## ユーザ・マニュアル

# Tektronix

**WFM700** シリーズ 波形モニタ **071-1174-05**

このマニュアルはファームウェア・バージョン 3.0.X に適用されます。

**www.tektronix.com**

Copyright © Tektronix, Inc. All rights reserved.

Tektronix 製品は、登録済および出願中の米国その他の国の特許等により保護されています。本書の内容 は、既に発行されている他の資料の内容に代わるものです。また、本製品の仕様および価格は、予告なく 変更させていただく場合がございますので、予めご了承ください。

Tektronix, Inc., P.O. Box 500, Beaverton, OR 97077 USA

「TEKTRONIX」および「TEK」は、Tektronix, Inc. の登録商標です。

オーディオ・サラウンド・サウンド表示は、Radio-Technische Werkstaetten GmbH & Co. KG (RTW)社 (ドイツ、ケルン)のご厚意により提供されます。

#### 保証

当社は、当社または当社指定の販売店による出荷の日から1ヵ年間、当社が製造販売する製品に材料お よび製造についての欠陥がないことを保証します。本保証期間中に本製品に欠陥があることが判明した 場合、当社は、当社の判断にて、部品および作業の費用を請求せずに当該欠陥製品を修理し、または当 該欠陥製品と交換に代替品を提供します。

本保証に基づきサービスをお受けいただくため、お客様には、本保証期間の満了前に当該欠陥を当社に 通知していただき、サービス実施のための適切な措置を講じていただきます。お客様には、当該欠陥製 品を梱包していただき、送料前払いにて当社指定のサービス・センターに送付していただきます。本製 品がお客様に返送される場合において、斯かる返送先が当該サービス・センターの設置されている国内 の場所であるときは、当社は、斯かる返送費用を負担します。しかし、他の場所に返送される製品につ いては、総ての送料、関税、税金その他の費用をお客様に負担していただきます。

本保証は、不適切な使用または不適切もしくは不十分な保守および取り扱いにより生じたいかなる欠陥、 故障または損傷にも適用されません。当社は、以下の事項については、本保証に基づきサービスを提供 する義務を負いません。a) 当社担当者以外の者による本製品のインストール、修理またはサービスの試 行から生じた損傷に対する修理。b) 不適切な使用または互換性のない機器への接続から生じた損傷に対 する修理。c) 当社製ではないサプライ用品の使用により生じた損傷または機能不全に対する修理。d) 本 製品が改造または他の製品と統合された場合において、斯かる改造または統合の影響により当該本製品 のサービスの時間または難度が増加したときの当該本製品に対するサービス。

本保証は、明示であると黙示であるとを問わず、当社が他の総ての保証に代えて提供するものです。当 社およびそのベンダは、商品性または特定目的に対する適合性についての一切の黙示保証を否認します。 欠陥製品を修理または交換する当社の責任は、本保証の不履行についてお客様に提供される唯一の排他 的な法的救済となります。間接損害、特別損害、付随的損害または派生損害については、当社およびそ のベンダは、斯かる損害の実現性を事前に通知されていたか否かに拘わらず、一切の責任を負いません。

# 目次

Z.

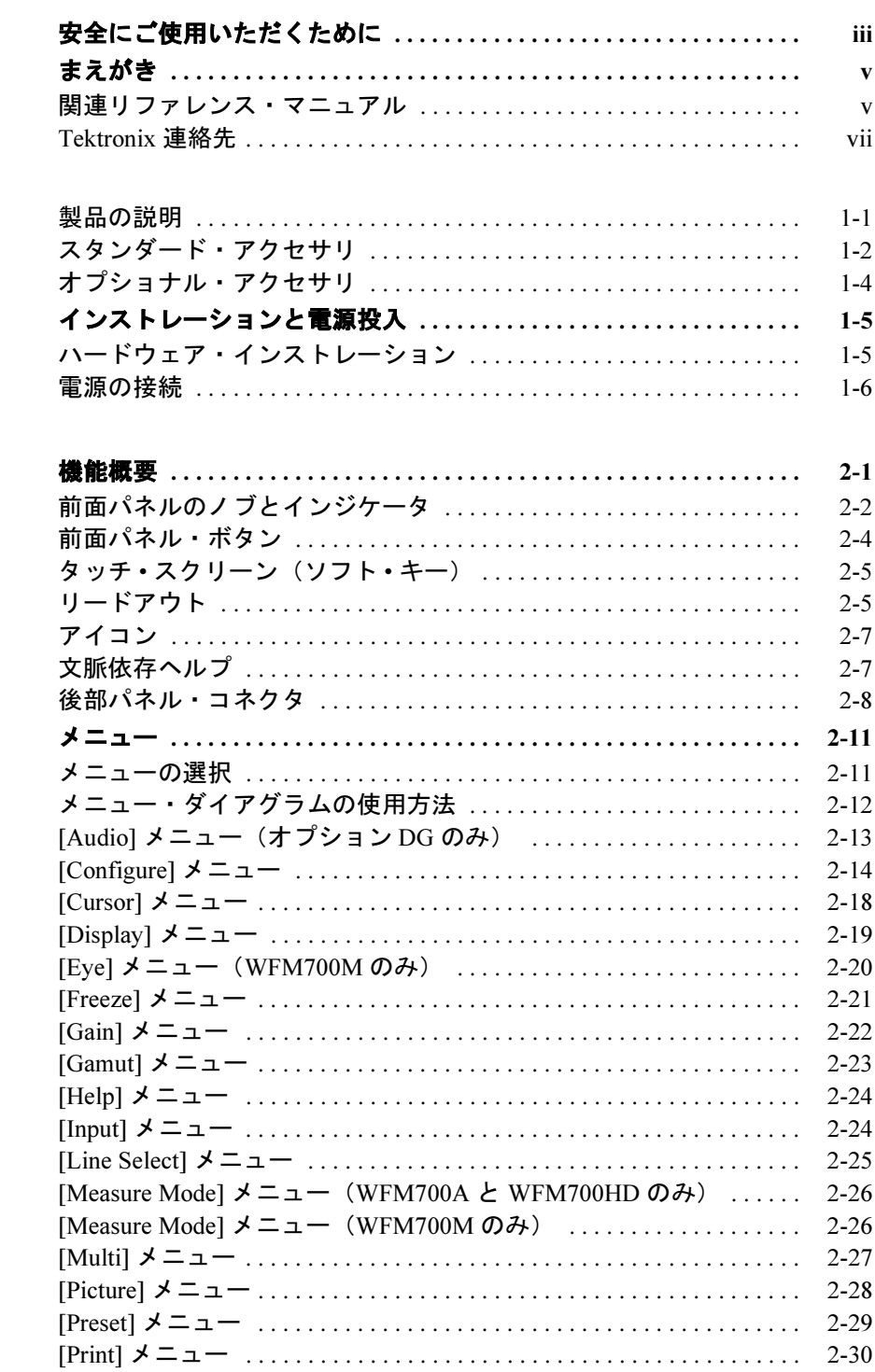

# 基本操作

はじめに

リファレンス

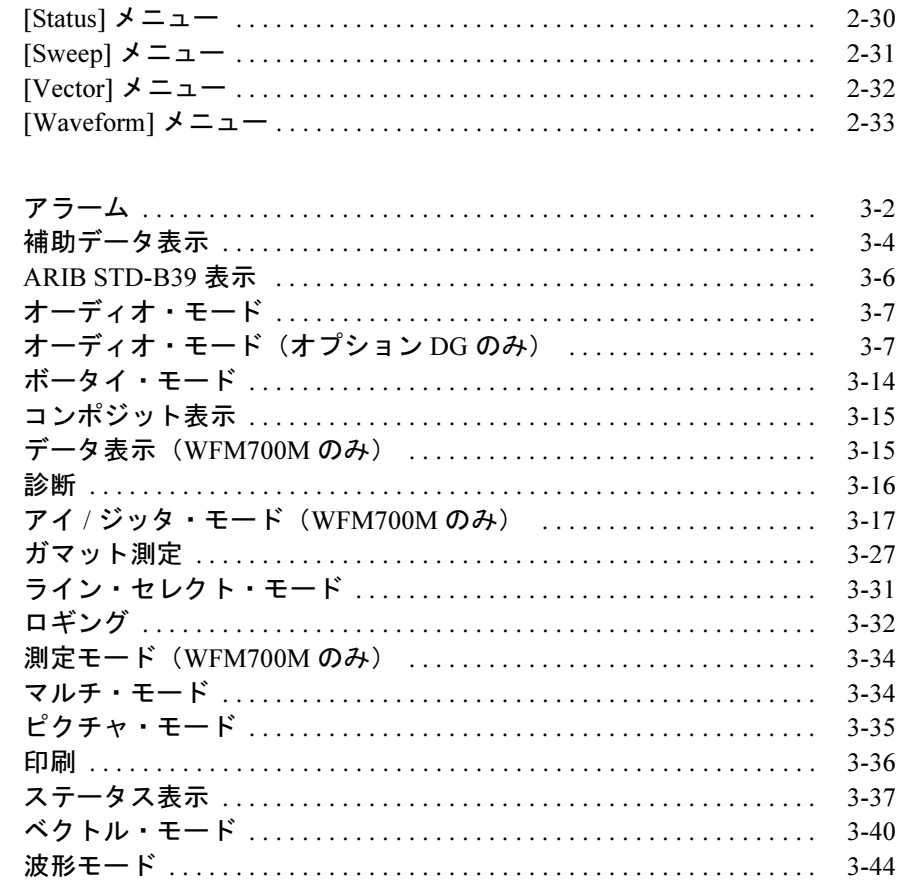

索引

# 安全にご使用いただくために

人体への損傷を避け、本製品やこれに接続されている製品への損傷を 防止するために、次の安全性に関する注意をよくお読みください。安 全にご使用いただくために、本製品の指示に従ってください。

資格のあるサービス担当者のみが、保守点検手順を実行する必要があ ります。

#### 火災や人体への損傷を 防ぐには 適切な電源コードを使用してください。本製品用に指定され、使用国で 認定された電源コードのみを使用してください。

本製品をグランドしてください。本製品は、電源コードのグランド線を 使用して接地します。感電を避けるため、グランド線をアースに繋げる 必要があります。本製品の入出力端子に接続する前に、製品が正しくグ ランドされていることを確認してください。

すべての端子の定格に従ってください。火災や感電の危険を避けるため に、本製品のすべての定格とマーキングに従ってください。本製品に電 源を接続する前に、定格の詳細について、製品マニュアルを参照してく ださい。

共通端子を含むどの端子にも、その端子の最大定格を超える電位をか けないでください。

適切なバッテリと交換してください。指定された正しいタイプおよび定 格のバッテリと交換してください。

カバーを外した状態で動作させないでください。カバーやパネルを外し た状態で本製品を動作させないでください。

適切なヒューズを使用してください。本製品用に指定されたヒューズ・ タイプおよび定格のみを使用してください。

回路の露出を避けてください。電源がオンのときに、露出した接地部分 やコンポーネントに触れないでください。

障害の疑いがあるときは動作させないでください。本製品に損傷の疑い がある場合、資格のあるサービス担当者に検査してもらってください。

湿気の多いところで動作させないでください。

爆発しやすい環境で動作させないでください。

製品表面を清潔で乾燥した状態に保ってください。

適切に通気してください。適切な通気が得られるように製品をインストー ルする方法については、マニュアルに記載されているインストール方法を 参照してください。

#### 記号と用語 本マニュアル内の用語。本マニュアルでは、次の用語を使用します。

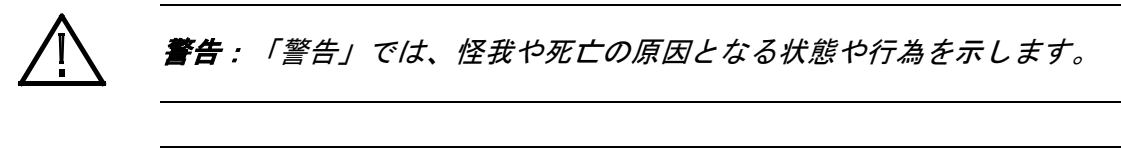

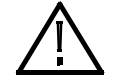

注意:「注意」では、本製品やその他の資産に損害を与える状態や行為 を示します。

本製品に関する用語。本製品では、次の用語を使用します。

「危険」のマーキングが表示されている場合、負傷を負う危険が切迫 していることを示します。

「警告」のマーキングが表示されている場合、負傷を負う可能性があ ることを示します。

「注意」のマーキングが表示されている場合、本製品を含む資産に損 害が生じる可能性があることを示します。

本製品に関する記号。本製品では、次の記号を使用します。

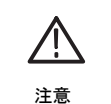

マニュアルを参照

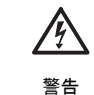

高電圧

保護接地 (アース) 端子

iv WFM700 シリーズ波形モニタ・ユーザ・マニュアル

# まえがき

このユーザ・マニュアルでは、WFM700 シリーズ波形モニタのインス トールおよび操作を行う際に必要となる基本的な情報について説明し ます。機器の情報については、以下の関連ドキュメントに記載されて います。

#### 関連リファレンス・マニュアル

以下のリファレンス・マニュアルが用意されています。

- 『WFM700 シリーズ・リリース・ノート(英語)』 ファームウェ アのリリースにより提供された新機能と、波形モニタ使用中に発生 する可能性がある既知の問題や動作の説明が記載されています。
- 『WMF700 シリーズ・ユーザ・マニュアル CD-ROM』 このマニュ アルの裏表紙に添付されており、以下のマニュアルが PDF 形式で 収録されています。
	- 『WFM700 シリーズ・ユーザ・マニュアル(英語)』印刷された ユーザ・マニュアルのしおり付きの PDF バージョンです。
	- 『WFM700 シリーズ・テクニカル・リファレンス(英語)』 機 器に関する以下の技術情報が記載されています。
		- 規格と承認の一覧を含む、電気仕様および物理仕様
		- 各メニュー、ステータス・ディスプレイ、およびオプション DG オーディオ・ディスプレイに関する説明
		- グランド・クロージャ、Web サーバ、および SNMP インタ フェースなど、リモート・コントロールを使用して機器を操 作するための手順
		- 機器の基本的な機能をチェックする手順、機器ファームウェ アをアップグレードする手順、および清掃と保全、キャビ ネットやラック・アダプタのインストレーション、モジュー ルのインストレーションや交換などのユーザ・サービス・タ スクを実行する手順
	- 『WFM700 シリーズ SNMP MIB リファレンス(英語)』 SNMP を使用してネットワーク経由で機器をリモート・コントールす る際の変数とトラップの構文法について説明します。
- 『WFM700 シリーズ・サービス・マニュアル(英語)』 装置の サービス情報が記載されています。この情報は、資格のあるサービ ス担当者のみを対象にしています。

#### 英語以外の言語のマ 以下の英語以外の言語のマニュアルが用意されています。

- ニュアル 『WMF700 シリーズ・ユーザ・マニュアル・パッケージ (日本語) 』 印刷された日本語のユーザ・マニュアルおよび前のページで説明し た CD-ROM が含まれています。
	- 『WMF700 シリーズ・ユーザ・マニュアル・パッケージ(韓国語)』 印刷された韓国語のユーザ・マニュアルおよび前のページで説明した CD-ROM が含まれています。

#### www.tektronix.com Tektronix, Inc. のホームページ (www.tektronix.com) には、以下の関連リ ファレンス・マニュアルが用意されています。

- *『不正な色の防止』*このアプリケーション・ノートでは、色ガマッ トの違反による予期しない有害な影響を防止し、ガマット・コンプ ライアンスの適切な評価を簡便化するために、ダイヤモンド表示、 アローヘッド表示、およびライトニング表示を利用する方法を説明 しています。
- *『色とガマットの理解』*このポスターでは、色ガマットの違反によ る予期しない有害な影響を防止するために、ダイヤモンド表示、ア ローヘッド表示、およびライトニング表示を利用する方法について、 視覚的で大きな表示を用いて説明しています。
- 『標準解像度および高精細度デジタル測定ガイド』このマニュアル は、標準解像度および高精細度のデジタル・ビデオ測定の基礎を理 解するための入門書です。
- 『アナログ・オーディオとデジタル・オーディオの監視』このアプ リケーション・ノートでは、アナログおよびデジタル・オーディオィ オとデジタル・オーディオの監視方法の具体的な違いや、アナロ グ・オーディオの監視からデジタルオ・オーディオの監視への移行 を計画する方法についても説明しています。
- *『オーディオの監視』*このアプリケーション・ノートでは、平衡オー ディオ信号と平衡でないオーディオ信号について説明し、各種のデ ジタル・オーディオ信号フォーマットの物理的特性や電気的特性、 および個々の具体的な長所や短所について説明します。
- *『サラウンド サウンド オーディオの監視』* このアプリケーション・ ノートでは、5.1 チャンネル・サラウンド・サウンド・オーディオ の基礎について説明し、[Surround Sound] 表示を使用して主要な オーディオ・レベルおよび位相の関係をこのオーディオ・フォー マットで可視化する方法について説明します。

## **Tektronix** 連絡先

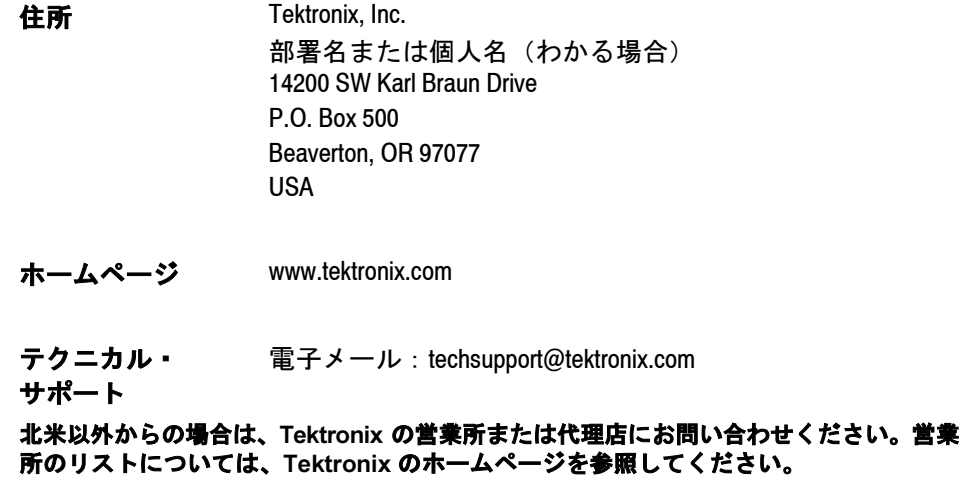

# はじめに

# はじめに

ここでは、アクセサリのリスト、設置の手順、および波形モニタの主 要な機能を確認するための機能チェックについて説明します。機器の 仕様については、付属の CD-ROM にあるマニュアル『WFM700 シリー ズ・テクニカル・リファレンス』を参照してください。

#### 製品の説明

WFM700 波形モニタは、デジタル・ビデオによってプログラム作成、 作成後処理、および伝送を行う際のマルチフォーマットでの監視と測 定のニーズを満たす設計となっています。波形モニタには、3 種類の 基本モデルがあります。

- WFM700HD:高精細度 (SMPTE 292M) ビデオ用モニタ。
- WFM700A:標準解像度 (ITU-R BT.601) および高精細度 (SMPTE 292M) ビデオ用モニタ。
- WFM700M:標準解像度 (ITU-R BT.601)、高精細度 (SMPTE 292M)、 およびハイブリッド・シリアル・デジタル操作向けの測定機器。

各波形モニタには、次のものが含まれています。

- 外部リファレンス・モジュール
- ビデオ・モジュール(入力は2つ)

購入時または購入後に、この 3 種類の基本モデル波形モニタのいずれ にも、追加のビデオ・モジュールまたはオプション DG オーディオ・ モジュール、あるいはその両方を追加することができます。

## スタンダード・アクセサリ

各波形モニタとともに出荷されるスタンダード・アクセサリには、以 下のものがあります。

- マニュアル 各波形モニタには、次のマニュアルが付属しています。
	- *『WFM700 シリーズ・リリース・ノート』*、Tektronix 部品番号 061-4247-XX。
	- *『WFM700 シリーズ・ユーザ・マニュアル・パッケージ』*、Tektronix 部品番号 020-2532-XX。このパッケージには、次のアイテムが含ま れています。
		- *『WFM700 シリーズ・ユーザ・マニュアル』*、Tektronix 部品番号 071-0916-XX。
		- WFM700 シリーズ・ユーザ・マニュアル CD-ROM、Tektronix 部品 番号 063-3720-XX。ユーザ・マニュアルの裏表紙に添付されてい る CD-ROM には、以下のマニュアルの PDF ファイルが収録され ています。『WFM700 シリーズ・ユーザ・マニュアル』、 『WFM700 シリーズ・テクニカル・リファレンス』、および 『WFM700 シリーズ・SNTP MIB リファレンス』
- 電源コード すべての WFM700 波形モニタには、次のいずれかの電源コード・オプ ションが付属しています。北米用の電源コードは安全性確認済みで CSA 認可済みのものです。北米以外の地域用のコードは、製品発送先の国 の 1 つ以上の機関により承認されているものです。

| プラグの形 | 通常の使用法      | オプション番号 番号     | Tektronix 部品 |
|-------|-------------|----------------|--------------|
|       | 北米<br>120 V | 標準             | 161-0216-00  |
|       | ユニバーサル・ユーロ  | A <sub>1</sub> | 161-0215-00  |
|       | 英国          | A <sub>2</sub> | 161-0066-10  |
|       | オーストラリア     | A <sub>3</sub> | 161-0066-11  |
|       | スイス         | A <sub>5</sub> | 161-0154-00  |
|       | 日本          | A <sub>6</sub> | 161-A008-00  |
|       | 中国          | <b>AC</b>      | 161-0304-00  |
|       | 電源コードの供給なし  | A99            |              |

表 **1-1 :** 電源コード・オプションと識別

#### オプショナル・アクセサリ

次のオプショナル・アクセサリを注文した場合は、波形モニタとともに 出荷されます。

追加入力 次のビデオ・モジュールまたはオーディオ・モジュールであれば、ど れでもユニットに追加することができます。

> 注:最大 2 つのビデオ・モジュールと 1 つのオプション DG オーディオ・ モジュールをインストールできます。

- WFM7HD:HD 用シリアル・デジタル・ビデオ・モニタ・モジュ ール。
- WFM7A:SD および HD 用シリアル・デジタル・ビデオ・モニタ・ モジュール。
- WFM7M:SD および HD 用シリアル・デジタル・ビデオ測定モ ジュール
- WFM7DG:AES デジタル・オーディオ測定モジュール。
- キャビネット 次のキャビネットを注文できます。
	- WFM7F02 ポータブル・キャビネット
	- WFM7F03 プレーン・キャビネット
	- WFM7F05 ラック・アダプタ
	- マニュアル 次のマニュアルは、オプショナル・アクセサリです。
		- *『WFM700 シリーズ・サービス・マニュアル』*、Tektronix 部品番号 071-0915-XX。
		- オプション L5 日本語版 *『WFM700 シリーズ・ユーザ・マニュア* ル』、Tektronix 部品番号 020-2607-XX。
		- オプション L9 韓国語版 *『WFM700 シリーズ・ユーザ・マニュア*  $\n *JL*$  , Tektronix 部品番号 020-2608-XX。

# インストレーションと電源投入

ここでは、波形モニタのインストールと電源投入について説明します。 ファームウェア・アップグレードの実行方法については、CD-ROM に あるマニュアル『WFM700 シリーズ・テクニカル・リファレンス』を 参照してください。

#### ハードウェア・インストレーション

注:キャビネットに対する波形モニタのインストール方法や取り外し方 法、および機器に対するモジュールの追加方法や取り外し方法について は、CD-ROM にあるマニュアル『WFM700 シリーズ・テクニカル・リ ファレンス』を参照してください。

波形モニタは、機器の底面と両側を覆うラップアラウンド・シャーシ に入れて出荷されます。カバーはシャーシにインストールされており、 後部パネルは、各モジュールの後部パネルから構成されています。

波形モニタは、機器のシャーシ内(カバーを必ず付けてください)に 入れるか、認定されたポータブル・キャビネットやラック・アダプタ 内にインストールして動作させることができます。波形モニタは、コ ンソールなどのカスタム・インストレーション内にインストールする こともできます。

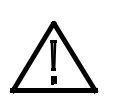

注意:波形モニタを 1-4 ページのオプショナル・アクセサリの一覧に記載 されていないキャビネットにはインストールしないでください。記載され ていないキャビネットにインストールしようとすると、波形モニタおよび キャビネットが破損する可能性があります。

波形モニタをコンソールなどのカスタム用途にインストールする場 合、適切なエアフローが確実に供給されるようにします。次のガイド ラインに従ってください。

- 通気口を遮断しないでください。
- CD-ROM内のマニュアル 『WFM700 シリーズ・テクニカル・リファ レンス』にある仕様表に記載されたクリアランス要件に準拠するよ うにします。

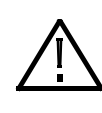

注意:波形モニタに適切なエアフローが供給されない場合、機器がシャッ ト・ダウンする可能性があります(インジケータ・エラー・コードについ ては、2-3 ページの 表2-2 を参照)。エアフローが遮断されていて、かつ 機器がシャット・ダウンしない場合には、機器に重大な損傷が発生する可 能性があります。

#### 電源の接続

波形モニタは、アース近辺に 1 本の中性線を使用した単相電源で動作し ます。線路導体には、過電流保護のためにヒューズが付けられていま す。電源コードでのグランド線を使用した保護用グランド接続は、安 全な操作のために欠かせません。

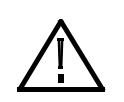

警告:感電による人体への損傷を防ぐために、カバーを取り外した状態で 機器を動作させないでください。電力が電源コード経由で供給される場合に は、ユニットがスタンバイ・モードでも、波形モニタ内には電源電圧が存 在しています。

**AC** 電源要件 波形モニタは、電源コード以外の設定を必要とせず、AC 電源周波数 50 Hz または 60 Hz、100 ~ 240 V の範囲で動作します。電源コードのオ プションについては、1-2 ページを参照してください。 一般的な消費電力は、ビデオ・モジュールを 1 枚インストールした場合 は 100 W、ビデオ・モジュールを 2 枚インストールした場合は 125 W で す。オプション DG オーディオ・モジュールをインストールした場合も、 消費電力はごくわずか増えるだけです。電源要件と環境要件の詳細に ついては、CD-ROM 内のマニュアル『WFM700 シリーズ・テクニカル・ *リファレンス』*にある製品仕様表を参照してください。

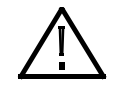

注意:使用国で承認されている電源コードだけを使用してください。未承 認の電源コードを使用すると、火災や感電の危険があります。

機器の電源を 波形モニタの電源をオンにするには、次のステップを実行します。

オンにする

- 1. 支給されている電源コード (IEC 320) のプラグを機器の背面に差し 込みます。電源コードのオプション・リストについては、1-2 ペー ジを参照してください。
- 2. 電源コードのもう一方の端を標準の壁コンセントに差し込みます。
- 3. ON/STBY ボタンを押し、波形モニタをスタンバイ・モードから立ち 上げます。

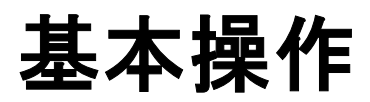

# 機能概要

この機器の制御は、次のページで説明するように、前面パネルのコン トロール(ボタンとノブ)とタッチ• スクリーンのコントロール(ソフ ト・キー)の組み合わせによって行われます。波形モニタの前面パネ ルを図 2-1 に示します。

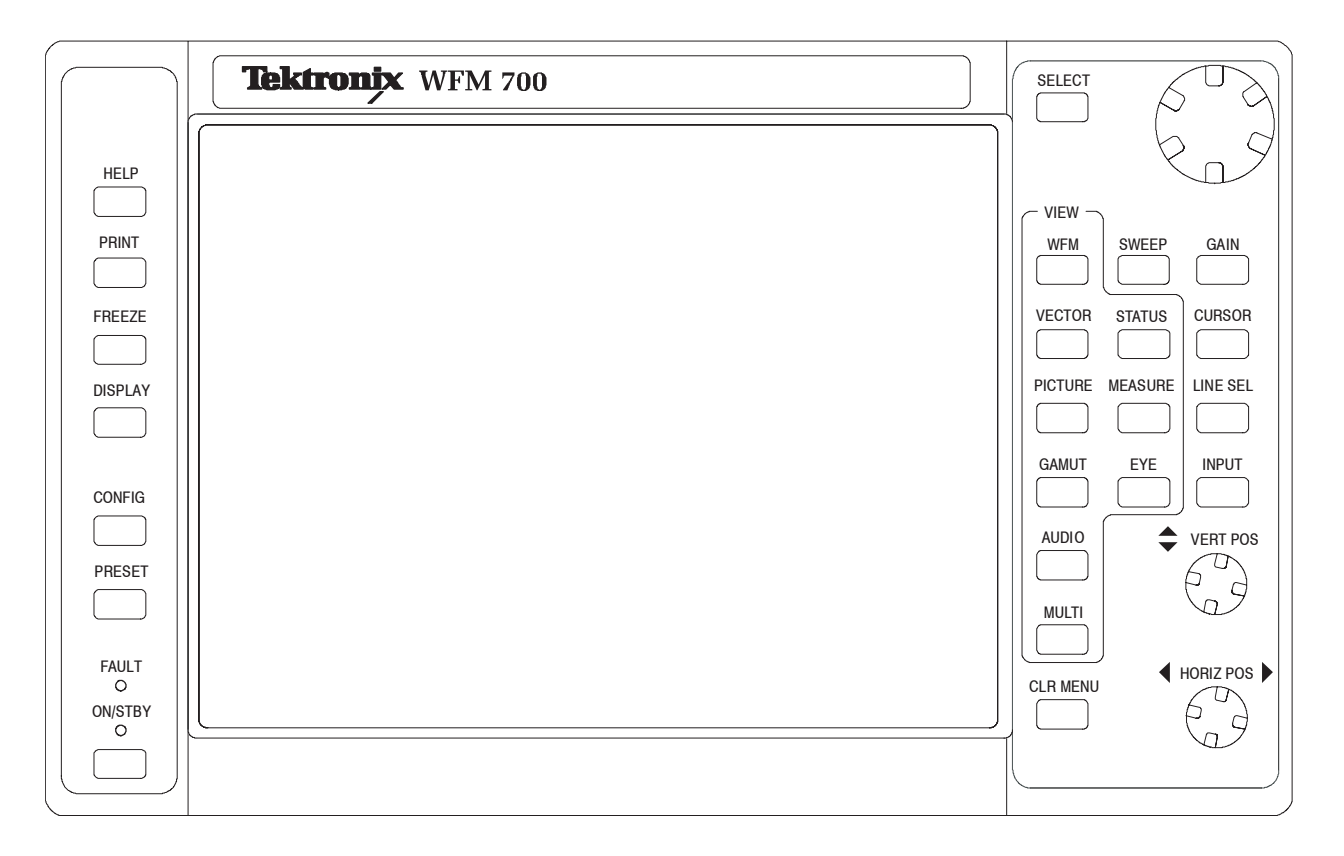

図 2-1:波形モニタの前面パネル

## 前面パネルのノブとインジケータ

表 2-1 では、波形モニタのノブとインジケータについて説明します。

| ノブ/インジケータ      | 説明                                                                                                    |
|----------------|----------------------------------------------------------------------------------------------------|
| 汎用ノブ           | 前面パネルの右上隅にあります。これを使用すると、現在使用中の機能に応じて、メ<br>ニューの選択肢を切り替えたり、値を変更したりすることができます。一般的にこの<br>ノブは、別の機能が選択されるまで、割り当てられた機能を実行し続けます。                                                                                            |
|                | このノブは、次の機能と組み合わせて使用できます。                                                                                                    |
|                | ■ SELECTボタン:[Configure]メニューで、このノブを使用してサブメニューのリスト<br>をスクロールし、SELECT ボタンを押して選択したサブメニューを開くことができ<br>ます。操作モードによっては、SELECT ボタンのインジケータは点灯したままに<br>なります。インジケータが点灯している場合は、SELECT ボタンを押すと、汎用<br>ノブによる制御を2つの項目間で切り替えることができます。 |
|                | ■ ライン・セレクト:汎用ノブを使用して、ビデオ・ラインを選択します。このノ<br>ブは、別の機能に割り当てられた後に自動的にライン・セレクト・モードに戻る<br>場合もあります。                                                                                                    |
| VERT POS ノブ    | ディスプレイ上で波形を垂直に移動します。                                                                                                    |
| HORIZ POS ノブ   | ディスプレイ上で波形を水平に移動します。                                                                                                    |
| ON/STBY インジケータ | この緑色のインジケータは、機器の電源がオンのときには必ず点灯します。                                                                                                    |
| FAULT インジケータ   | この赤色のインジケータは、電源の過電圧や不足電圧など、機器内でハードウェア障害<br>が検出されたときに点灯します。                                                                                                    |
|                | 緑色の ON/STBY インジケータと赤色の FAULT インジケータは機器の状態を示すものであ<br>り、入力信号の問題を報告するものではありません。表 2-2 に、インジケータの状態と<br>その意味を記載します。                                                                                                    |

表 **2-1 :** 前面パネルのノブとインジケータ

|                                                | ON/STBY イ | FAULT イン | メイン電力 |                                                                                                    |
|------------------------------------------------|-----------|----------|-------|----------------------------------------------------------------------------------------------------|
| 状態                                             | ンジケータ     | ジケータ     | リレー   | 説明 / 基本的な対処                                                                                                    |
| Standby (ス<br>タンバイ)                            | オフ        | オフ       | オフ    | 電源が入っていません。ON/STBY スイッチを押して、通常<br>の運転を開始してください。機器の電源コードが近くの電<br>源に接続されていることを確認してください。                                                                                                    |
| On (オン)                                        | オン        | オフ       | オン    | 正常に動作しています。                                                                                                    |
| Cold $(\square$ -<br>ルド)                       | 点滅        | オフ       | オン    | 低温で動作させると LCD が損傷する可能性があります。内<br>部温度センサが低温を検出すると、この障害コードが発せ<br>られます。ユニットを暖機してから電源を入れなおすか、<br>ON/STBY スイッチを押して、正常に動作するようにしてく<br>ださい。                                                                                                    |
| Momentary<br>fault (瞬時<br>的な障害)                | オン        | オン       | オン    | これは一時的な状態です。この状態が1秒よりも長く続く<br>ことはないはずです。この障害コードは、内部供給の1つ<br>が許容範囲外にあることを内部センサが検出したときに発<br>せられます。この状態になると、機器がリセットされます。<br>この状態は、サービスが必要となるような断続的な問題や<br>AC ラインのドロップ・アウトにより引き起こされること<br>があります。この障害が1秒よりも長く続くと、機器は電<br>源障害の状態に入ります。<br>機器の動作中に AC ラインを取り外すと瞬時的な障害コー |
|                                                |           |          |       | ドが発せられますが、これは正常です。                                                                                                    |
| Power supply<br>fault (電源<br>の障害)              | オフ        | オン       | オフ    | 内部電源の1つが許容範囲外にあることを内部モニタが検<br>出すると、機器がシャット・ダウンされ、電源障害のイン<br>ジケータ・コードが発せられます。これは、機器への AC<br>電源に複数のドロップ・アウトが生じた場合に起こること<br>があります。                                                                                                    |
|                                                |           |          |       | この障害コードが発せられた場合は、ON/STBY スイッチを<br>押して、機器をリセットしてください。この障害コードが<br>再発する場合は、資格のあるサービス担当者に機器を確認<br>してもらってください。波形モニタが正常に動作している<br>と思われる場合は、電源に問題がないことを確認するため<br>にAC 電源を監視してください。                                                                                       |
| Overtemp fault $\vert + \rangle$<br>(過熱<br>障害) |           | 点滅       | オフ    | 周囲の温度が高すぎたり、空気流が阻害されたりした場合<br>は、75 ℃に達すると、コンボーネントの損傷を防ぐために<br>内部温度センサが機器をシャット・ダウンします。<br>この状態が生じると、過熱障害コードが発せられます。機<br>器を冷却し、電源を入れなおすか、ON/STBY スイッチを押<br>して通常の運転を再開してください。                                                                                       |
| EC self test<br>failed<br>(EC自己テ<br>スト失敗)      | 点滅        | 点滅       | オフ    | この障害コードは、環境コントローラが温度センサとファ<br>ン回路をテストできなかったときに発せられます。この<br>コードが発せられた場合は、資格のあるサービス担当者に<br>機器を確認してもらってください。                                                                                                    |

表 **2-2 :** インジケータ・エラー・コード

## 前面パネル・ボタン

前面パネル・ボタンを押すことによってアクセスできるメニューの説 明については、2-11 ページから始まる「メニュー」を参照してくださ い。表 2-3 では、前面パネル・ボタンのさまざまなカテゴリについて 説明します。

表 **2-3 :** 前面パネル・ボタン

| カテゴリ  | 説明                                                                                                    | ボタン                                                                                                    |
|-------|----------------------------------------------------------------------------------------------------|----------------------------------------------------------------------------------------------------|
| 主要モード | これらのボタンは、LCD ディスプレイの全体的なコンテキストと内容<br>を変更するもので、一般的に次のように機能します。<br>■ ボタンを押すと、モードが選択され、メニューが開きます。た<br>とえば、WFM を押すと、波形表示モードが選択され、[Waveform]<br>メニューが開きます。<br>■ ボタンが点灯している場合、そのモードがアクティブになって<br>いることを示します。<br>注: EYE ボタンは、WFM700M でのみ機能します。                                                                                                    | <b>WFM</b><br><b>VECTOR</b><br><b>PICTURE</b><br><b>GAMUT</b><br><b>AUDIO</b><br><b>MULTI</b><br><b>STATUS</b><br><b>MEASURE</b><br><b>EYE</b><br><b>HELP</b><br><b>CONFIG</b> |
| 副次モード | これらのボタンは、1つ以上の主要モードで動作する機能をアクティブ SWEEP<br>にするものであり、一般的に次のように機能します。<br>■ ボタンを押すと、1 つの機能(現在選択されている主要モードで<br>その機能がサポートされている場合)がアクティブになり、その<br>機能のメニューが表示されます。<br>■ 前面パネル・ボタンが点灯している場合は、そのモードがアク<br>ティブになっていることを示します。<br>■ CLR MENU ボタンを押すと、その機能はアクティブのままで、<br>ディスプレイからその機能のメニューがクリアされます。主要<br>モード・ボタンのインジケータがオンになり、副次モード・ボ<br>タンのインジケータがオフになります。<br>■ Line Select、Sweep、Cursor などの一部の副次モードは、そのメ<br>ニューが表示されていないとき、アクティブのままで、表示形<br>式が変更されます。この場合、前面パネル・ボタンを一度押し、<br>メニューを表示し直してから、再びこのモードを終了します。<br>■ Sweep で選択した設定は、SWEEP ボタンを押し、そのメニューを<br>使用してモードを変更することによってのみオフにすることがで<br>きます。唯一の例外は、アイ表示モードを選択したときです。機<br>器が2ラインの掃引または2フィールドの掃引の場合、アイ表示<br>モードを終了すると、掃引の設定はそれぞれ1ラインの掃引、1<br>フィールドの掃引に変更され、元の設定には戻りません。 | <b>GAIN</b><br><b>CURSOR</b><br>LINE SEL<br><b>FREEZE</b><br><b>DISPLAY</b><br><b>INPUT</b><br><b>PRESET</b>                                                                   |
| その他   | これらのボタンは、現在のモードに応じてそれぞれの機能を実行し<br>ます。<br>■ メニューを選択するには、SELECT ボタンを押します。<br>機器ディスプレイの画面を印刷するには、PRINT ボタンを押します。<br>■ メニュー表示をクリアするには、CLR MENU ボタンを押します。                                                                                                    | <b>SELECT</b><br><b>PRINT</b><br><b>CLR MENU</b>                                                                                                    |

### タッチ **ï** スクリーン(ソフト **ï** キー)

タッチ•スクリーンは、メニューから項目を選択し、追加の機器メニュー にアクセスするために使用されます。ディスプレイ上に表示される「ボ タン」はソフト・キーと呼ばれ、機器のモードによって変わります。ソ フト • キーの機能は次のとおりです。

- 一部のソフト•キーは、有効と無効など、2つの設定値間での切り替 えを行います。
- ソフト•キーの中には、リンク・グループとして動作し、一度に1つ のボタンしか選択できないものもあります(互いに排他的)。

リードアウト

機器の現在の状態に応じて、さまざまなディスプレイ上のリードアウト により、機器の設定や状態が通知されます(表 2-4 を参照)。メニュー が表示されると、ディスプレイ下部のリードアウトが、メニューの上 に移動します。

表 **2-4 :** リードアウトの説明

| リードアウト         | 位置   | 説明                                                     |
|----------------|------|--------------------------------------------------------|
| 現在のリファレン       | 左下   | テキストには、ビデオ・リファレンスの現在のソースが示されます。これは、                    |
| ス (Ref)        |      | INT(アクティブ入力信号)または EXT(外部リファレンス・コネクタに適用さ                |
|                |      | れる信号)です。リファレンスのタイプとステータスも表示されます。                       |
| ベクトル目盛タイ       | 左下   | テキストには、ベクトル目盛の現在の設定、75% または 100% が示されます。               |
| プ (Bars:)      |      |                                                        |
| 水平ゲイン (HGain)  | 左下   | テキストには、可変の水平ゲイン値が黄色で表示され、それが非標準であるこ                    |
|                |      | とが示されます。                                               |
| 垂直ゲイン (VGain)  | 左下   | テキストには、1x や 5x などの選択した校正済みの垂直ゲインが示されます。可               |
|                |      | 変ゲインを選択した場合、リードアウトにはゲイン値が黄色で表示されます。                    |
| 選択した入力と入       | 左下   | テキストには、現在選択されている入力(1A、1B、2A、または2B)、および入力               |
| カフォーマット        |      | フォーマットが順に示されます。たとえば、「2A:1.4835 Gb/s 1080sf:29.97」では、   |
|                |      | スロット2のモジュールのA入力が選択され、そこでHD信号が受信され、信号の                  |
|                |      | フォーマットがフレーム・レート 29.97 Hz で 1080sf であることが示されます。         |
| ガマットしきい値       | 左下   | テキストには、選択した表示(アローヘッド、ダイアモンド、またはスプリッ                    |
| 設定             |      | ト・ダイアモンド)の現在のガマット限度設定が示されます。 アローヘッド表                   |
|                |      | 示では、Y+CHi、Y+CLo、YHi、およびYLoのリードアウトが表示されます。ダイ            |
|                |      | アモンド表示およびスプリット・ダイアモンド表示では、High と Low のリードア             |
|                |      | ウトが表示されます。                                             |
| カラー規格          | 下部中央 | テキストには、現在のカラリメトリ規格が示されます。一部のモードにはカラ                    |
|                |      | リメトリ規格は存在しません。                                         |
| オーディオ・チャ       | 下部中央 | [Configure] メニューの [Audio Displays] サブメニューで有効になっている場合、エ |
| ンネル            |      | ンベデッド・オーディオ・チャンネルのステータスは、1 文字が 1 つのチャン                 |
|                |      | ネルを意味する 16 個の文字で示されます。コードは次のとおりです。                     |
|                |      | $P = 10$                                               |
|                |      | ό = なし                                                 |
| 波形コンポーネント 下部中央 |      | テキストには、現在表示されている波形のカラー・コンポーネントが示されま                    |
|                |      | す。非表示のコンポーネントはダッシュで示されます。たとえば、Gが選択さ                    |
|                |      | れていない RGB 表示は、「R-B」と表示されます。                            |

表 **2-4 :** リードアウトの説明

| リードアウト       | 位置   | 説明                                                                                           |
|--------------|------|----------------------------------------------------------------------------------------------|
| 拡大 (Mag)     | 下部中央 | テキストには、拡大設定が示されます。拡大設定がオンの場合、テキストは黄                                                          |
|              |      | 色で表示され、信号が通常の時間スケールで表示されていないことが示されます。                                                        |
| 掃引率          | 下部中央 | テキストには、選択されている掃引率が示されます。                                                                     |
| クローズド・キャ     | 左上   | 機器がクローズド・キャプション信号を検出すると、ディスプレイに「CC」                                                          |
| プションの有無      |      | と表示されます。                                                                                     |
| タイムコード       | 左上   | テキストには、タイムコードの種類 (VITC または ATC) とデコード時刻が示さ                                                   |
|              |      | れます。秒リードアウトとフレーム・リードアウトの間にあるセミコロンは、                                                          |
|              |      | そのタイムコードが「ドロップ・フレーム」の種類であることを示します。タ                                                          |
|              |      | イムコードが存在しない場合、テキストは表示されません。                                                                  |
| 補助データ        | 左上   | エンベデッド・オーディオおよび RP165 EDH 用パケット以外の補助データ・                                                     |
|              |      | パケットがビデオ・ストリーム内にあることを示します。次のいずれかの                                                            |
|              |      | メッセージが表示されます。                                                                                |
|              |      |                                                                                              |
|              |      | Blank (空白) — 補助データ・パケットが存在しません。                                                              |
|              |      | Anc Present (補助データあり) — 補助データ・パケットが1つ以上存在し、                                                  |
|              |      | かつパリティ・エラーやチェックサム・エラーが検出されなかったことを示                                                           |
|              |      | します。                                                                                         |
|              |      | Anc Error (補助データ・エラー)— 補助データ・パケットが1つ以上存在                                                     |
|              |      | し、かつパリティ・エラーやチェックサム・エラーが1つ以上検出されたこ                                                           |
|              |      | とを示します。                                                                                      |
| プログラム・レート 左上 |      | テキストには、プログラムのVチップ(コンテンツ・アドバイザリ)レートが                                                          |
|              |      | 示されます。                                                                                       |
| アイ測定         | 左上およ | アイ表示でアイ測定をオンにすると、アイ測定(振幅、立上りオーバシュー                                                           |
|              | び中央  | ト、立下りオーバシュート、立上り時間、立下り時間、および立上り時間と立                                                          |
|              |      | 下り時間のデルタ)の現在値が表示されます。                                                                        |
| ガマット・エラー     | 上中央  | ガマット・エラーが発生した場合、リードアウト(有効な場合)には、RGB ガ                                                        |
|              |      | マット・エラー、コンポジット・ガマット・エラー、ルミナンス・ガマット・                                                          |
|              |      | エラーに対し、それぞれ「RGB」、「Y+C」、「Lum」が表示されます。                                                         |
| 現在の日付と時刻     | 右上   | 現在の日付と時刻が表示されます。[Configure] メニューの [System] サブメニューを                                           |
| フィールドとライン 右上 |      | 使用して、日付と時刻を設定し、日付と時刻の表示フォーマットを選択します。<br>Line Select がアクティブで、Line が選択されている場合、ディスプレイ上のテキス      |
|              |      | トには、表示されるフィールドとライン番号が示されます。ビデオ信号のどの                                                          |
|              |      | 部分でラインの選択が発生するかも示されます。                                                                       |
|              |      |                                                                                              |
| サンプル         | 右上   | Line Select がアクティブで、Sample が選択されている場合、テキストには、選<br>択されているサンプル番号、続いて Y、Cb、Cr、EAV、HB、SAV などのサンプ |
|              |      | ルが入っているビデオ信号の部分が示されます。                                                                       |
| カーソル         | 右上   | カーソルがアクティブの場合、テキストには、その位置での時間または電圧                                                           |
|              |      | (モードによる)、およびカーソル間の時間差または電圧差 (デルタ) が示さ                                                        |
|              |      |                                                                                              |
|              |      | れます。                                                                                         |

## アイコン

ディスプレイ上のアイコンによって、エラー状態が存在することや、 機器の動作が進捗中であることが通知されます。次のアイコンがあり ます。

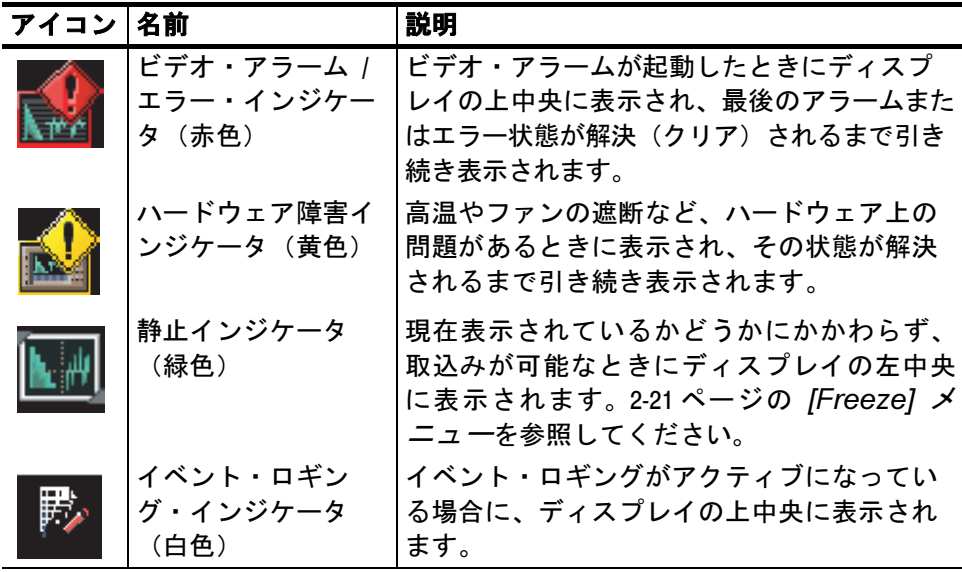

## 文脈依存ヘルプ

機器が波形モードやベクトル・モードなどの主要モードになっている ときに、HELP ボタンを押すと、そのモードに関するヘルプが表示さ れます。

### 後部パネル・コネクタ

図 2-2 に後部パネル・コネクタを示します。後部パネル・コネクタに ついては、表 2-5 で説明します。

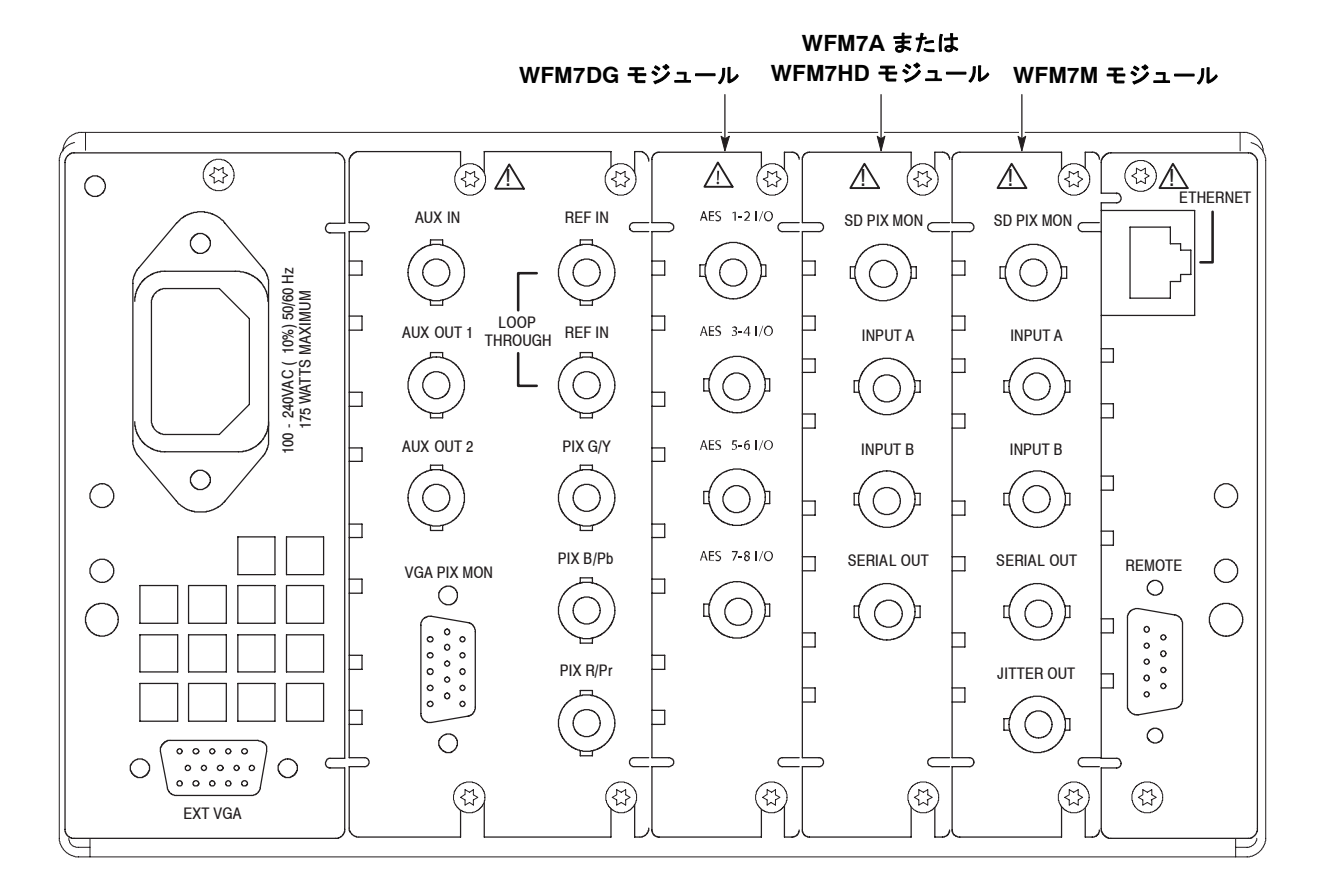

図 **2-2**:**WFM700** 後部パネル

#### 表 **2-5 :** 後部パネル・コネクタ

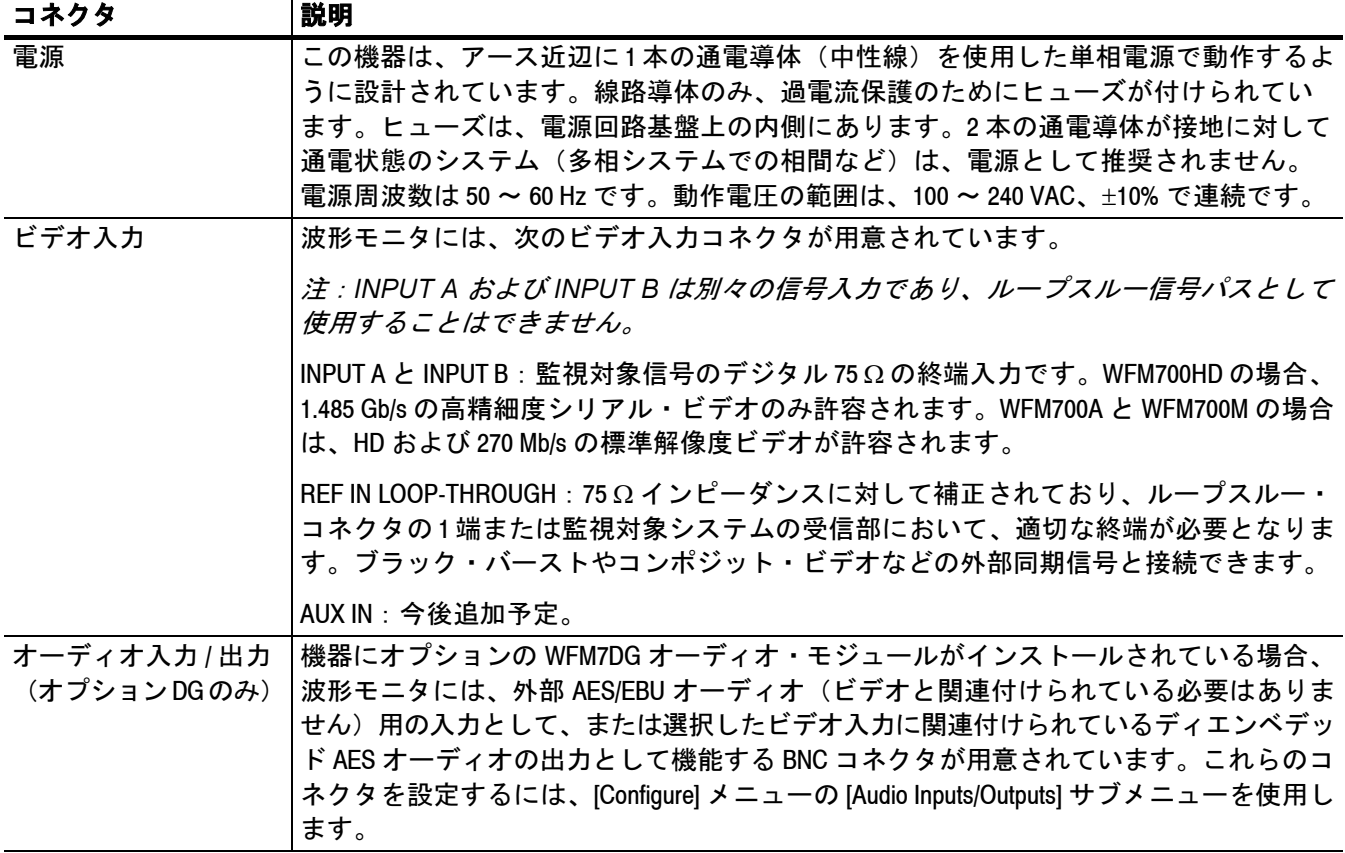

#### 表 **2-5 :** 後部パネル・コネクタ

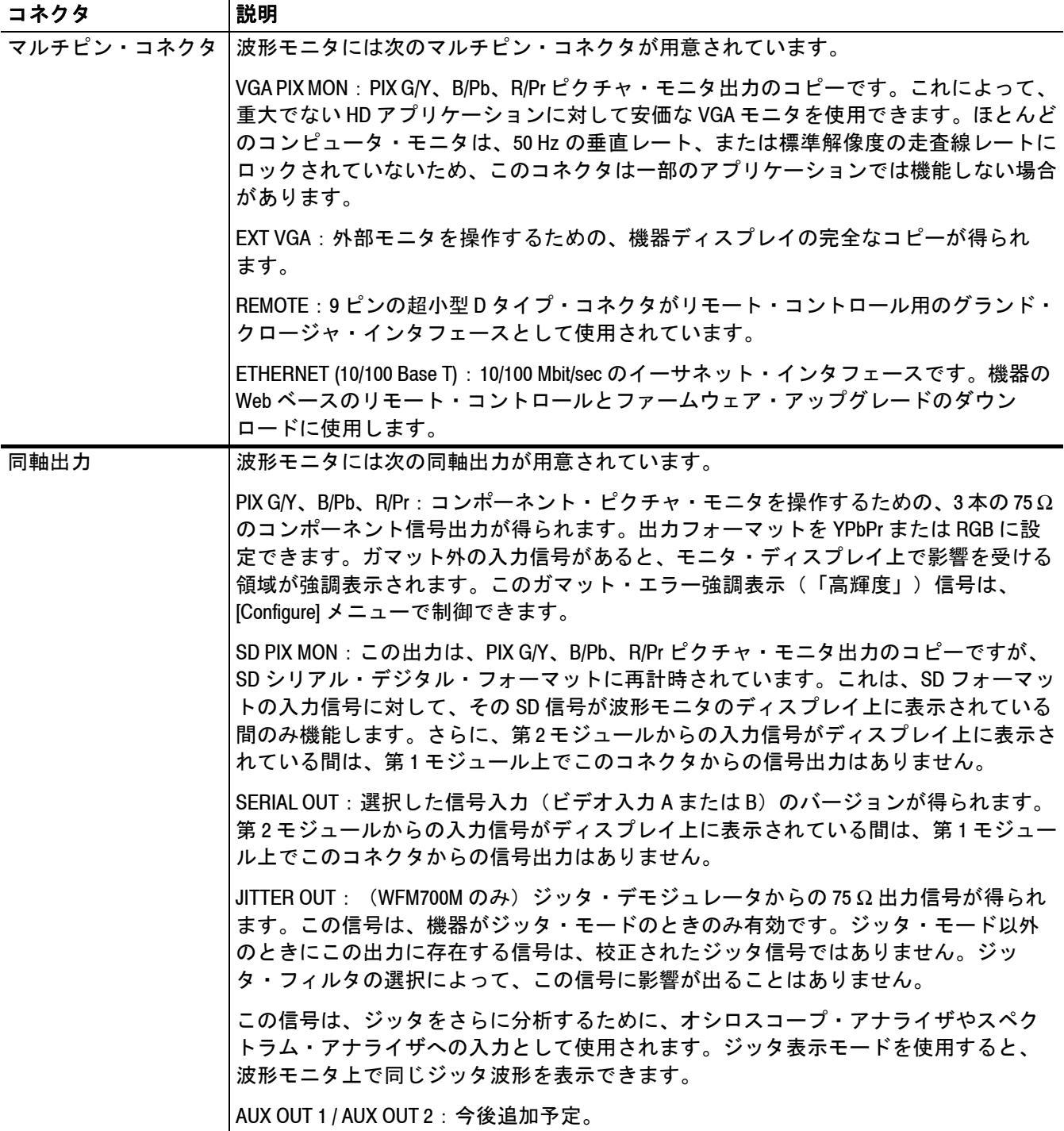

## メニュー

ここでは、機器内でアクセスできる各種のメニューについて説明しま す。また、選択可能なメニュー項目の場所を示すメニュー・ダイアグ ラムを紹介します。メニュー・ダイアグラムは、アルファベット順に 構成されています。

各メニューの詳細については、CD-ROM にあるマニュアル『WFM700 シリーズ・テクニカル・リファレンス』を参照してください。

#### メニューの選択

メニュー・システムでは、測定パラメータおよび監視パラメータの入 力方法として、いくつかの方法を使用しています。

- 相互排除的なボタン 設定パラメータの中には、値やステート(設定)のすべての候補が含 まれる一連のボックスを使用するものがあります。
	- 現在選択されている設定はハイライトされます。
	- 他の設定に変更するには、該当する設定を含むボックスを押すか、 SELECT ボタンを押して、目的の設定になるまですべての設定を最 初から実施します。
	- **数値メニュー** 設定パラメータの中には、数値ボックスを使用するものがあります。
		- 値ボックスにノブ・アイコンが表示され、現在のパラメータ値がま とめて表示されます。
		- 数値を変更するには、汎用ノブを使用します。
- チェックボックス・ テーブル [Configure] メニューでは、設定パラメータの中にチェックボックス・ テーブルを使用するものがあります。別の設定に変更するには、ディ スプレイ上の該当するボックスを押します。
	- **リスト・ボックス** 設定パラメータの中には、項目のリストを表示するものがあり、これら は汎用ノブを使ってスクロールできます。項目を選択するには、SELECT ボタンを使用するか、ディスプレイ上で目的の項目を押します。
		- メニューの終了 [Configure] メニュー以外のすべてのメニューを終了するには、CLR MENU ボタンを押すか、別の主要モード・ボタンを押します。 [Configure] メニューを終了するには、CONFIG ボタンを押すか(最上 位レベルにいる場合は 1 回押し、サブメニューにいる場合は 2 回押し ます)、別の主要モード・ボタンを押します。

#### メニュー・ダイアグラムの使用方法

メニュー・ダイアグラムには次のコンポーネントが含まれています (図 2-3 を参照)。

- 1. 機器の前面パネルの部分的なイラスト。ハイライトされた前面パネ ル・ボタンを選択すると、表示されているメニューが開きます。
- 2. 太字で示されたメニュー名。
- 3. 点線で接続された固有のサブメニュー。これらのソフト・キーは、 アローヘッドなど特定のモードを選択した場合にのみ表示されます。
- 4. タッチ・スクリーンに表示されるメニュー・ソフト・キーのリス ト。これらのソフト・キーのいずれかを押すと、1 つの機能がアク ティブ化するか、サブメニューが開きます。
- 5. 太字で示されたサブメニュー名。
- 6. サブメニュー・ソフト・キー。
- 7. トグル・ソフト・キーの 2 つのオプションを区切る垂直の線 (|)。選 択可能な複数のオプションの区切りにはスラッシュ (/) が用いられる こともあります。
- 8. 通常、汎用ノブにより制御される変数には、角かっこ <...> 内に省 略形または一般名が記載されています。

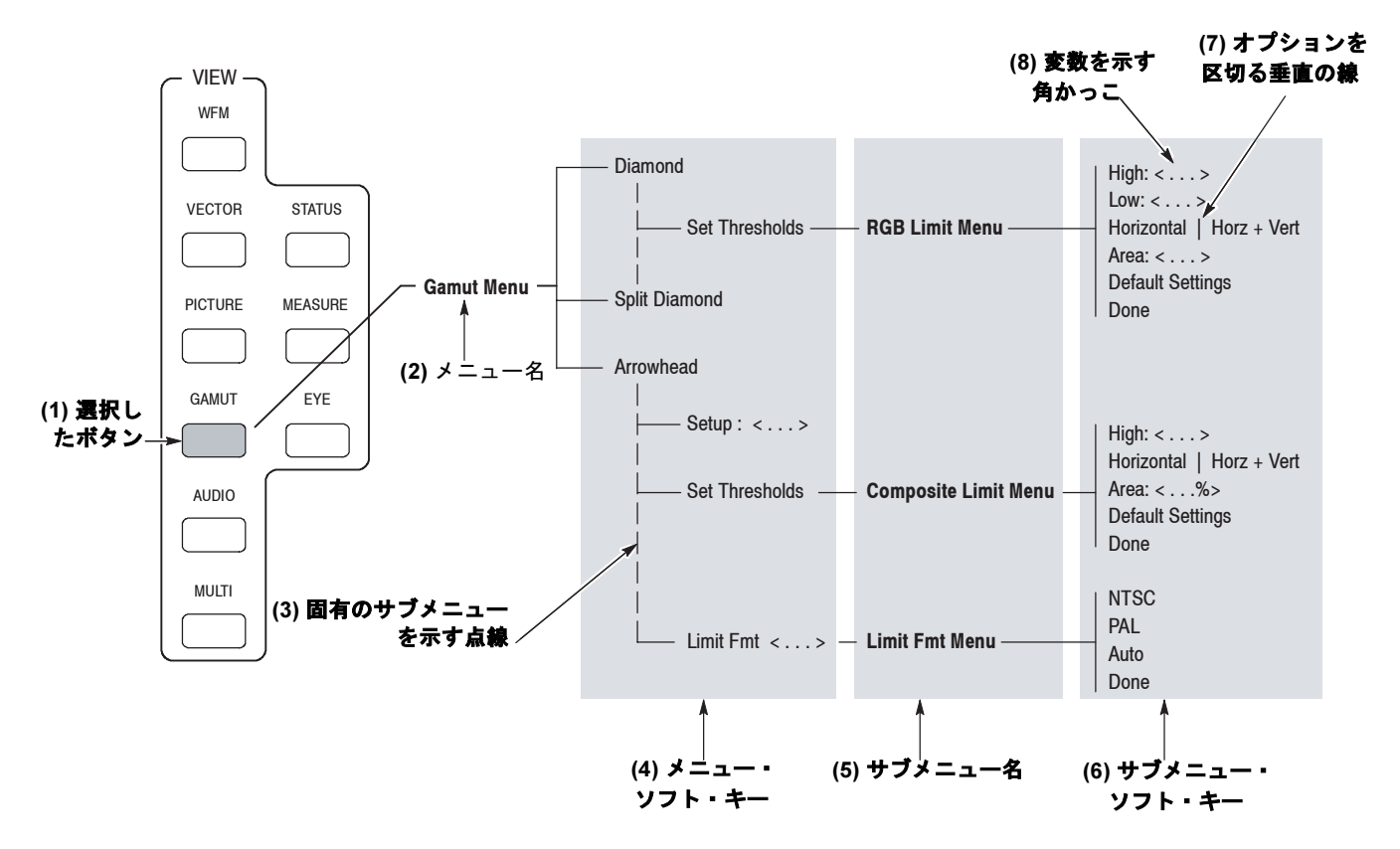

図 2-3:ダイアグラムのコンポーネントを示すメニュー・ダイアグラムの例

## **[Audio]** メニュー(オプション **DG** のみ)

AUDIO ボタンを押すと、オーディオ・モードになります。ご使用の機 器にビデオ・モジュールのみがインストールされている場合は、エン ベデッド・オーディオ・ステータス画面が表示されます。メニューは ありません。ご使用の機器にオプション DG オーディオ・モジュール がインストールされている場合は、図 2-4 に示されている [Audio] メ ニューが表示されます。

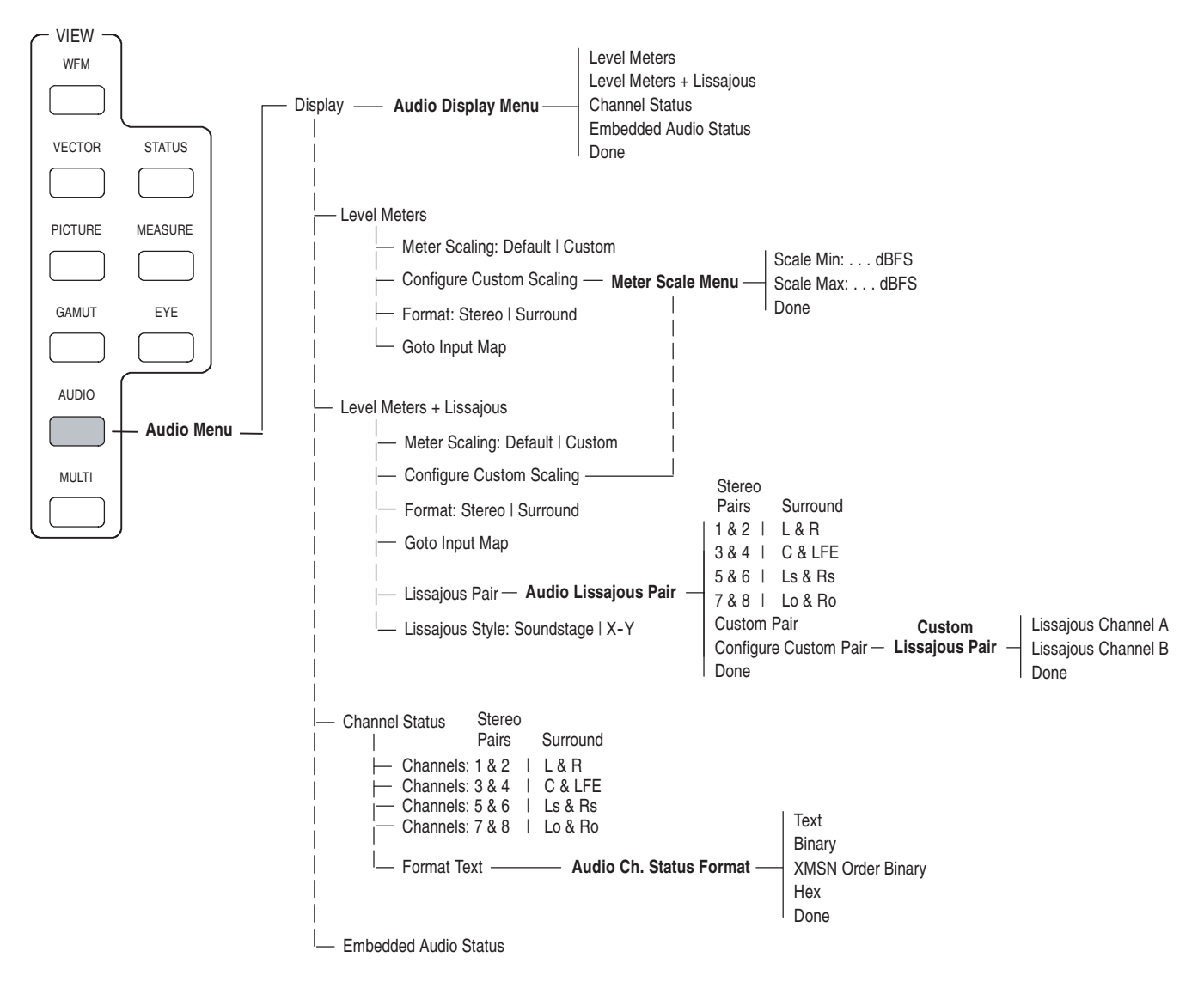

図 2-4 : [Audio] メニュー・ダイアグラム (オプション DG の場合のみ)

#### **[Configure]** メニュー

CONFIG ボタンを押すと、図 2-5 ~ 2-8 に示されている [Configure] メ ニューが表示されます。機器の設定パラメータは、[Configure] メニュー 内の機能サブメニューにグループ分けされています。汎用ノブまたは タッチ・スクリーン、あるいはその両方を使用してメニュー内を移動 します。

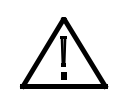

注意:機器を不適切に調整しないよう、[Calibration] サブメニュー内の調 整メニューの項目を使用する際は、必ず事前に『WFM700 シリーズ・ サービス・マニュアル』(Tektronix, Inc. 部品番号 071-0915-XX)を参照し てください。

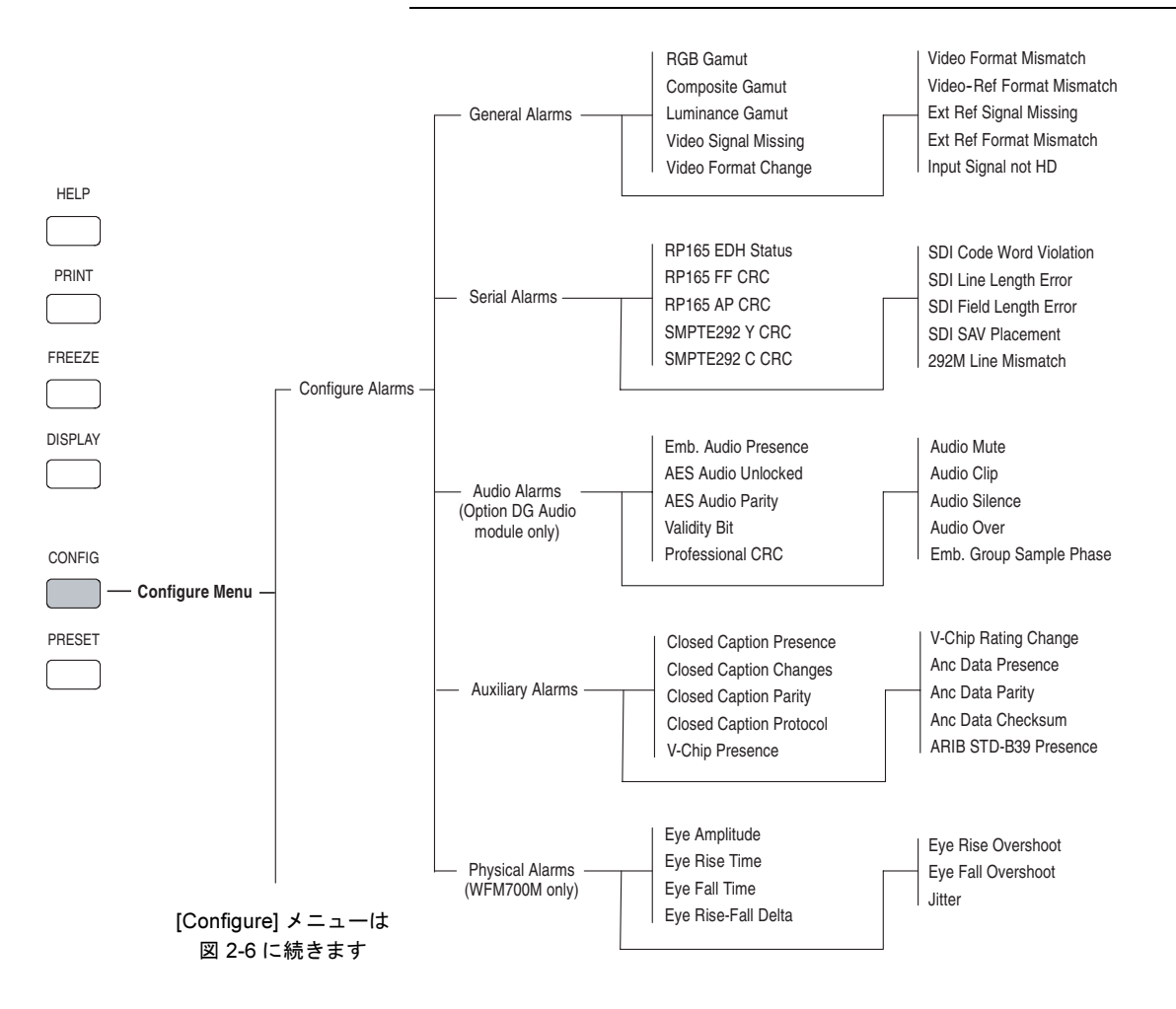

#### 図 2-5:[Configuration] メニュー・ダイアグラム — その 1
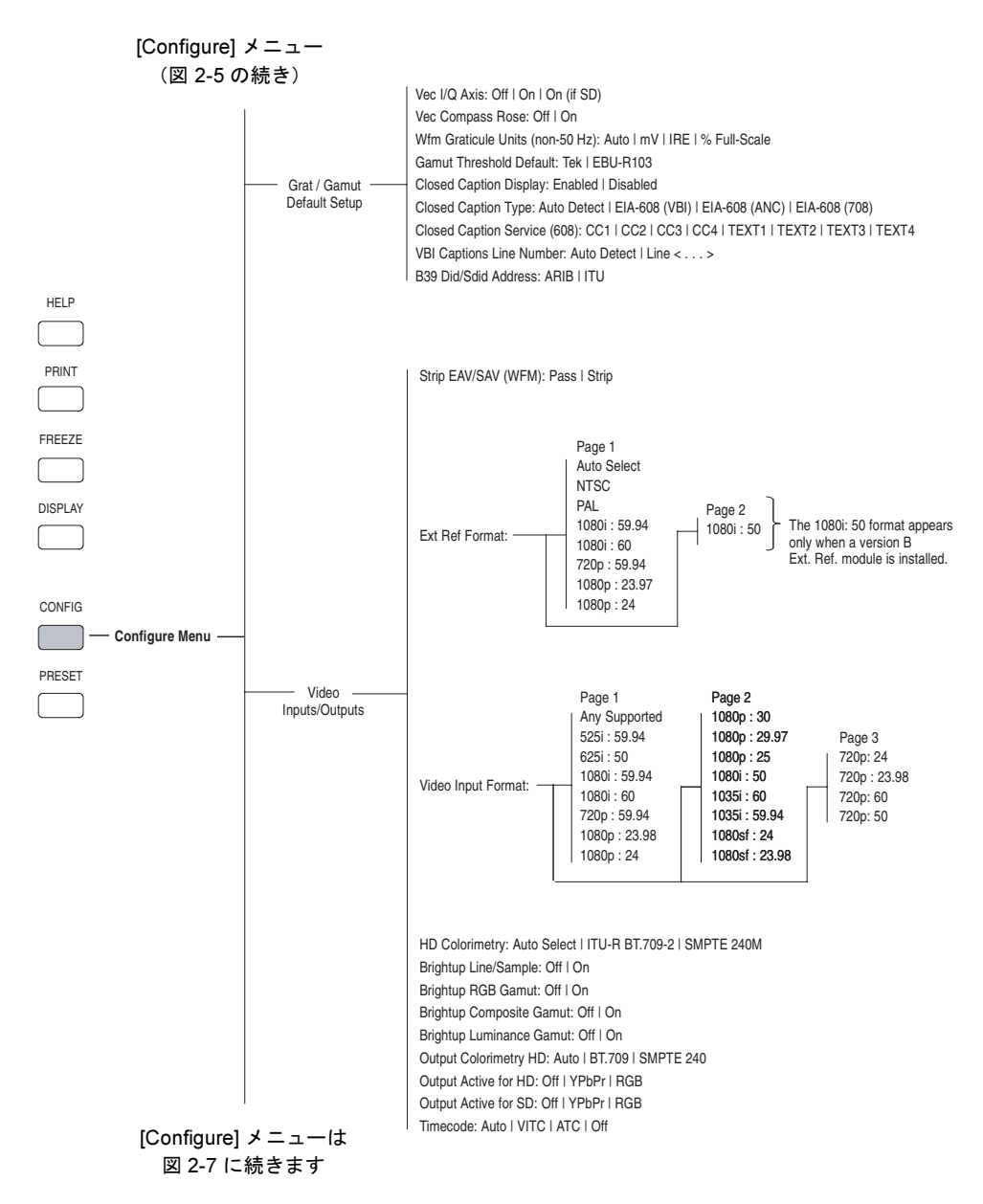

図 2-6 : [Configuration] メニュー・ダイアグラム — その 2

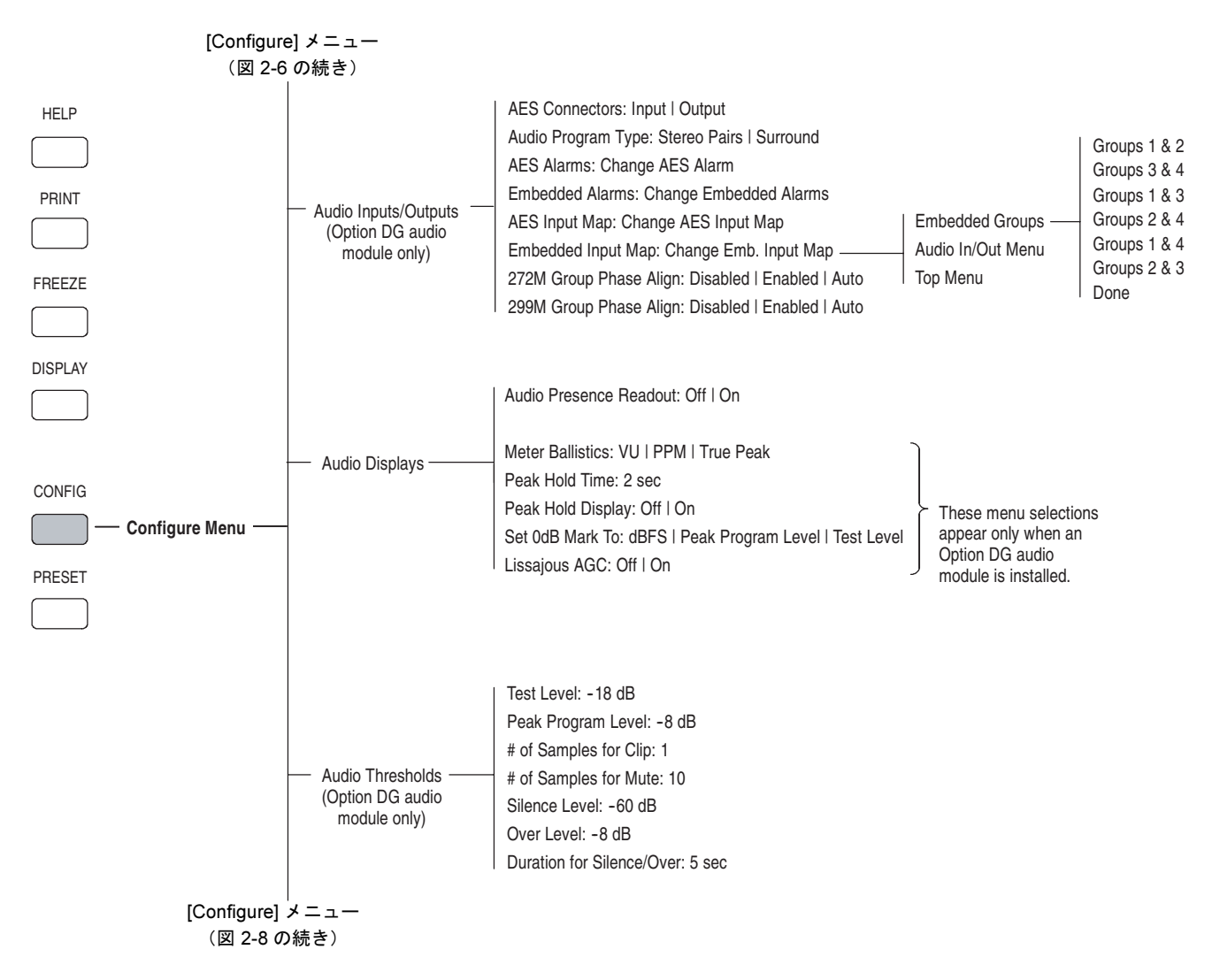

図 2-7 : [Configuration] メニュー・ダイアグラム — その 3

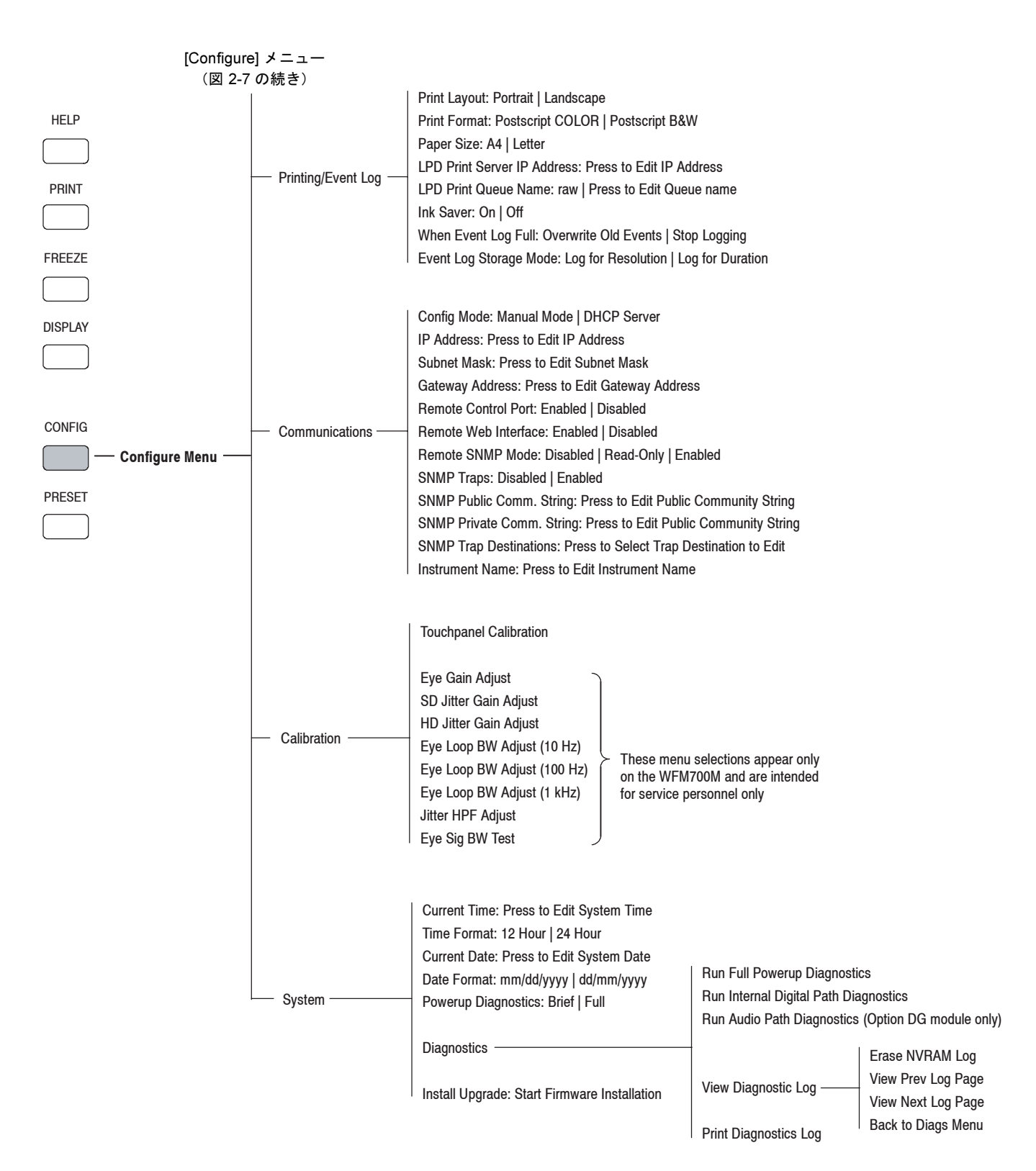

#### 図 2-8 : [Configuration] メニュー・ダイアグラム — その 4

## **[Cursor]** メニュー

機器が測定カーソルをサポートするモード(波形モード、アイ・モー ド、またはジッタ・モード)になっている場合は、CURSOR ボタンを押 すと、図 2-9 に示されている [Cursor] メニューが表示されます。カーソ ル 1 とカーソル 2 の設定、およびこの 2 つのカーソルの違いは、ディス プレイ右上のリードアウトに表示されます。

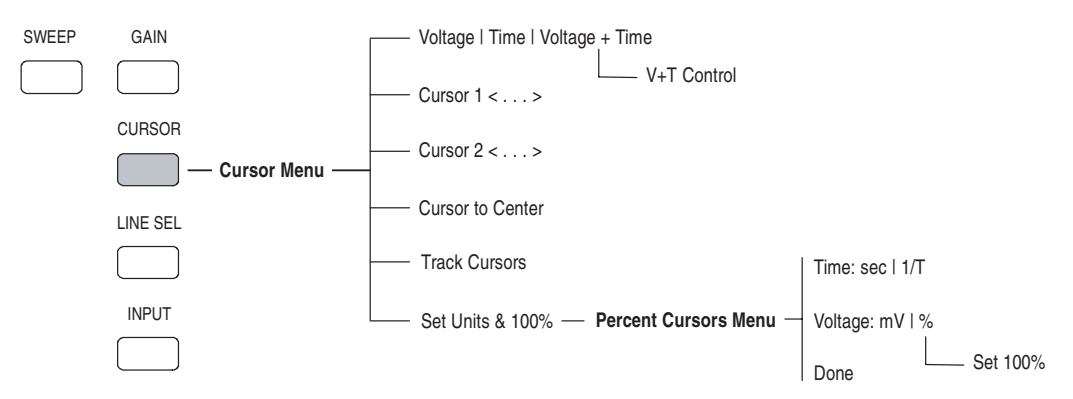

図 2-9 : [Cursor] メニュー・ダイアグラム

カーソルの移動 選択された(アクティブ)カーソルは赤色で、アクティブでないカー ソルは青色で表示されます。アクティブ・カーソルを移動するには:

- 1. [Voltage/Time] ソフト・キーを押してカーソル・タイプを電圧、時 間、または電圧と時間の両方から選択します。両方を選択した場合 は、電圧カーソルの調整と時間カーソルの調整を [V+T Control] ソフ ト・キーを使用して切り替えます。
- 2. [Cursor 1]、[Cursor 2]、または [Track Cursors] の中から対応するソフ ト・キーを押して、アクティブ・カーソルを 選択します。(電圧 カーソルまたは時間カーソルをペアとして位置を調整する場合には、 [Track Cursors] を使用します)。[Track Cursors] が選択されていない 場合は、SELECT ボタンを使用して [Cursor 1] と [Cursor 2] の間でア クティブ・カーソルを切り替えます。
- 3. 汎用ノブを回して、1 つまたは複数のアクティブ・カーソルを移動 します。カーソルの移動に合わせて、対応するリードアウトとソフ ト・キーの表示が更新されます。
- 4. [Cursor to Center] ソフト・キーを押すと、選択したカーソルをディ スプレイの中央に移動することができます。

注: [X1] 以外の [Mag] 設定や [Gain] 設定を選択すると、カーソルがディ スプレイから消えることがあります。

## **[Display]** メニュー

DISPLAY ボタンを押すと、図 2-10 に示されている [Display] メニュー が表示されます。[Display] メニューを使用して、各種の表示パラメータ を調整します。

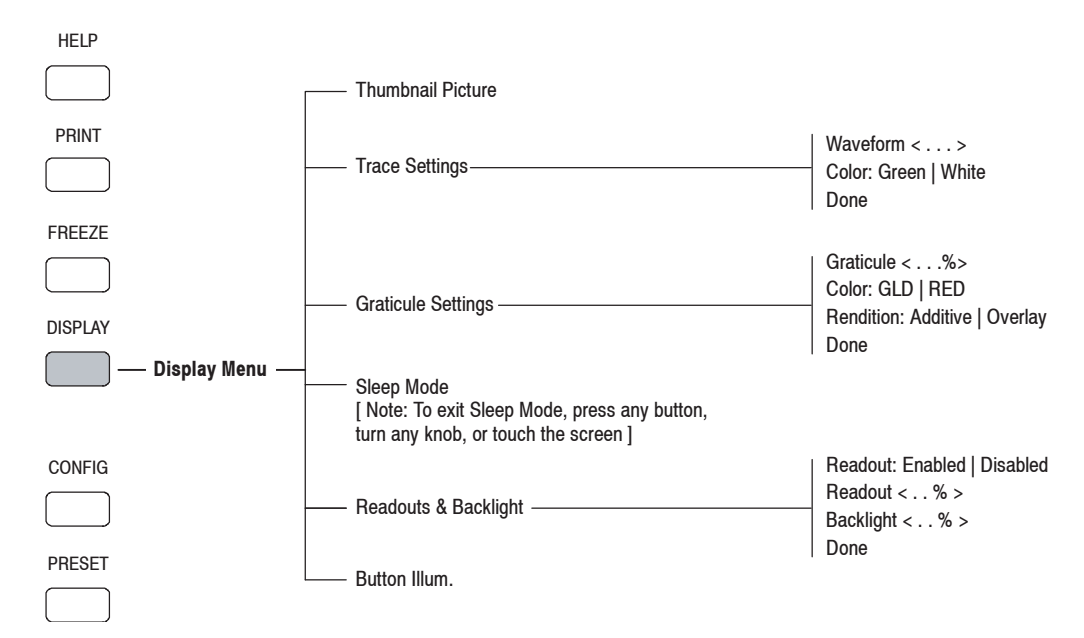

図 2-10:[Display] メニュー・ダイアグラム

# **[Eye]** メニュー(**WFM700M** のみ)

EYE ボタンを押すと、アイ・モードになり、図 2-11 に示されている [Eye] メニューが表示されます。アイおよびジッタの測定表示の使用方 法については、3-17 ページの「アイ・モード (WFM700M のみ)」を 参照してください。

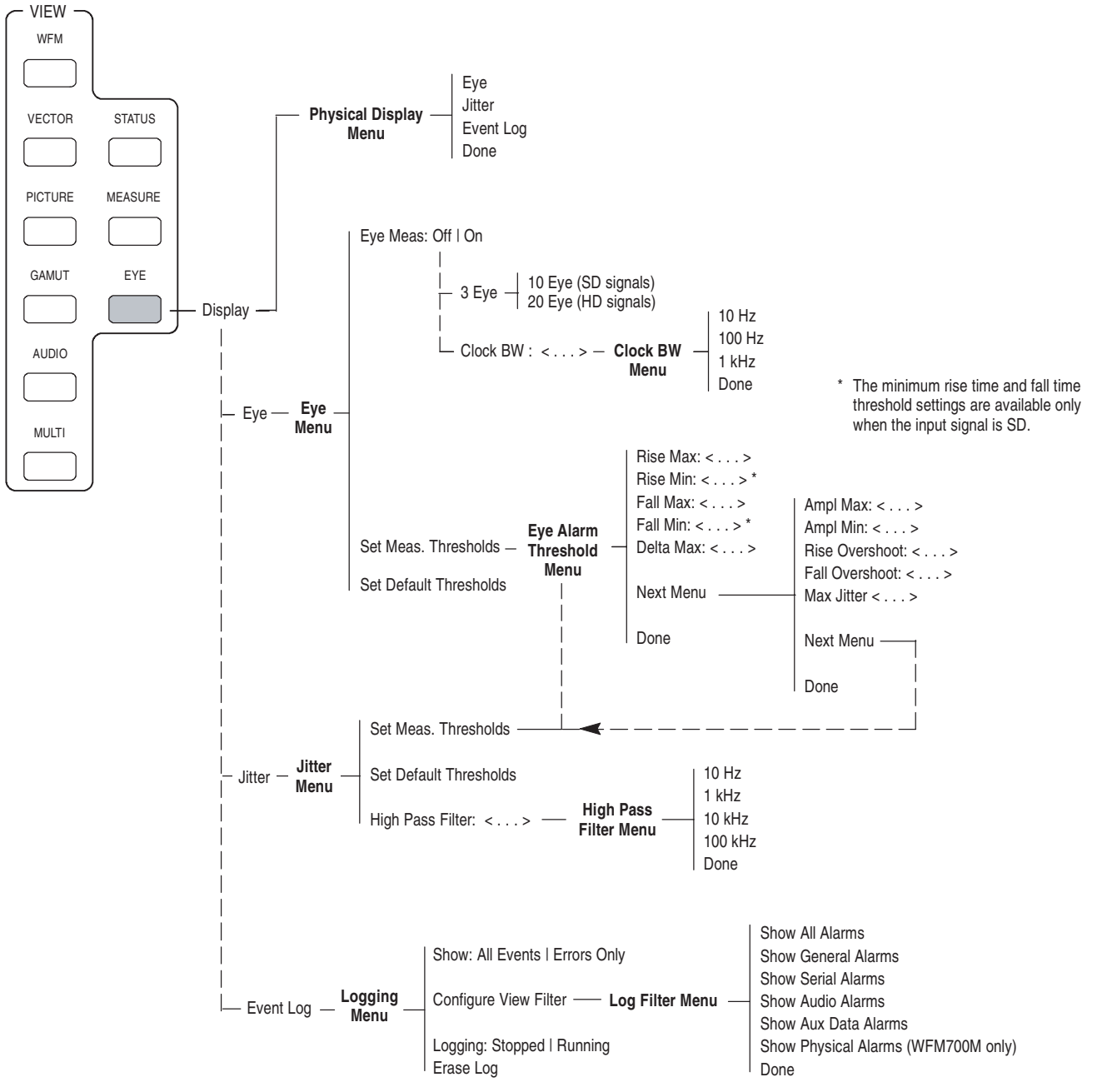

図 2-11:[Eye] メニュー・ダイアグラム

### **[Freeze]** メニュー

FREEZE ボタンを押すと、図 2-12 に示される [Freeze] メニューが開き ます。静止モードでは、次のことを行えます。

- アクティブ信号の取込み(静止)と、そのキャプチャ・バッファ内 での保持
- 静止信号やライブ信号の表示
- [Display Both] の選択による、静止信号とライブ信号の比較

注: 測定モードにおけるデータ表示の静止機能は、データ波形(ディス プレイの左側)のみを静止させます。データ・リスト(ディスプレイの 右側)は、入力シリアル・ストリームに応じて引き続き更新されます。

オーディオ表示要素は静止できないため、静止機能はオーディオ表示に 対しては動作しません。波形が静止しているときに [Display Both] 機能 を選択した場合、その波形はオーディオとオーバーレイされません。

波形が静止している場合は(その波形が表示されていなくても)、ライ ブ波形のピクセル密度が低くなります。これは、静止波形が表示メモリ の一部を使用しているためです。波形の密度と表示パフォーマンスを最 大に戻すには、取込んだ波形を削除します。

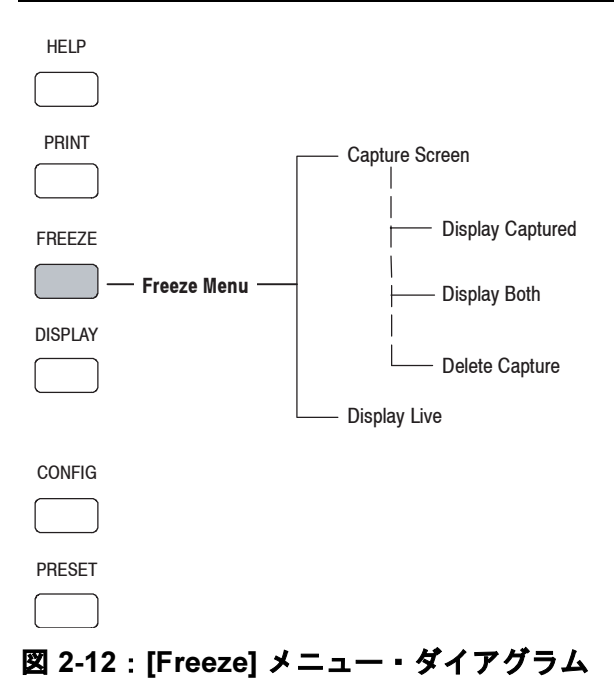

## **[Gain]** メニュー

GAIN ボタンを押すと、図 2-13 に示されている [Gain] メニューが表示さ れます。現在のゲイン設定がディスプレイの左下隅に表示されます。可 変ゲインがアクティブな場合は、ゲイン設定が黄色で表示されます。

可変ゲイン・モードでは、汎用ノブを使用してゲインを設定します。可 変ゲイン・モードは、固定された設定と連動して動作します。たとえ ば、[1x] ソフト・キーを押し、[Variable Gain] ソフト・キーを押してか ら、汎用ノブを回し [1.50x] の設定を選択したとします。垂直ゲインは 1.5 です。このときに [5x] ソフト・キーを押すと、ゲインは 7.50x (1.50 に 5 を乗じた結果)となります。

注:可変ゲイン範囲は、0.25x から 14x です。この範囲外の値を選択する ことはできません。ゲインは波形、ベクトル、ライトニング、アイ、お よびジッタ・モードでのみアクティブです。

固定されたゲイン設定では、校正済みスケールとともに垂直目盛が表 示されます。波形モード、ジッタ・モード、およびアイ・モードで可 変ゲインを有効にすると、目盛がスケールなしで表示されます。ベク トル・モードとライトニング・モードでは、固定されたゲイン設定が 変更されるとターゲットが移動しますが、可変ゲインが調整された場 合は移動しません。

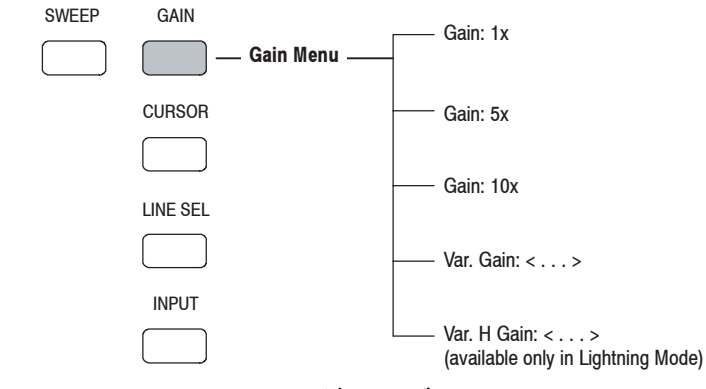

図 2-13:[Gain] メニュー・ダイアグラム

## **[Gamut]** メニュー

GAMUT ボタンを押すと、ガマット・モードになり、図 2-14 に示され ている [Gamut] メニューが表示されます。[Gamut] メニューを使用し て、ダイヤモンド表示、スプリット・ダイヤモンド表示、またはアロー ヘッド表示を表示します。また、ガマット測定限度を設定します。詳 細については、3-27 ページのガマット測定を参照してください。

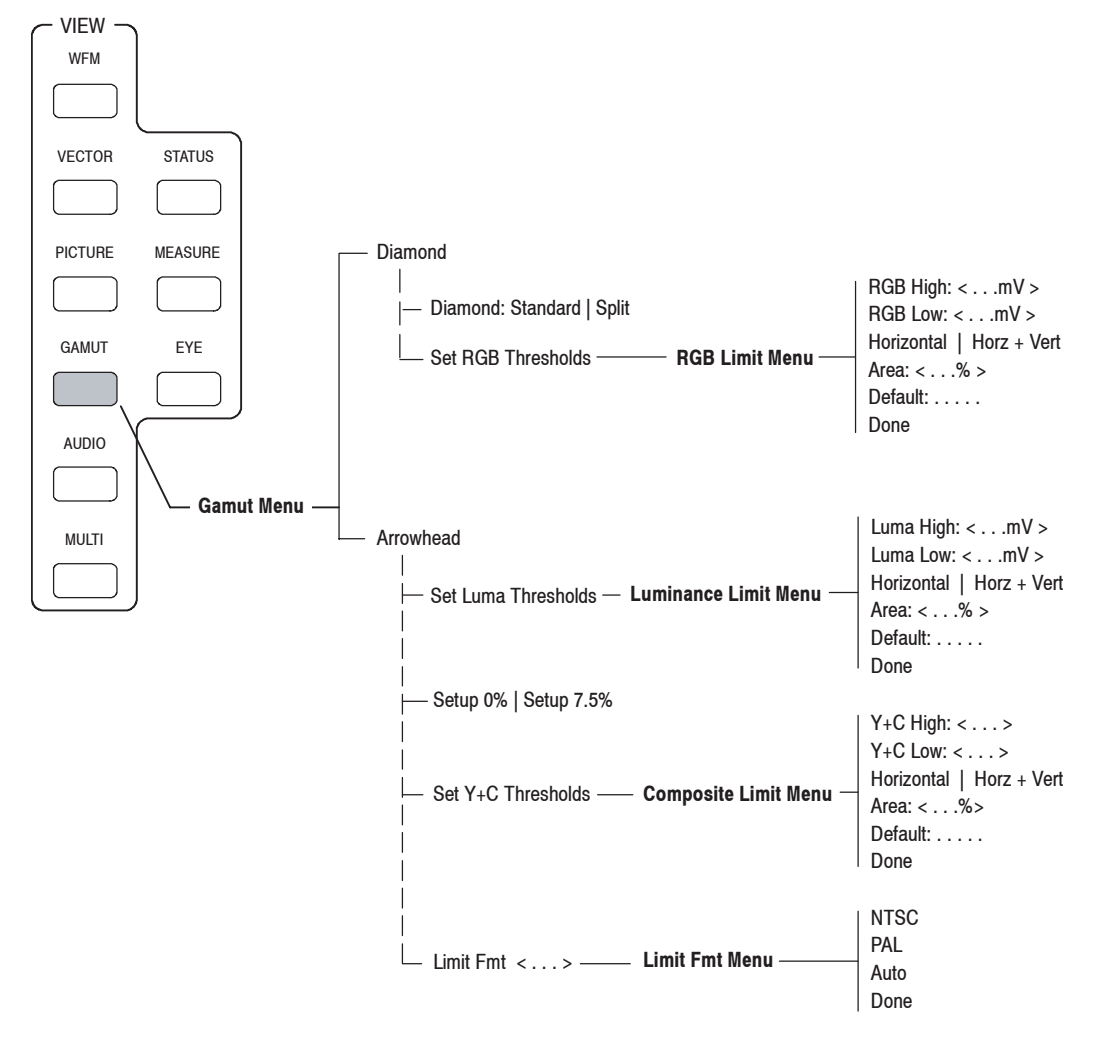

図 2-14:[Gamut] メニュー・ダイアグラム

## **[Help]** メニュー

HELP ボタンを押すと、現在の操作モードに関するオンライン・ヘル プや、ソフトウェア・バージョン、インストールされているオプショ ンやボードのバージョン、ネットワーク・パラメータなどのシステム 情報が表示されます(図 2-15 を参照)。

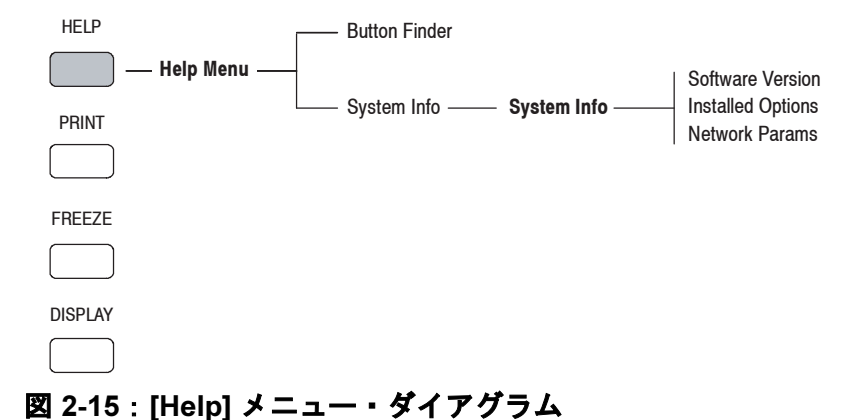

## **[Input]** メニュー

INPUT ボタンを押すと、図 2-16 に示されている [Input] メニューが表示 されます。[Input] メニューを使用して、監視するビデオ入力、リファ レンス信号ソース(内部または外部)、および監視するオーディオ入 力を選択します。

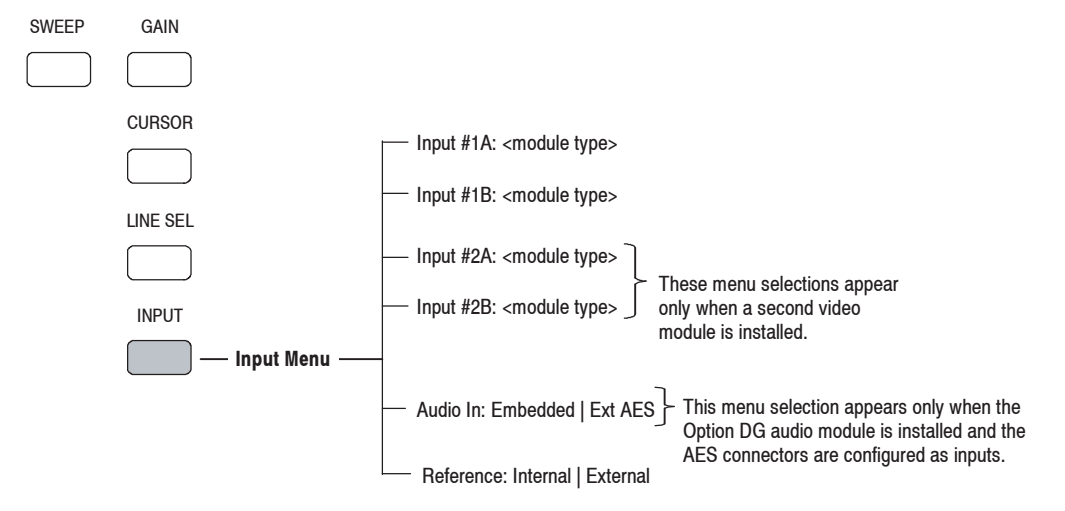

図 2-16:[Input] メニュー・ダイアグラム

## **[Line Select]** メニュー

LINE SEL ボタンを押すと、ライン選択モードが有効になり、図 2-17 に 示されているメニューが表示されます。ライン選択機能をサポートする 操作モードは、波形、ベクトル、ガマット、ジッタ、アイ、およびデー タです。詳細については、3-31 ページのライン・セレクト・モードを 参照してください。

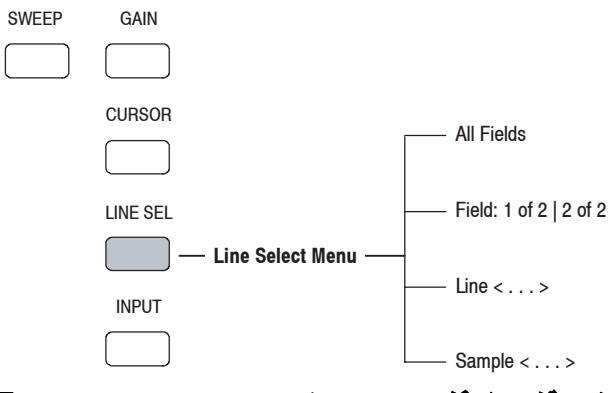

図 2-17:[Line Select] メニュー・ダイアグラム

## **[Measure Mode]** メニュー(**WFM700A** と **WFM700HD** のみ)

WFM7A ビデオ・モジュールまたは WFM7HD ビデオ・モジュールのい ずれか、あるいはその両方がインストールされている機器では、 MEASURE ボタンを押すと、ボータイ・モードにアクセスします。詳 細については、3-14 ページのボータイ・モードを参照してください。

## **[Measure Mode]** メニュー(**WFM700M** のみ)

[Measure] メニューにアクセスするには、WFM700M または WFM7M モ ジュールがインストールされた機器が必要です。

MEASURE ボタンを押すと、図 2-18 に示されている [Data] メニューが 表示されます。 データ表示モードを使用すると、機器が測定に使用す る実際のデータを表示できます。 3-15 ページの「データ表示 (WFM700M のみ)」を参照してください。

[Data] メニューから [Measure Menu] ソフト・キーを押して [Measure] メ ニューを開くと、以下の表示にアクセスできます。

- ボータイ・モード(3-14 ページの*「ボータイ・モード」*を参照して ください)
- 補助データ表示 (3-4 ページの補助データ表示を参照してください)
- ARIB STD-B39 表示(3-6 ページの *「ARIB STD-B39 表示」*を参照し てください)

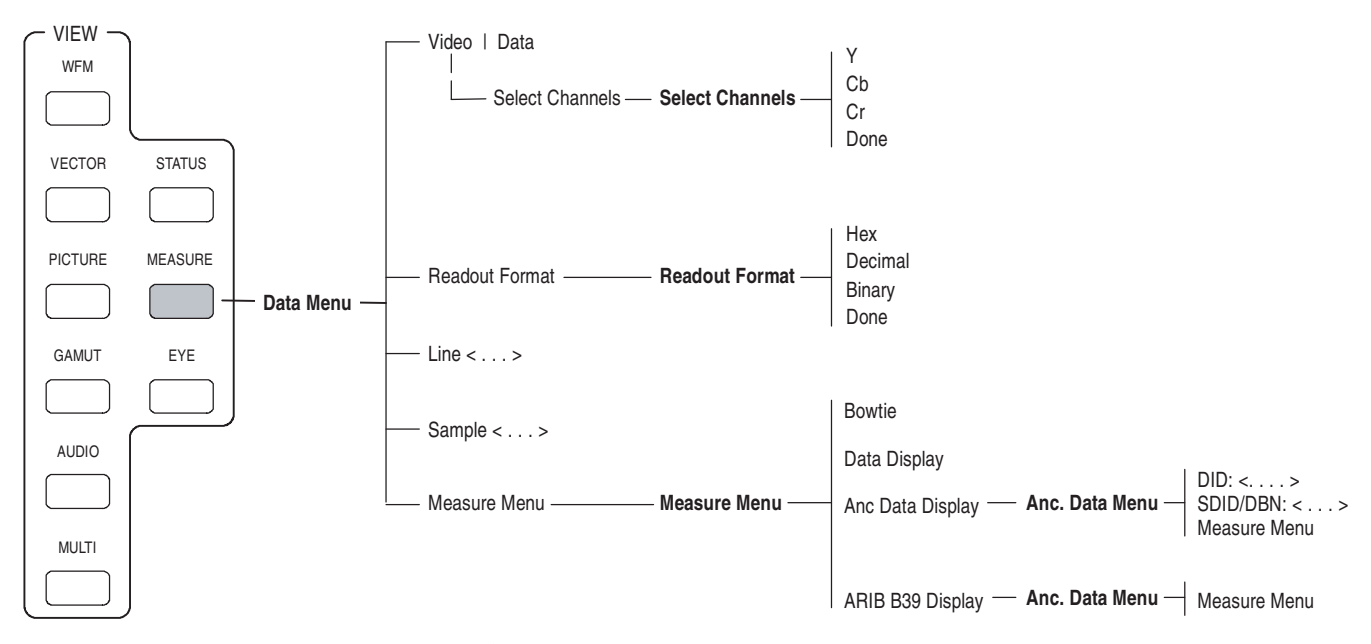

図 2-18 : [Data] メニュー・ダイアグラム

## **[Multi]** メニュー

MULTI ボタンを押すと、マルチ・モードになり、図 2-19 に示されてい る [Multi] メニューが表示されます。マルチ・モードでは、同一の入力 信号が 2 種類の表示方法で並べて表示されます。表示する別の入力信号 を選択するには、[Input] メニューを使用する必要があります。詳細に ついては、3-34 ページのマルチ・モードを参照してください。

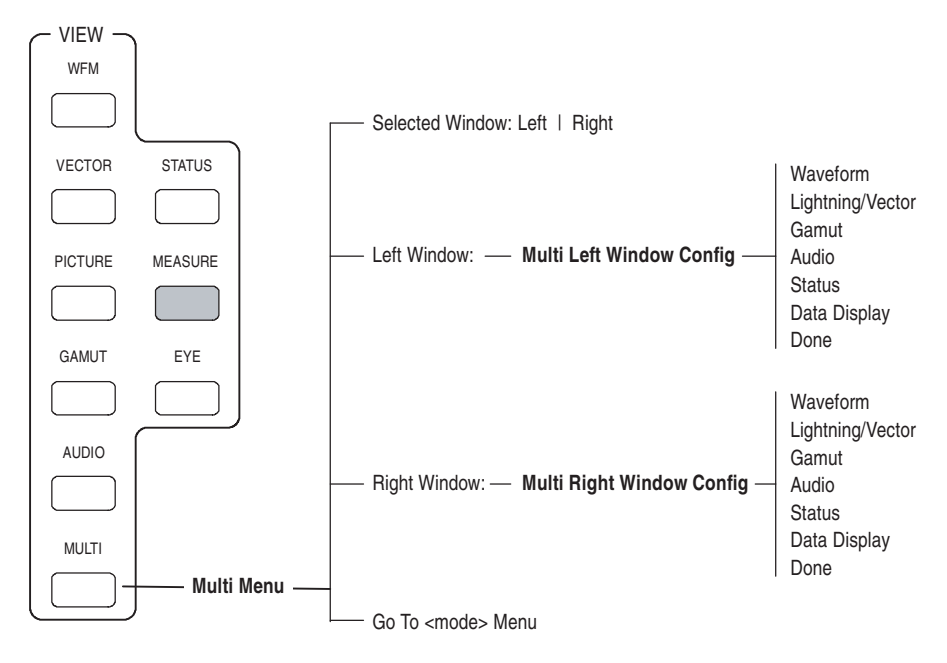

図 2-19:[Multi] メニュー・ダイアグラム

## **[Picture]** メニュー

PICTURE ボタンを押し、ピクチャ・モードにします。 ピクチャ・モー ドでは、選択した入力の現在のビデオ信号が全画面表示で表示されま す。 ピクチャ・モードになった後は、PICTURE ボタンを再び押して図 2-20 に示されている [Picture] メニューのオンとオフを切り替えます。

[Safe Area] ソフト・キーを使用して、[Safe Action] と [Safe Title] の目盛 のオンとオフを切り替えます。 セーフ・エリアの目盛は、サムネイル 表示では表示されません。

フルサイズ SD ピクチャ表示は周囲が切り取られるので、SD 信号を監 視するときは、SD ピクチャ・ハーフ・サイズ設定を使用して完全なピ クチャを表示します。

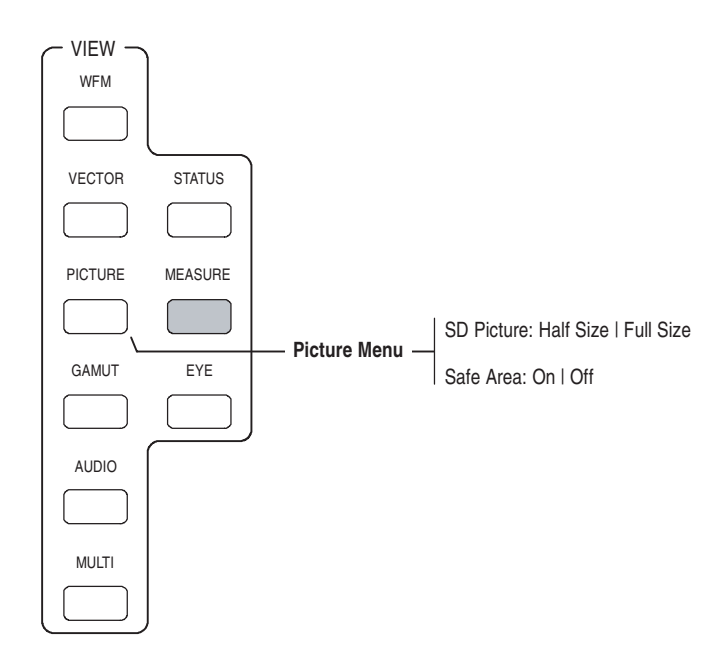

図 2-20:[Picture] メニューの図

### **[Preset]** メニュー

PRESET ボタンを押すと、図 2-21 に示されている [Preset] メニューが表 示されます。[Preset] メニューでは、機器設定の記憶と呼出しを行うこ とができます。

[Restore Factory] プリセットに加え、ユーザによるプログラミングが可 能なプリセットが 42 個あります。最大 4 つのプリセットをショートカッ トとして指定することができます。作成したプリセットの機能を覚え やすくするために、8 文字以内の名前をプリセットに割り当てることが できます。

プリセット 36 ~ 42 には、これらのプリセットをリモート・コントロー ル・ポートを使用して呼出すことができることを示す「Remote」とい うラベルが付いています。

リモート・コントロール・ポートの使用方法、および [Restore Factory] メニューの選択によってリセットされる機器設定の一覧については、 CD-ROM にあるマニュアル『WFM700 シリーズ・テクニカル・リファ レンス』を参照してください。

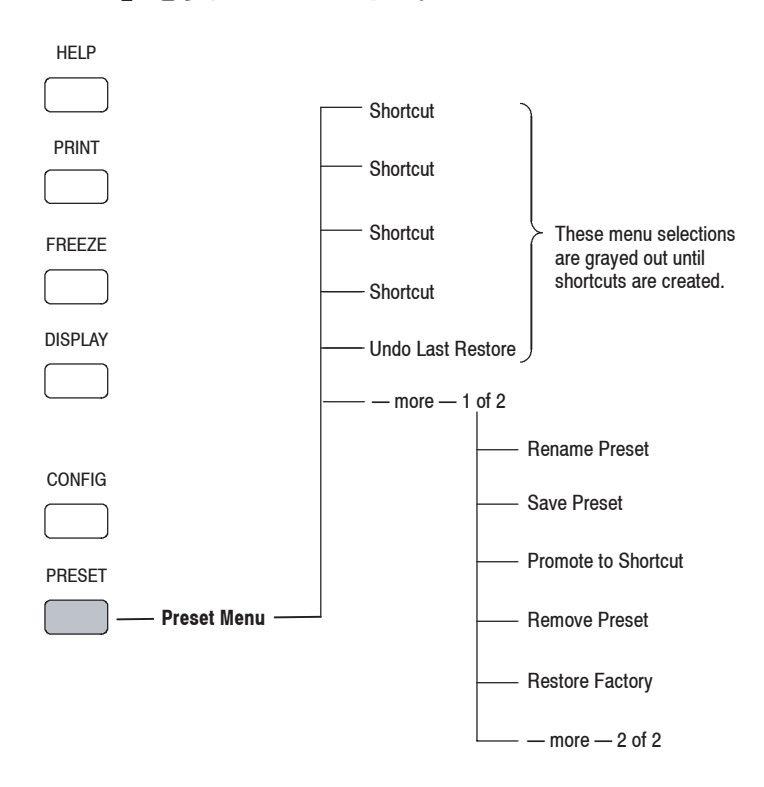

図 2-21:[Preset] メニュー・ダイアグラム

#### **[Print]** メニュー

PRINT ボタンを押すと、[Abort Printing] ソフト・キーが表示されます。 印刷要求を中止する場合は、このソフト・キーを押してください。

## **[Status]** メニュー

STATUS ボタンを押すと、ステータス表示モードになり、図 2-22 に示さ れている [Status] メニューが表示されます。ステータス表示モードを使 用して、次のタスクを実行します。

- 選択したビデオ信号のステータスの表示
- 選択したオーディオ信号のステータスの表示
- 選択したビデオ信号内の補助データのステータス表示
- 監視しているアラームのステータスの表示
- イベント・ログの有効化 / 無効化、設定、および表示

ステータス表示モードの使用の詳細については、3-32 ページのロギン *グ*および 3-37 ページの*ステータス表示*を参照してください。

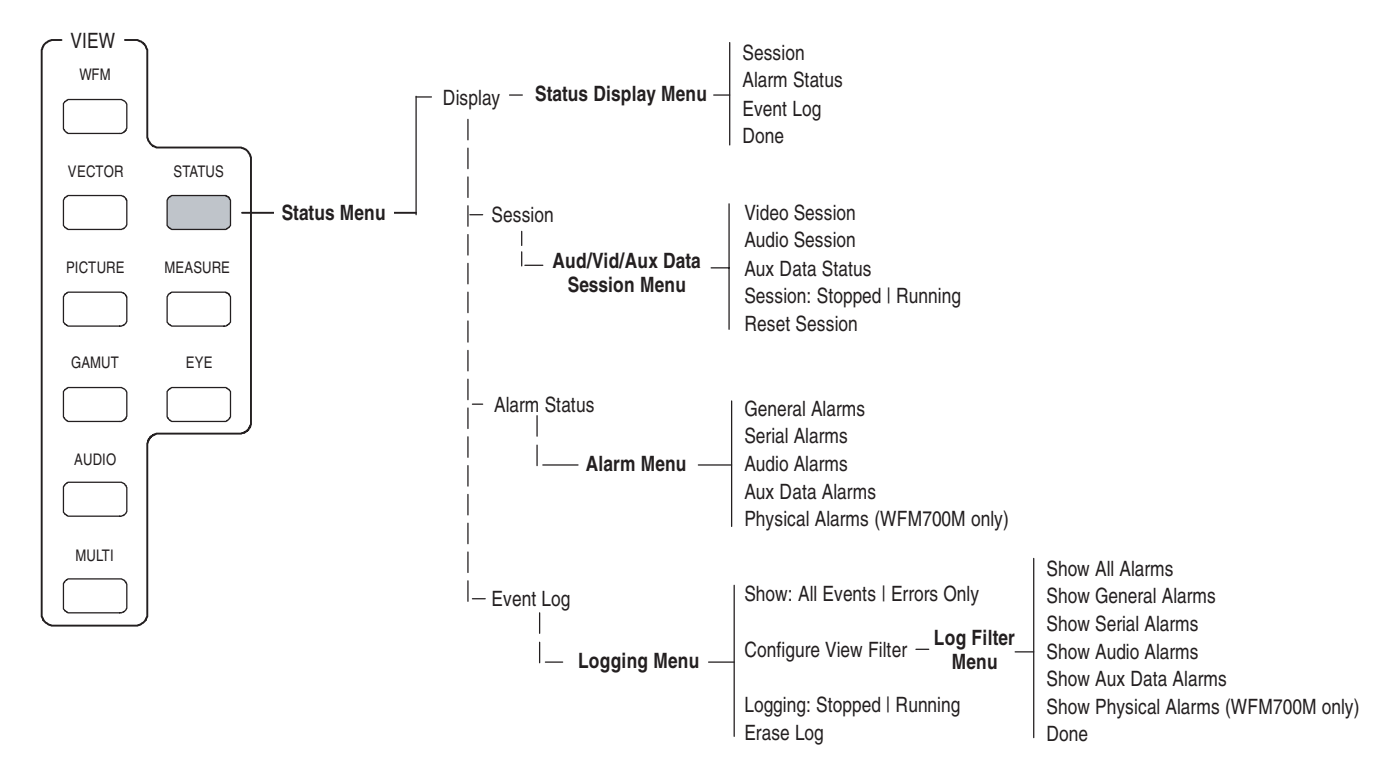

図 2-22:[Status] メニュー・ダイアグラム

## **[Sweep]** メニュー

波形モードで SWEEP ボタンを押すと、図 2-23 に示されている [Sweep] メニューが表示されます。[Sweep] メニューは、ベクトル操作モードお よびアイ操作モードでも機能します。

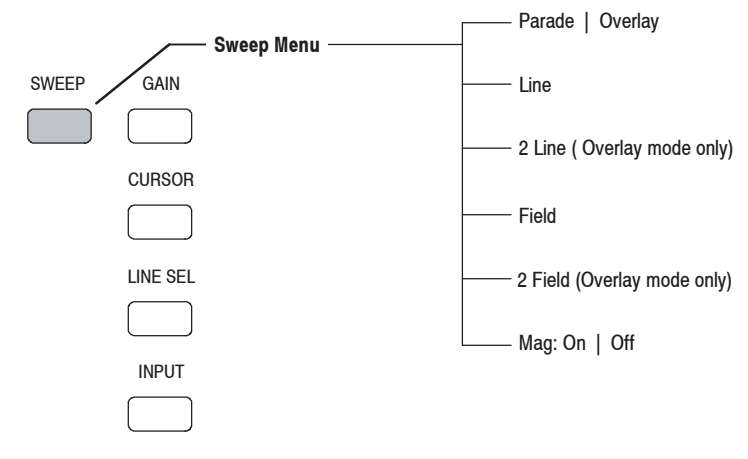

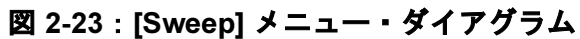

# **[Vector]** メニュー

VECTOR ボタンを押すと、ベクトル・モードになり、図 2-24 に示され ている [Vector] メニューが表示されます。詳細については、3-40 ペー ジのベクトル・モードを参照してください。

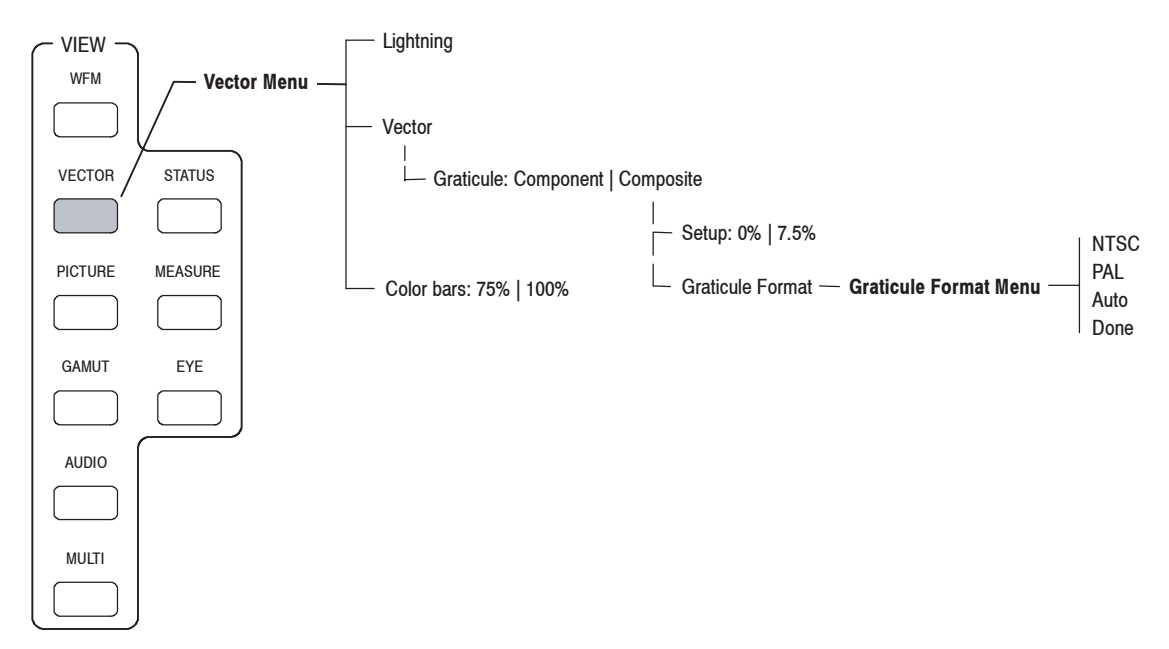

図 2-24:[Vector] メニュー・ダイアグラム

## **[Waveform]** メニュー

WFM ボタンを押すと、波形モードになり、図 2-25 に示されている [Waveform] メニューが表示されます。詳細については、3-44 ページの 波形モードを参照してください。

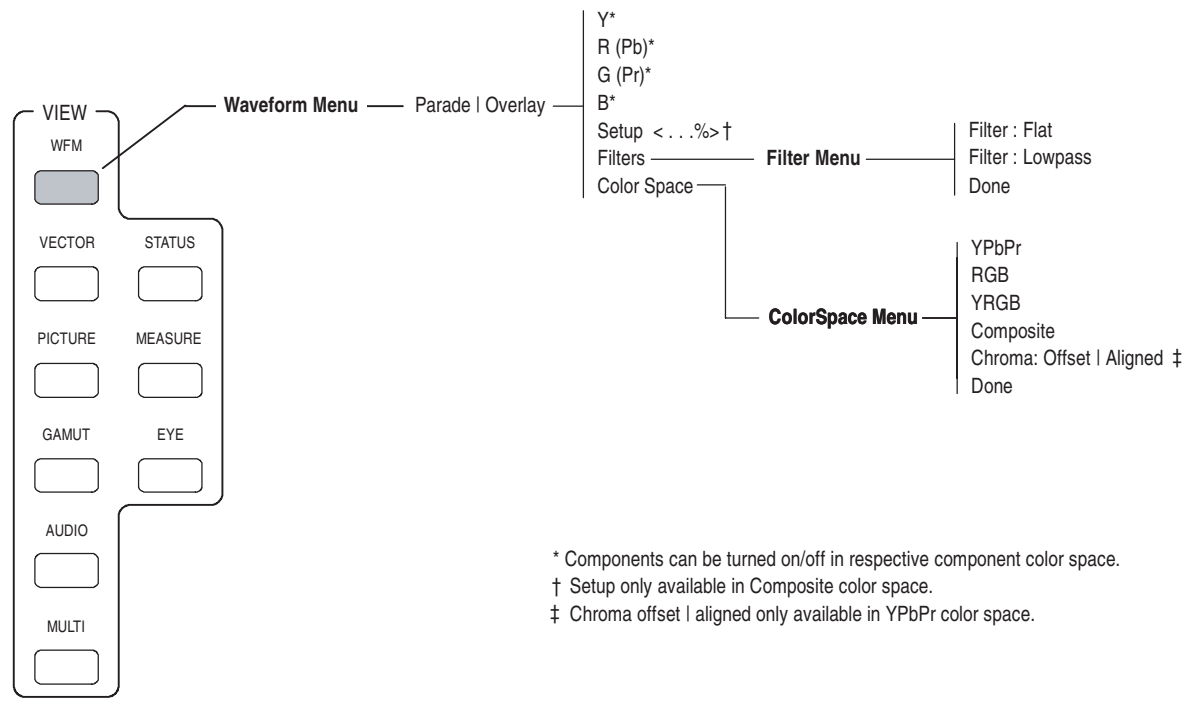

図 2-25:[Waveform] メニュー・ダイアグラム

# リファレンス

# リファレンス

注:このマニュアルの裏表紙に添付されている WFM700 シリーズ・ユー ザ・マニュアル CD-ROM や Tektronix, Inc. のホームページ (www.tektronix.com) にあるリファレンス・マニュアルの一覧については、 v ページの関連リ ファレンス・マニュアルを参照してください。

「リファレンス」では、次のトピックについて英字順に取り上げます。

- アラーム
- 補助データ表示
- ARIB STD-B39 表示 ロギング
- オーディオ・モード 測定モード
- オーディオ・モード マルチ・モード (オプション DG のみ)
- 
- コンポジット表示 印刷
- データ表示(WFM700M のみ) ステータス表示
- 診断
- アイ / ジッタ・モード ■ 波形モード (WFM700M のみ)
- ガマット測定
- ライン・セレクト・モード
- 
- (WFM700M のみ)
- 
- ボータイ・モード ■ ピクチャ・モード
	-
	-
	- ベクトル・モード
	-

## アラーム

[Configure] メニューの [Configure Alarms] サブメニューを使用して、監 視の対象となるエラー条件とエラー発生時の通知方法を選択します。 アラームは、目的のアラームを見つけやすくするために、ゼネラル、 シリアル、オーディオ(DG オプションのみ)、補助、および物理 (WFM700Mのみ)のグループに構成されています。

サブメニューの最上部には、有効な通知方法が表示されます。「X」は その通知方法が選択されていることを、「O」はその通知方法が選択 されていないことを示します。

各アラーム条件の説明については、CD-ROM にあるマニュアル『WFM700 *シリーズ・テクニカル・リファレンス』*を参照してください。

可能なアラーム設定 使用可能なアラームごとに、1 つ以上の通知方法を選択できます。

注:エラーの通知方法を選択していない場合は、エラー発生時に通知さ れません。

- ディスプレイ上。現在のディスプレイ上にアイコンが表示されます。 この通知方法は、[Configure] メニューが開かれているときは無効に なります。
- ビープ音。機器がアラーム音を鳴らします。
- SNMP。イーサネット・ポートから SNMP トラップが発信され、ア ラーム条件の発生がリモート通知されます。SNMP トラップを送信 する前に、[Configure] メニューの [Communications] サブメニューを 使用して、SNMP コントロールに使用する機器を有効にし、設定す る必要があります。

SNMP アラーム通知の使用方法の詳細については、CD-ROM にある マニュアル『WFM700 シリーズ・テクニカル・リファレンス』と 『WFM700 シリーズ SNMP MIB リファレンス』を参照してください。

- ロギング。イベント・ログにエントリが追加されます。詳細につい ては、3-32 ページの「ロギング」を参照してください。
- グランド・クロージャ。リモート・ポートから信号が発信され、ア ラーム条件の発生がリモート通知されます。通知を送信する前に、 [Configure]  $\angle$   $\equiv$   $\pm$   $\rightarrow$   $\Box$   $\sim$   $\degree$  [Communications]  $\pm$   $\Rightarrow$   $\pm$   $\pm$   $\pm$   $\rightarrow$   $\degree$  [Remote Control Port] を有効にする必要があります。
- アラーム・ステータス、ホモードを使用して、現在のアラーム条件を表示します。 の表示 過去のアラーム条件を表示するには、イベント・ログを使用します。 詳細については、3-37 ページの*ステータス表示*、3-32 ページの*ロギン* グを参照してください。
	- エ**ラー検出の制限** 機器がアイ / ジッタ操作モードになっている場合は、3 つのアラーム (RGB ガマット、コンポジット・ガマット、およびクローズド・キャ プションの有無)を除き、有効なすべてのアラームが検出され、報告 されます。アナログ(ライン 21)のクローズド・キャプションの検出 は、機器がデータ・モードになっている場合、またはマルチ・モードで 表示の 1 つとしてデータ表示が選択されている場合は、動作しません。

アイ測定アラーム: アイ測定アラームを有効にすると、以下の 2 つの 条件を満たす場合にだけ、イベント・ログにレポートされます。

- アイ表示が選択され、アイ測定リードアウトがオンになっているとき
- アイ測定リードアウトがオンになった後でイベント・ログまたはア ラーム・ステータス表示が選択されたとき

つまり、アイ表示を選択して、アイ測定をオンにし、STATUS ボタンを 使用してイベント・ログまたはアラーム・ステータス表示を表示する と、アイ測定アラームがアクティブになります。 ジッタ、波形などの 別の表示モードを選択すると、アイ測定アラームは無効になります。

**ジッタ測定アラーム:** ジッタ・アラームを有効にすると、以下の2つ の条件を満たす場合にだけ、イベント・ログにレポートされます。

- ジッタ表示が選択されているとき
- ジッタ表示が選択された後でイベント・ログまたはアラーム・ス テータス表示が選択されたとき

つまり、ジッタ表示を選択してから、STATUS ボタンを使用してイベ ント・ログまたはアラーム・ステータス表示を表示すると、ジッタ測 定アラームがアクティブになります。 アイ、波形などの別の表示モー ドを選択すると、ジッタ測定アラームは無効になります。

## 補助データ表示

補助データ表示(図 3-1 を参照)は、選択した補助データ・パケット 内の生(デコードされていない)データ・ワードを示します。 補助 データは、16 進フォーマットでのみ表示されます。 表示は約 2 秒間隔 で更新されるので、急速なデータ変化は検出できません。

DID および SDID/DBN ソフト・キーを汎用ノブと組み合わせて使用し て、監視する補助データ・パケットの種類についての DID 値や SDID 値を選択します。 DID および SDID 値には以下の特性があります。

- DID および SDID 値の範囲は 0x01 ~ 0xff です。
- 範囲が 0x00 ~ 0x7F(Type 2 パケット)の DID 値については、SDID 値が使用されます。
- 範囲が 0x80 ~ 0xFF(Type 1 パケット)の DID 値については、SDID 値は使用されません(SDID ソフト・キーが淡色表示されます)。

表3-1 は、一般的な補助データの種類に対して定義されている DID およ び SDID 値を示しています。

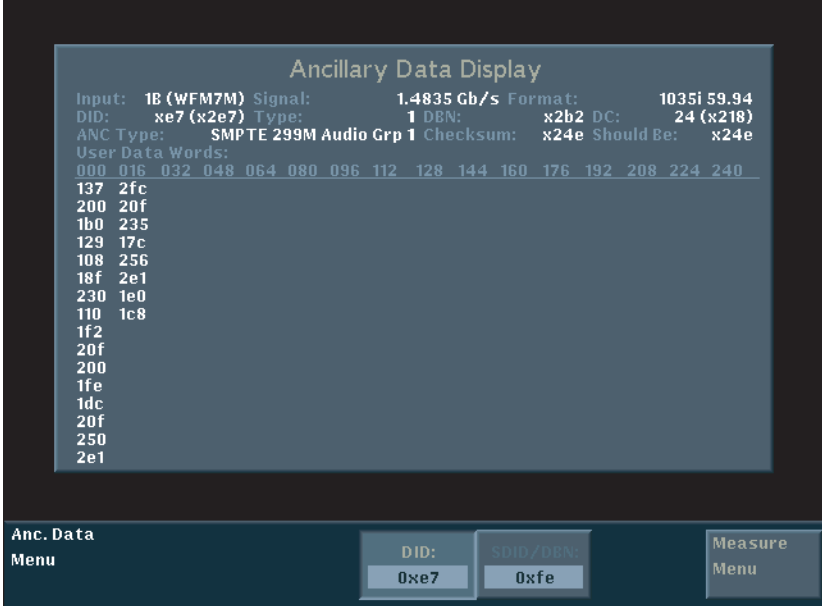

図 3-1:補助データ表示

| 補助データ・タイプ                    | DID 値 | SDID 值    |
|------------------------------|-------|-----------|
| ARIB TR-B22、伝送素材の補助情報        | 0x5F  | 0xE0      |
| ARIB TR-B23、ライン 20 ユーザ・データ 1 | 0x5F  | 0xFC      |
| ARIB TR-B23、ライン 20 ユーザ・データ 2 | 0x5F  | 0xFB      |
| ビデオ・ペイロード識別子                 | 0x41  | 0x01      |
| ARIB STD-B35 データ放送トリガ信号      | 0x5F  | 0xFD      |
| ARIB STD-B37 クローズド・キャプション    |       |           |
| アナログ信号                       | 0x5F  | 0xDD      |
| SD 信号                        | 0x5F  | 0xDE      |
| HD 信号                        | 0x5F  | 0xDF      |
| ARIB STD-B39 放送局間制御信号        |       |           |
| ARIB 仕様                      | 0x5F  | 0xFE      |
| ITU 仕様                       | 0x43  | 0x01      |
| SMPTE RP-188 タイム・コード         | 0x60  | None (なし) |
| EIA-608 クローズド・キャプション         | 0x61  | 0x02      |
| EIA-708 クローズド・キャプション         | 0x61  | 0x01      |
| プログラム記述                      | 0x62  | 0x01      |
| AES オーディオ・グループ1              | 0xFF  | None (なし) |
| SD エンベデッド・オーディオ              |       |           |
| グループ1                        | 0xFF  | None (なし) |
| グループ2                        | 0xFD  | None (なし) |
| グループ3                        | 0xFB  | None (なし) |
| グループ4                        | 0xF9  | None (なし) |
| SD 拡張オーディオ・パケット              |       |           |
| グループ1                        | 0xFE  | None (なし) |
| グループ2                        | 0xFC  | None (なし) |
| グループ3                        | 0xFA  | None (なし) |
| グループ4                        | 0xF8  | None (なし) |
| HD エンベデッド・オーディオ              |       |           |
| グループ1                        | 0xE7  | None (なし) |
| グループ2                        | 0xE6  | None (なし) |
| グループ3                        | 0xE5  | None (なし) |
| グループ4                        | 0xE4  | None (なし) |

表 **3-1** 一般的な補助データ・タイプに対する **DID** および **SDID** 値

## **ARIB STD-B39** 表示

ARIB STD-B39 表示 (図 3-2 を参照) は、ARIB STD-B39 に準拠した補 助データを使用して、デコードされたビデオ信号のデータを表示しま す。 この表示が選択されると、機器は、標準組織のいずれか(ITU ま たは ARIB)によって定義された DID/SDID の組み合わせを使用して、 ARIB STD-39 パケットの信号を検索します。 [Configuration] メニューの [Grat/Gamut Default Setup] サブメニューを使用して、使用する標準を選 択します。

デコードされた補助データには、次のものが含まれています。

- 送信元ステーション・コードおよび送信元ステーション時間
- ビデオ・モードおよびビデオ・モード・カウントダウン
- オーディオ・モードおよびオーディオ・モード・カウントダウン
- トリガ・カウンタおよびトリガ・カウントダウン
- ステータス・ビット
- エラー修正コード

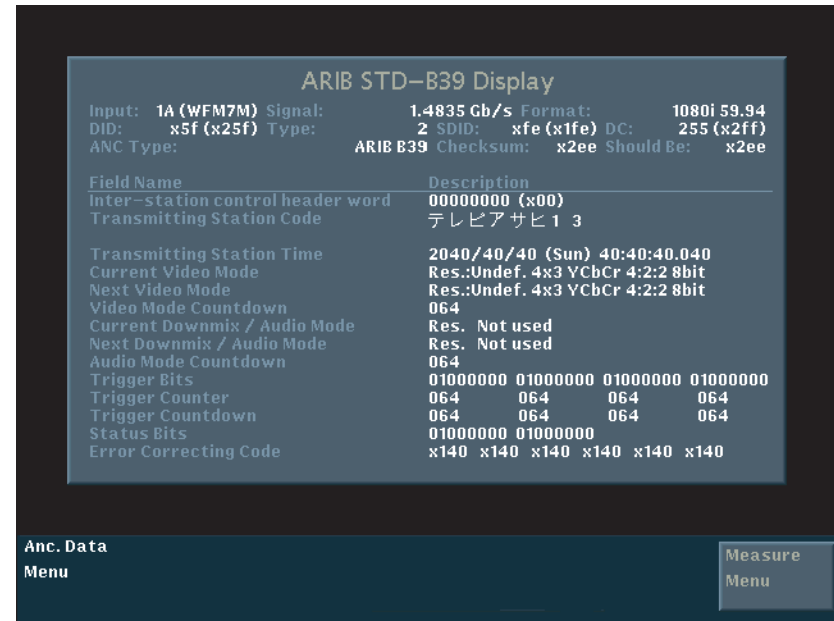

図 3-2:ARIB STD-B39 表示

## オーディオ・モード

ビデオ・モジュールのみがインストールされている機器では、オーディ オ・モードにおいて、プロトコル・レベルで AES ストリームがチェッ クされます。エンベデッド・オーディオ・ステータス画面には、次の 情報が報告されます。

- エンベデッド・オーディオのソースとなるビデオ入力
- オーディオ信号で使用されている規格
- チャンネルの各ペアでのオーディオ信号の存在がヘッダに示されて いるかどうか(Status = Present または Not Present)

## オーディオ・モード(オプション **DG** のみ)

注:以下に、オプション DG オーディオ・モジュールがインストールさ れた機器のオーディオ・モード表示について説明します。

オーディオ測定の設定 [Configure] メニューの [Audio Inputs/Outputs]、[Audio Displays]、および [Audio Thresholds] サブメニューを使用して、機器のさまざまなオー ディオ測定のパラメータを設定します。[Configure Alarms] サブメ ニューを使用して、オーディオ・アラームを設定します。

監視対象となるオー ディオ入力の選択 [Input] メニューを使用して、監視するオーディオ入力を選択します。 選択したビデオ信号入力に組み込まれたオーディオ信号を監視する場 合は [Embedded] を、オプション DG オーディオ・モジュールに接続さ れたオーディオ信号を監視する場合は [Ext AES] を選択します。

> 注:AES コネクタの機能を出力に設定している場合は、エンベデッド・ オーディオが自動的にオーディオ入力ソースとして選択されます。AES コネクタのオーディオ信号は、コネクタの機能を入力に設定するまで監 視できません。入力に設定するには、[Configure] メニューの [Audio Inputs/Outputs] サブメニューを使用します。

> オーディオ入力ソースとして [Embedded] または [Ext AES] を選択した場 合は、[Configure] メニューの [Audio Inputs/Outputs] サブメニューにある [Embedded Input Map] または [AES Input Map] の設定に従って、オーディ オ信号がレベル・メータ・バーにマップされます。

**オーディオの表示方法** [Display] ソフト・キーを使用して、以下のオーディオ表示のいずれか の選択 を選択します。

- [Level Meters]
- $\blacksquare$  [Level Meters + Lissajous]
- [Surround Sound]
- [Channel Status]
- [Embedded Audio Status]

**[Level Meter + Lissajous]** 表示の項目

[Level Meters + Lissajous] 表示を選択した場合(図 3-3)、ディスプレイ の左側にレベル・メータ、右側にリサージュ表示(位相プロット)が表 示されます。

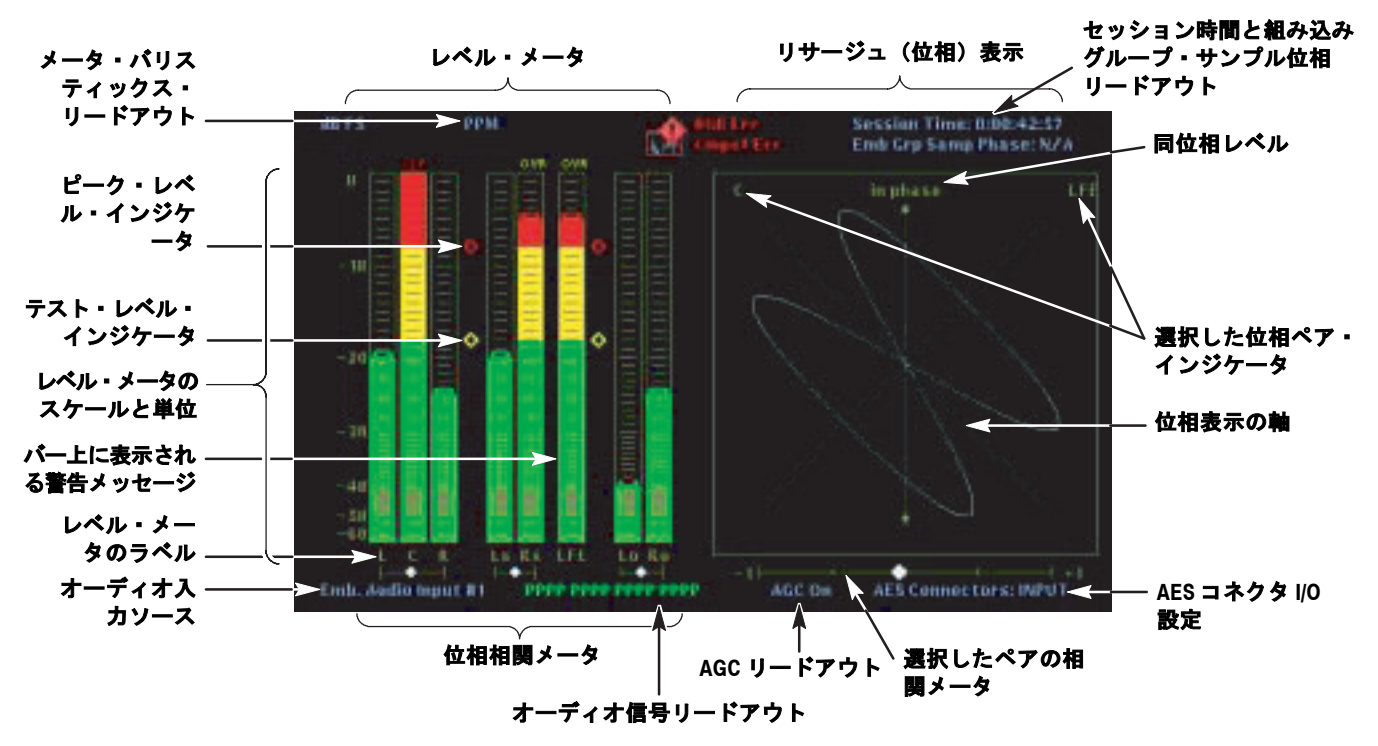

図 3-3:オーディオ・レベル・メータ + リサージュ表示

リサージュ表示のチャンシャル·ペアを選択するには、次の ンネル・ペアの選択 ステップを実行します。

> 注:チャンネル・ペアのラベルは、オーディオ・プログラムの種類の設 定(サラウンド・ペアまたはステレオ・ペア)によって変わります。

- 1. [Lissajous Pair:] ソフト・キーを押して、[Audio Lissajous Pair] メ ニューを表示します。
- 2. 次のいずれかの操作を実行して、チャンネル・ペアを選択します。
	- 4つのデフォルト・チャンネル・ペアのいずれかのソフト・ キーを押します。
	- [Custom Pair:] ソフト・キーを押し、[Configure Custom Pair] ソフ ト・キーを使用して指定したカスタム・チャンネル・ペアを選 択します。
	- [Configure Custom Pair] ソフト・キーを押して、[Custom Lissajous Pair] メニューを表示します。このメニューでは、各リサージュ・ チャンネルに表示するオーディオ・チャンネルを指定できます。
- 3. [Done] ソフト・キーを押して、選択内容を保存します。

注:SD エンベデッド・オーディオに対してのみ。

異なる AES チャンネル・ペア間またはエンベデッド・オーディオ・グ ループ間のオーディオ・サンプル位相の保持は、SMPTE 272M だけでは サポートされません。SMPTE 272M に対する以下の拡張が確認されない 限り、リサージュ・カスタム・ペア表示でオーディオ位相が正しく表示 されない場合があります。

1. 選択したオーディオ・チャンネルは、同一のオーディオ・サンプル周 波数で組み込まれる必要があります。

2. 目的のサンプル配置は、平均の組み込みサンプル位置で表す必要があ ります。

3. ほとんどのラインが位相の揃ったサンプルを伝送し、各グループから 同じ数のサンプルを抽出している必要があります。これにより、正しい 配置の再設定に必要な試行回数を最小限に抑えることができます。

これらは SMPTE 272M の要件ではありません。また、一部のエンベッダ はこれらの条件を満たしていません。さらに、一部のディエンベッド機 器では、これらの特性が存在しても利用できない場合があります。この ような場合、異なる AES チャンネル間で、表示されるオーディオ位相に 変動が発生することがあります。通常、その変動は ± 1 オーディオ・サ ンプルですが、ランダム起動条件およびエンベッダ / ディエンベッダの 設計によっては、より大きくなる場合があります。

サラウンド・サウンド 表示の項目 サラウンド・サウンド表示(図 3-4 を参照)を選択すると、画面の左 部分にレベル・メータが表示され、画面の右部分にサラウンド・サウ ンド表示が表示されます。 [Configure] メニューの [Audio Displays] サブ メニューを使用して、ドミナンス・インジケータを有効または無効に し、サラウンド・サウンド・フィルタの種類(リニア(RMS)または Aウェート)を選択します。

> 注:オーディオ・サラウンド・サウンド表示は、Radio-Technische Werkstaetten GmbH & Co. KG (RTW) 社(ドイツ、ケルン)のご厚意によ り提供されます。

サラウンド・サウンド 表示のオーディオ入力 のマッピング制限 サラウンド・サウンド表示は、特定のオーディオ入力チャンネルから の信号のみの使用に制限されます。 オーディオ入力のマッピングに対 する出荷時デフォルト設定は、サラウンド・サウンド表示を使用する 際の適正な設定です。

> 組み込みオーディオ・グループ 1 および 2 の場合、この表示は、チャ ンネル 1 および 2 が L?R バー、チャンネル 3 および 4 が C?Lfe バー (Lfe チャンネルは無視されます)、チャンネル 5 および 6 が Ls?Rs バーにマッピングされているときにのみ動作します。 チャンネル 7 お よび 8 は常に無視されます。 同様のルールが、組み込みオーディオ・ グループ 3 および 4 と外部 AES オーディオ入力にも適用されます。 サ ラウンド・サウンド表示の使用中にオーディオ入力を再マッピングす ることはできません。

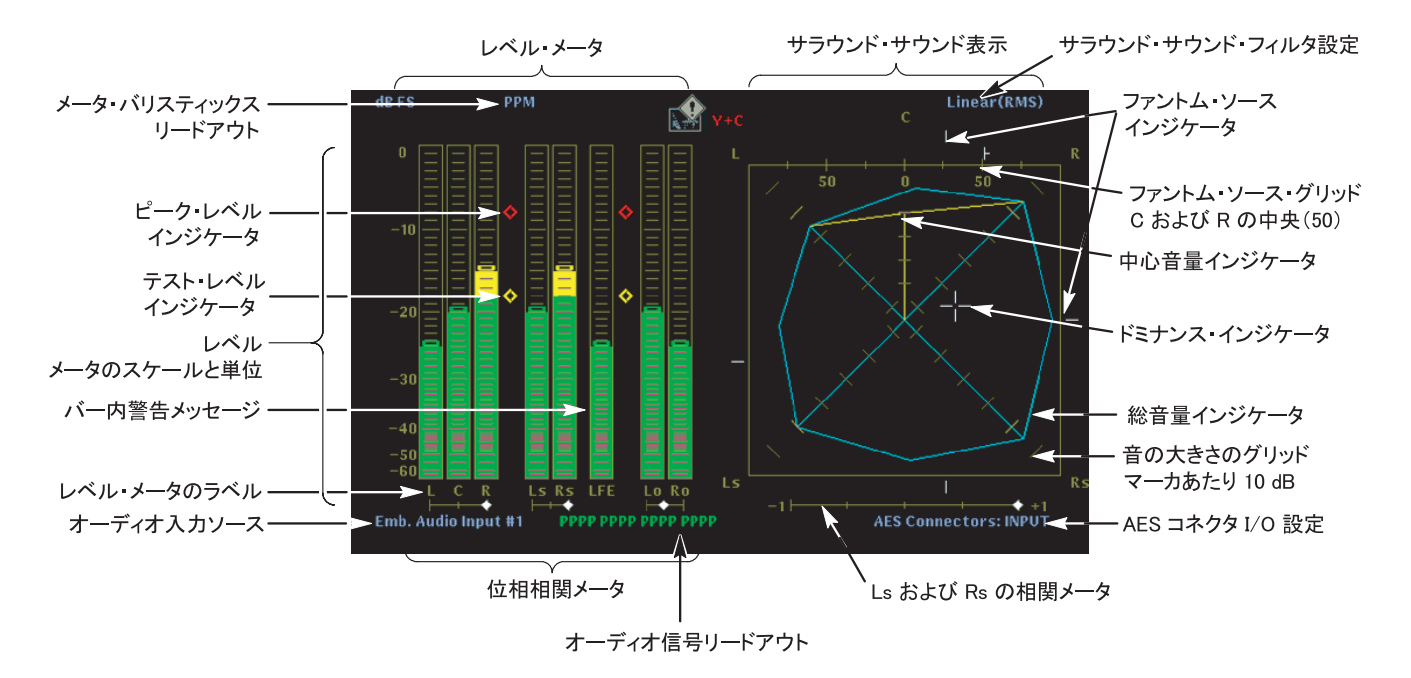

#### 図 3-4:サラウンド・サウンド・オーディオ表示

#### サラウンド・サウンド サラウンド・サウンド表示は、中心から放射状に広がる目盛付きのス 表示の意味 ケール上に、左(L)、右(R)、左サラウンド(Ls)、および右サラ ウンド(Rs)チャンネル間のオーディオ・レベル・バランスを、シア ン色の線として示します。 スケールには、10 dB 間隔で印が付いてい

レベル・インジケータの終点を接続して形成されるシアン色の多角形 は、L、R、Ls、および Rs チャンネルによって形成されるサウンドの 総音量を示します。 この接続線は、2 つの信号に正の相関関係がある 場合は中心から離れて曲がり、信号に負の相関関係がある場合は中心 へ向かって曲がり、信号に相関関係がない場合は曲がりません。

ます。 その他の印は ? 18 dB レベルを示します。 オーディオ・レベル

の調整には、通常 - 18 dB および ? 20 dB レベルが使用されます。

Center Volume インジケータは、中央チャンネルのサウンド・ボリュー ムを L チャンネルと R チャンネルの間に縦の黄色いバーとして表示 し、L、C、および R オーディオ・レベル・インジケータの端を直線で 結びます。

サラウンド・サウンド表示の両側にある Phantom Sound Indicator (PSI)は、隣接チャンネルによって形成される潜在的なファントム・ サウンド・ソースの場所を示します。 これらの移動するバー・インジ ケータ上の白い印は、ファントム・ソースの場所を示します。 バーの 長さは、隣接チャンネル間の相関関係を示します。 短から中の長さの 緑のバーは、チャンネル間の正の相関関係を示し、白い印の場所に局 在するファントム・サウンド・ソースを形成します。 このバーは最大 長まで拡張し、相関関係がゼロへと動くにつれて色が黄に変わり、サ ウンド・イメージが広範囲で局在していないことを示します。 大きな 負の相関関係を持つ隣接チャンネルの場合、このバーの色は赤に変わ ります。 負の相関関係の場合、L および R チャンネルの PSI の端は 45 度の角度で拡張し続けますが、他の PSI は最大長のままです。

表示の上部にある 5 番目の PSI は、LC チャンネル・ペアと CR チャン ネル・ペアによって形成される潜在的なファントム・ソースを示しま す。 L、R、および C チャンネルの信号レベルがすべて同じ場合、バー 上の白い印は C レベル・インジケータのすぐ上に表示されます。 白い 印は、3 つのチャンネル間の相対バランスに従って右または左に移動 します。 白い印の左にある短いバーは、L および C の正の相関関係を 示します。バーは、相関関係の低下に合わせて拡張します。 L ? R PSI と同様、負の信号相関関係の場合、バーは 45 度の角度で拡張し続けま す。 白い印の右にあるバーは、C - R 相関関係に従って同じように動作 します。 この PSI インジケータは、他の PSI インジケータと同じカ ラー・コーディングを使用します。

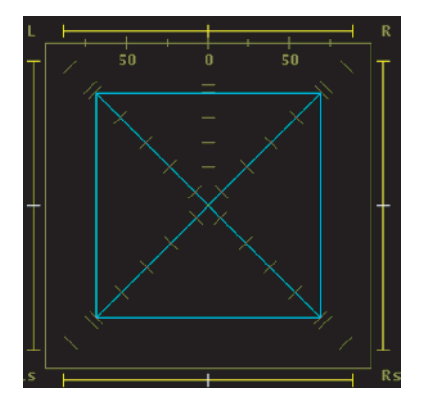

相関のない信号:L、R、Ls および Rs チャンネルがすべて同レベル。

図 3-5 は、いくつかの標準の信号種類に対するサラウンド・サウンド 波形の表示例を示しています。

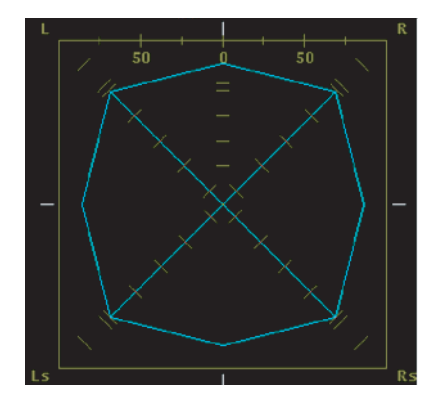

正弦波テスト・トーン:L、R、Ls および Rs チャンネルがすべて同レベル。 すべての信号の位相が同じであり、 隣接チャンネル間でファントム ソースを形成しています。

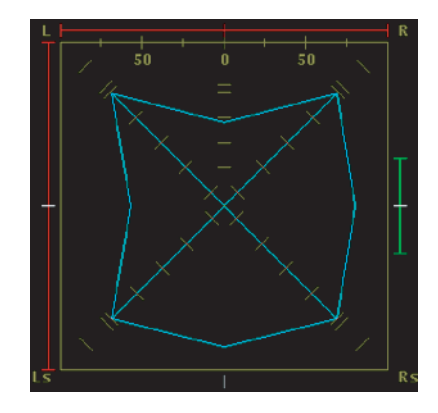

正弦波テスト トーン:L、R、Ls および Rs エム (スペンス)<br>チャンネルがすべて同レベル。R、Ls、 および Rs チャンネルの位相が同じであり、 。<br>ソースを形成しています。 .<br>L チャンネルの位相は異なります。

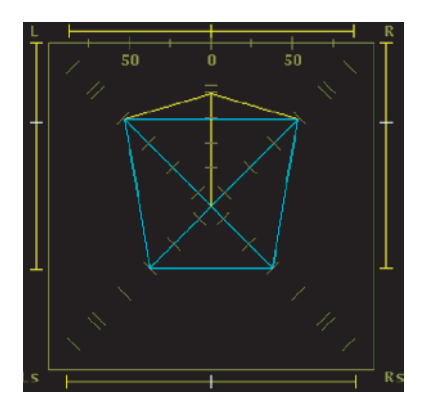

中心チャンネル信号が強い、 サラウンド サウンド・プログラム。

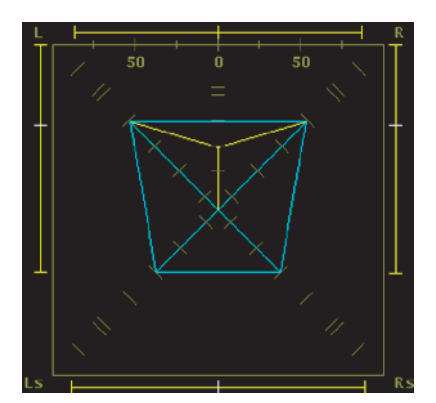

中心チャンネル信号が弱い、 サラウンド・サウンド・プログラム。

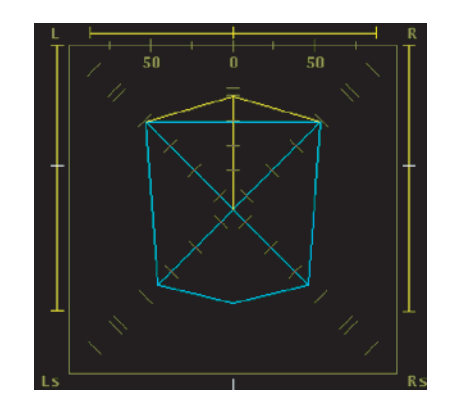

Ls および Rs チャンネルでモノラル信号になり 3-1 サラウンド・サウンド・システムのように、 中心でファントム・ソースを形成しています。

#### 図 3-5: サラウンド・サウンド表示の標準波形

チャンネル・ステータ チャンネル・ステータス表示では、AES3-1992(プロフェッショナル) **ス表示** または IEC-60958-3(一般向け)のデジタル・オーディオ・チャンネル に組み込まれたチャンネル・ステータス情報が、一度に 1 つのチャンネ ル・ペアに対して表示されます。[Text]、[Binary]、[XMSN Order Binary]、 [Hex] の 4 つの表示フォーマットからいずれかを選択できます。

- エンベデッド・オー この表示では、次の情報が報告されます。
- ディオ・ステータス ■ エンベデッド・オーディオのソースとなるビデオ入力
	- 表示 ■ エンベデッド・オーディオ信号で使用される規格
		- 選択されたオーディオ・グループ(組み込み入力マップを使用して 変更)
		- 組み込みグループ・サンプル位相(HD 信号のみ)

注:HD 信号の場合、組み込みグループ・サンプル位相リードアウトは、 選択した 2 つのエンベデッド・オーディオ・グループのオーディオ・サ ンプル間のずれを、マイクロ秒とサンプル単位で示します。このずれが 約 0.625 オーディオ・サンプルを超えると、リードアウトが赤色になりま す。選択したオーディオ・グループの一方または両方がない場合、また はビデオ信号が SD の場合は、リードアウトに「N/A」と表示されます。

■ チャンネルの各ペアでのオーディオ信号の存在がヘッダに示されて いるかどうか(Status = Present または Not Present)

## ボータイ・モード

ボータイ表示は、3 つのビデオ・チャンネル間の相対的な振幅とタイミ ングを評価します。ボータイ・モードにアクセスするには、MEASURE ボタンを押し、[Measure Menu] ソフト・キーを押します。次に、[Bowtie] ソフト・キーを押します。

ボータイ表示では、監視対象のソースからの特別なテスト信号の送信 が必要です。Tektronix TG2000 信号生成プラットフォームは、20 ns の タイム・マークが付いたボータイ・テスト信号を生成できるため、信 号の評価に役立ちます。信号は、CH 1(ルミナンス)の 500 kHz の正 弦波と、CH 2 (Pb) および CH 3 (Pr) の 502 kHz の正弦波です。

 $\overline{\textbf{\textit{3}\textbf{\textit{3}}}}}$ アポータイ表示は、2 つの個別の波形から構成されています。左側の波形 は常に CH 1 を CH 2 と比較し、右側の波形は常に CH 1 を CH 3 と比較 します。

タイミング測定は、中心マーカと波形の中心にあるヌ ル・ポイントの配置に基づいています。中心マーカはゼネレータによっ て生成され、チャンネル間タイミングが正しい場合はヌル・ポイントを 軸とします。図 3-6 では、クロミナンス・チャンネルの CH3 (Pr) が、ル ミナンス・チャンネルに対して 20 ns 進んでいます。

相対ゲイン・チェック。相対ゲイン・チェックは、ボータイ波形の中心 にあるヌル・ポイントに基づいています。ゲインが等しくない場合、中 心のヌル・ポイントは完全なヌルにはなりません。ゲイン・エラーが CH 1 にある場合、どちらの波形も完全なヌルになりません。CH 2 ゲインがオ フの場合は、左側の波形は完全なヌルにはなりませんが、右側の波形は 完全なヌルになります。図 3-6 のように CH 3 のゲインがオフの場合に は、左側の波形は正常で、右側の波形は完全なヌルになりません。

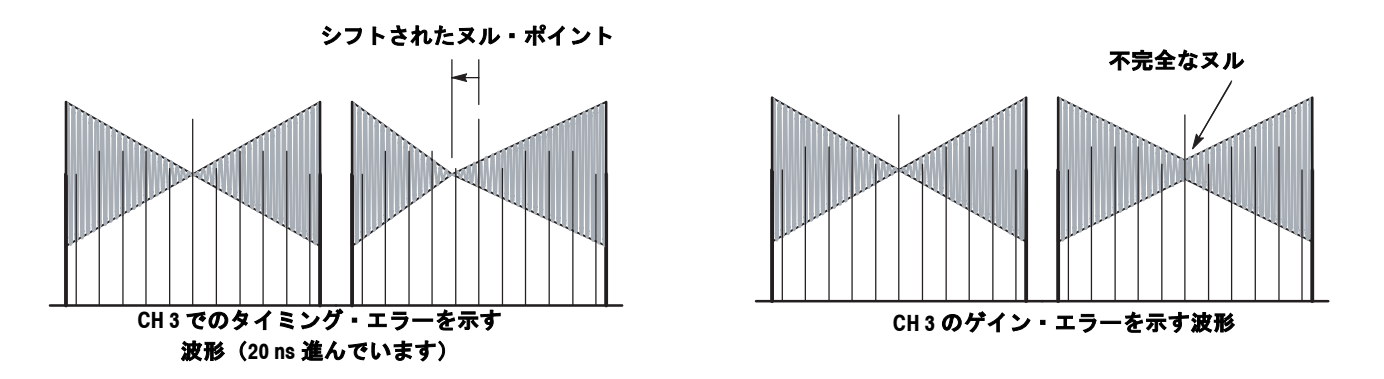

#### 図 3-6:タイミングおよび相対ゲインのエラーを示すボータイ波形
# コンポジット表示

機器は、SD コンポーネントと HD コンポーネントの両方の信号をコン ポジット表示する機能を備えています。コンポジット表示にアクセス するには、波形モードでカラー・スペースをコンポジットに設定する か、ベクトル・モードでコンポジット目盛を選択します。

## データ表示(**WFM700M** のみ)

データ表示モードでは、実際の SD または HD 入力データが補間なしで 表示されます。

**データ表示の色と単位** データ・ストリームの異なるフィールドは、表 3-2 に示すように、異な る色で表示されます。[Readout Format] ソフト・キーを使用して、デー タを 16 進、10 進、または 2 進で表示します。

表 **3-2 :** データ表示色

| 色  | 用途                                |
|----|-----------------------------------|
| 緑  | アクティブ・ビデオ・データ                     |
| 灰色 | 垂直または水平ブランキング期間のデータ               |
| 白  | EAV および SAV パケット、XYZ ワードなどの予約された値 |
| 黄色 | 正規の許容された値以外のデータ                   |
| 赤  | 不正な値を持つデータ                        |

ビデオ **/** データ選択 機器には、信号データを表すための 2 つのモード(ビデオとデータ) があります。

> ビデオ・モード。データを波形モードでのビデオ YPbPr 表示のように 表示しますが、補間はありません。Y、Cb、および Cr トレースは、分 離のために垂直にオフセットされますが、一時的に位置合わせされま す。Cb と Cr のデータ・レートは Y の半分のため、サンプルは 2 倍の 長さで表示されます。[Select Channels] ソフト・キーを使用して、表示 の個々のコンポーネントをオフにすることができます。

> データ・モード (SD)。データをシリアル・ドメインでの発生順に表示 します。Y のサンプル、次に Cb、Y'(Y プライム)、Cr の順にそれぞ れのサンプルが表示されます。その後、このシーケンスが繰り返され ます。Y サンプルは共存サンプルであり、Y' サンプルは独立したルミ ナンス・サンプルです。

> データ・モード (HD)。シリアル・データを Y チャンネルと多重化され た Cb/Cr チャンネルに分割します。これは、データをシリアル・ドメ インでの発生方向と同じ方向に表示するためです。ただし、8 ビット か 10 ビットの値で表示されます。

#### 診断

波形モニタは診断機能を備えています。この機能には [Configure] メ ニューの [System] サブメニューからアクセスできます。診断ログは表 示または印刷できます。診断ログには、機器で実行した最新の診断テ ストの結果が含まれています。リモート Web インタフェースを使用す れば、診断ログをダウンロードすることもできます。

- 電源オン診断の設定 [Configure] メニューの [System] サブメニューの設定に応じて、電源オン 時に完全診断または簡易診断が実行されます。
	- 診断の実行 診断は、新規モジュールをインストールした後、機器のファームウェ アをアップグレードした後、または問題があると思われる機器のトラ ブルシューティングを行うときに実行します。警告メッセージは黄色の テキストで表示されます。PASS メッセージと FAIL メッセージには、 それぞれ PASS(緑色のテキスト)と FAIL(赤色のテキスト)のラベ ルが付けられます。次の診断のいずれかを選択できます。

[Run Full Powerup Diagnostics]:診断のすべてが実行され、結果が表 示されます。

[Run Internal Digital Path Diagnostics]:機器内の主要なデジタル・パ スがチェックされ、各種テストの結果が表示されます。ビデオ・モジュー ルが 1 枚しかインストールされていない場合は、黄色の警告メッセージが 表示されます。この診断の実行後に、機器をリブートして、通常の動作 に戻す必要があります。

[Run Audio Path Diagnostics] (WFM7DG のみ):機器では、オプショ ンの WFM7DG オーディオ・モジュールから機器内のオーディオ・パスが チェックされ、各種テストの結果が表示されます。この診断の実行後に、 機器をリブートして、通常の動作に戻す必要があります。

# アイ **/** ジッタ・モード(**WFM700M** のみ)

EYE ボタンを押して、[Eye / Jitter] メニューおよび測定にアクセスします。

アイ測定の実行 アイ・パターン表示では、SD または HD シリアル・ビット・ストリー ムの複数の掃引から構成される、電圧対時間の波形が表示されます。

> サンプリングされるアイ・パターンを設定して、相関データのフル・ ワードを表示 (SD では 10 アイ表示、HD では 20 アイ表示) するか、 またはパラレル・ワードと非相関のジッタを表示する 3 データ・ビッ ト・オーバーレイを表示(3 アイ表示)できます。ワード相関モード では、掃引がビデオにも同期されるため、水平または垂直のビデオ情 報に相関するデータ・ストリーム・タイミングでのシフトを参照でき ます。このモードは、パラレルからシリアルへの変換に関連するジッ タ・パターンや変調を検出する際に最も便利です。

ジッタは、トレースの水平の厚さとしてアイ・ダイアグラムに表示さ れます。ジッタが大きくなるにつれて、アイの開口部は、受信部がシ リアル・ストリームをデコードできなくなるまで狭まります。

ケーブル長が長くなると、アイ測定の有用性は低下します。ケーブル長 が短すぎる場合、立上り時間が遅れ、ソースの評価が困難になりま す。ケーブル長が少し長いと、あるアイが次のアイに入り込みます。 この現象はシンボル間干渉と呼ばれます。この場合、アイは複数のレ ベルを持っているかのようになり、受信部が信号をデコードできなく なる前に、アイの開口部が垂直に長く閉じてしまいます。より長い ケーブルに関してアイ測定が提供する情報は、ケーブル長に関するも のだけです。

観測対象のジッタの周波数を特定するには、異なるクロック・リカバ リ帯域幅を選択すると役立ちます。帯域幅の設定を選択すると、その 帯域幅を超える周波数のジッタだけが観測されます。

自動測定を表示するリードアウトおよびアイ波形のヒストグラムをオ ンまたはオフにすることができます。 詳細については、3-18 ページの 「自動アイ測定」を参照してください。

アイ測定のセットアップ:アイ測定のために機器を準備するには、次の ステップを実行します。

- 1. 2 メートル以下の 75 Ω ケーブルを使用して、100% カラー・バー・ シリアル・ビデオ信号を機器に接続します。Belden 8281 などの、 高品質で低損失の同軸ケーブルを使用してください。
- 2. GAIN ボタンを押して、1x 垂直ゲインを選択します。
- 3. EYE ボタンを押して、アイ・パターン表示を選択します。

自動アイ測定: アイ表示が選択されると、[Eye Meas.] ソフト・キーを使 用して、アイ波形の自動測定を表示するリードアウトをオンまたはオフに することができます(図 3-7 を参照)。 アイ波形が定義したしきい値を超 えると、測定リードアウトの色が赤になります。

[Set Default Thresholds] ソフト・キーを使用して、アイ測定のしきい値 を、関連する標準(SD 信号:SMPTE 259M、HD 信号:SMPTE 292M) によって定義されているレベルに設定します。 [Set Meas Thresholds] ソ フト・キーを使用して、カスタムしきい値レベルを設定します。

注:自動アイ測定は、アイ波形表示に基づいて行われます。 アイ測定条 件を最適にするために、機器により、クロック・リカバリ帯域セットが 1kHz に設定されます。 自動アイ測定の実行中は、リカバリ帯域の設定を 調整したり、信号制御(垂直および水平位置、掃引およびゲイン設定、 ライン・セレクト・モード)を調整したりすることができません。

自動アイ測定エラーのレポート:アイ測定アラームが [Configure] メ ニューの [Physical Alarms] サブメニューで有効になっている場合、アイ 測定アラームは、以下の 2 つの条件を満たす場合にだけ、イベント・ ログにレポートされます。

- アイ表示が選択され、アイ測定リードアウトがオンになっているとき
- アイ測定リードアウトがオンになった後でイベント・ログまたはア ラーム・ステータス表示が選択されたとき

つまり、アイ表示を選択して、アイ測定をオンにし、STATUS ボタンを 使用してイベント・ログまたはアラーム・ステータス表示を表示する と、アイ測定アラームがアクティブになります。 ジッタ、波形などの 別の表示モードを選択すると、アイ測定アラームは無効になります。

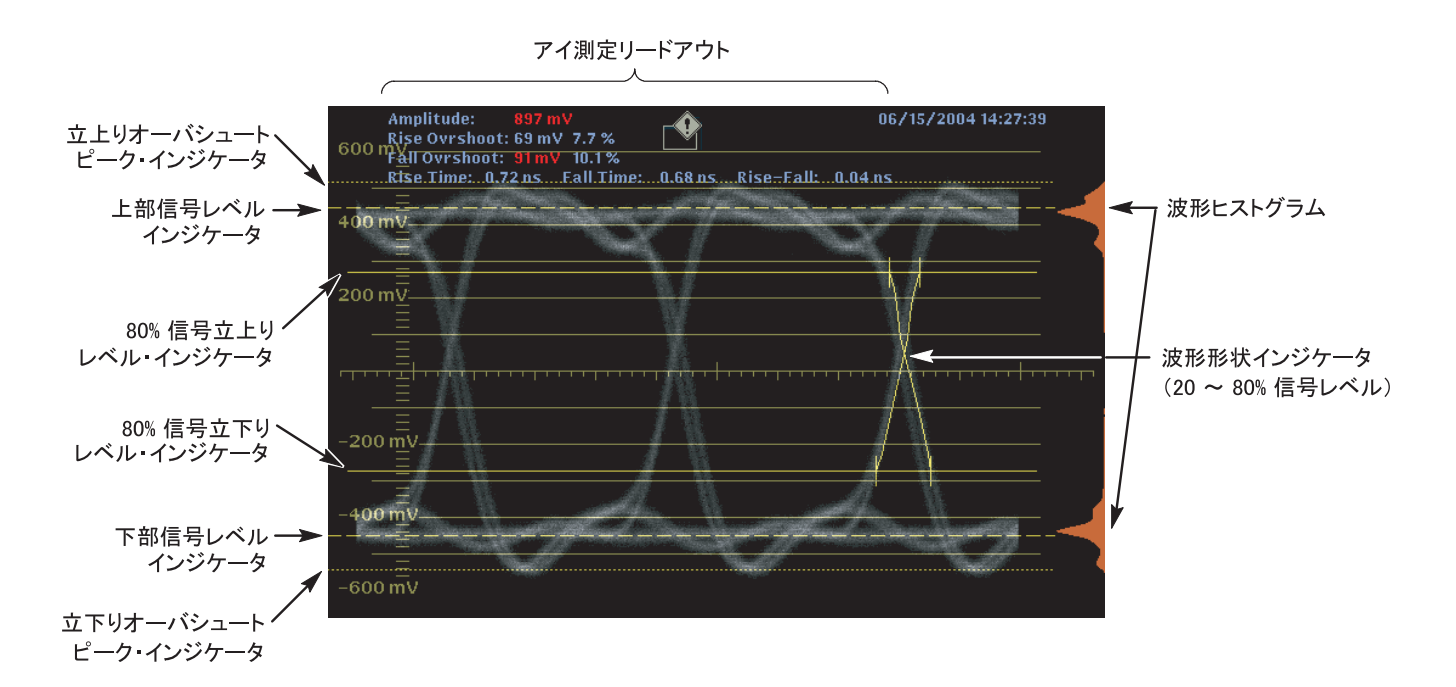

#### 図 3-7:自動アイ測定を表示するアイ表示

測定カーソルを使用した場合の測定精度: 測定カーソルを使用してアイ 波形を測定すると、自動アイ測定リードアウトに示されている結果とは異 なる結果が測定される場合があります。 内部ピーク検出による波形の偏 位の測定は、人間が自分の目でカーソルを調整する場合よりも正確に行う ことができるためです。

**振幅の手動測定:**次の手順は、目盛と電圧カーソルの両方を使用して信 号振幅を手動で測定する方法を示しています。

- 1. 「アイ測定のセットアップ」で説明したアイ測定の初期設定を実行 します。
- 2. [CLOCK BW] ソフト・キーを使用して、1 kHz フィルタを選択しま す。この設定により、振幅測定を見えにくくする可能性があるタイ ミング・ジッタの影響を減少させます。
- 3. 振幅を測定するには、目盛(1x ゲイン)を使用するか、電圧カーソ ルを使用します。立上りエッジと立下りエッジのオーバシュートま たはアンダシュートは無視します。

注:カーソル測定では、波形とカーソルがゲイン設定の影響を等しく受 けるので、可変ゲインを含め、任意のゲイン設定を使用できます。ゲイ ン設定を高くすると、カーソルと波形を合わせやすくなります。

<sup>信</sup>号ソースは、800 mVp-p <sup>±</sup> 10% を測定します。この範囲外の信号振幅 は、受信部のパフォーマンスを低下させる可能性があります。

アベレーションの手動測定: シリアル・ソースは、最小限のオーバ シュートおよびリンギングで、適切な信号トランジションを生成する必 要があります。 アベレーションを手動で測定するには、次のステップを 実行します。

- 1. 3-17ページの「アイ測定のセットアップ」のステップを実行します。
- 2. 電圧カーソルの 1 つを、波形上部の水平部分でオーバシュートのピー クに配置します。
- 3. もう1つの電圧カーソルを、波形のトップ・ラインの下部に配置しま す。リンギング(オーバシュート後の振動)を測定に含めます。実 質的には、波形のトップ・ラインの厚さを測定することになります。
- 4. 電圧カーソル・リードアウトは信号振幅を示します。
- 5. アンダシュートとリンギングを含め、ボトム・ラインの厚さに対し て同じ電圧カーソル測定を実行します。

注:受信部の自動イコライザ回路は 10% を超えるアベレーションの影響 を受ける場合があるので、波形のトップ・ラインまたはボトム・ライン でのアベレーションが信号振幅の 10% を超えないようにする必要があり ます。

立上り時間の手動測定:立上り時間の測定では、ソースのパフォーマン スとケーブル配線による信号劣化がチェックされます。以下の手順は、 立上り時間を手動で測定するための 2 つの方法を示しています。 最初の 方法は可変ゲインを使用して信号を正規化し、2 番目の方法はパーセン テージ単位の電圧カーソルを使用します。

- 1. 3-17ページの「アイ測定のセットアップ」のステップを実行します。
- 2. 方法1-可変ゲインを使用して立上り時間を測定します。
	- a. [Variable Gain] を使用して、波形を 10 主目盛にサイズ変更しま す。波形のトップとボトムを目盛ラインに合わせます。
	- b. 1 番目のタイミング・カーソルを、アイ波形の立上りエッジと、 波形のボトムから 2 目盛上の目盛ラインの交差ポイントに合わ せます(図 3-8 参照)。

注:時間カーソルを調整するときに、[Sweep] メニューの水平 MAG コン トロールを使用して確度を向上させることができます。

- c. 2 番目の時間カーソルを、アイ波形の立上りエッジと、波形の トップから 2 目盛下の目盛ラインの交差ポイントに合わせます (図 3-8 参照)。
- d. デルタ時間リードアウトは、20 ~ 80% の立上り時間測定を示し ます。

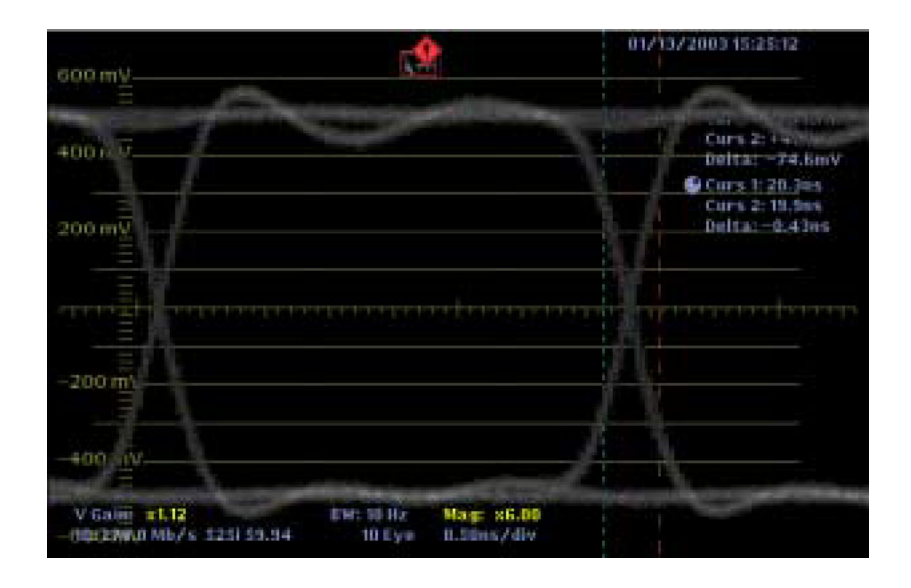

図 3-8:20 ~ 80% の立上り時間を測定する場合のタイミング・カーソ ルの配置

- 3. 方法 2 パーセンテージ単位の電圧カーソルを使用して立上り時間を 測定します。
	- a. 電圧カーソルをオンにし、電圧カーソルの単位を % に設定し ます。
	- b. 1 番目の電圧カーソルを信号の上部に配置し、2 番目のカーソル を信号の下部に配置します。
	- c. [Set 100%] ソフト・キーに触れます。
	- d. 1 番目の電圧カーソルをリードアウトが 80% を表示している位 置に配置し、2 番目の電圧カーソルをリードアウトが 20% を表 示している位置に配置します。
	- e. 1 番目のタイミング・カーソルをアイ波形の立上りエッジと 20% 電圧カーソルが交差する位置に配置します。

注: 時間カーソルを調整するときに、[Sweep] メニューの水平 MAG コン トロールを使用して精度を向上させることができます。

- f. 2 番目のタイミング・カーソルをアイ波形の立上りエッジと 80% 電圧カーソルが交差する位置に配置します。
- g. デルタ時間リードアウトは、20 ~ 80% の立上り時間測定を示し ます。

#### ジッタ測定 ジッタ表示モードでは、トレースとしてジッタ対時間がプロットされ、 の実行 アクティブ入力信号上のピーク・ツー・ピークの時間ジッタが測定さ れます。ジッタ・モードでは位相変調が振幅に変換され、時間に対し

てプロットされます。

タイミング・ジッタは、基準クロックに対する信号トランジションの偏 差です。ジッタは時間軸に沿ったアイ・クロージャの原因となり、デー タ値の正確な判断が可能なウィンドウが狭くなります。

ジッタは、振幅と周波数の両方で評価されます。信号トランジション は、ソースによっては、ピーク量および 1 つまたは複数の周波数分、 理想的な位置から外れます。一般的に、データ・リカバリに影響する のは高周波数のジッタだけです。ただし、低周波数のジッタが、信号 の多重化や D/A 変換など、時間が重要な操作に影響を与える場合があ ります。

ジッタの復調:ジッタ測定では、デモジュレータ手法を使用して信号ジッ タを判断します。シリアル・クロックは、入力信号から回復され、非常に 安定したオシレータに対して復調されます。これにより、すべての位相変 調(ジッタ)が DC 値に変換されます。この DC 値は、入力信号とリファ レンス・オシレータ間の位相差を表します。

時間に対してプロットされた DC 値は、シリアル信号のジッタに比例し ます。このジッタ波形はハイパス・フィルタを介して渡され、ピーク 検出に適用されます。ピーク検出の測定は、ジッタ測定ボックスに表 示されます。デモジュレータは、5 MHz までのジッタを検出できます。

ワード相関動作の観測:アイ・パターン表示では、ビデオ信号のワード相 関ジッタを解析できます。SD フォーマット信号の解析には 10 アイ・モー ドを使用し、HD フォーマット信号の解析には 20 アイ・モードを使用します。

ビデオがシリアル化されるとき、270 MHz シリアル・クロックは 27 MHz レートのパラレル・ワード・クロックから導き出されます。多くの場 合、パラレル・クロックのトランジション間にわずかなシリアル・ク ロックの位相変調があり、データ・ビット・トランジションにおいて ジッタが発生します。このジッタはランダムではなく、パラレル・ワー ド・レートに相関します。また、シリアライザに適用されるビデオ・パ ターンは、27 MHz レートまたはこのレートの整数部で変化します。一 般に、シリアル・システムのビデオ・パターンに関連する影響は、パラ レル・ワードに関しては固定されたデータ・ビット部分に現れます。

10 アイまたは 20 アイ表示モードでは、トリガはパラレル・ワード境界 にあり、掃引ごとに 10 または 20 アイが表示されます。パラレル・ワー ドおよび TV ライン相関動作は、これらのモードで見られることがあり ます。シリアル・システムにビデオ・パターン(ワードまたは TV ライ ン)に関して現れる歪みがある場合は、10 アイ表示モード (SD) または 20 アイ表示モード (HD) を使用して問題を解析します。ライン・セレク ト機能を使用して、目的の領域をアイ・パターン表示に配置します。

ライン・セレクトの使用:ライン・セレクトがオフの場合、ジッタ測定は フル・フィールドでジッタの最大量を反映します。ライン・セレクトがオ ンで、ライン・スイープが選択されている場合、ジッタ測定には「ライン n ジッタ」が表示されます。n は、選択したライン番号です。個々のライ ンで測定されたジッタの合計は、常にフル・フィールドのジッタ測定値以 下になります。

帯域フィルタ:波形モニタは、10 Hz、1 kHz、10 kHz、および 100 kHz の 4 つの帯域フィルタを備えています。これらのフィルタにより、選択した フィルタ周波数を超えるジッタだけが表示されます。

フィルタを選択する場合、アクティブ入力信号に応じて、ジッタ測定 タイプ(SMPTE 規格の定義により、[Timing]、[Alignment]、またはそ れ以外)を選択します。タイミング・ジッタを測定するには、最小の 設定値を使用し、アライメント・ジッタを測定するには、より高い設 定値を使用します。ジッタ測定タイプは、[Measured Jitter] ボックスに 表示されます。

タイミング・ジッタを測定するには、SD および HD ビデオ信号の両方 に対して 10 Hz フィルタを選択します。アライメント・ジッタを測定 するには、SD ビデオ信号には 1 kHz フィルタを、HD ビデオ信号には 100 kHz フィルタを選択します。

注:システムにおけるジッタの問題の多くは、水平同期パルスなどの他の 基準にクロックをゲンロックすることにより発生しています。ゲンロック によってシリアル・システムに転送される基準ジッタは、通常 20 ~ 数百 Hertz の間です。また、ゲンロックで使用される位相検出プロセスにより ノイズが追加され、10 Hz ~ 1 kHz の範囲のジッタが発生する場合があり ます。適切な帯域制限フィルタを使用して、ゲンロック・ジッタを測定 に含めるか、または測定から除去します。

ジッタ測定エラーのレポート: ジッタ・アラームが [Configure] メニュー の [Physical Alarms] サブメニューで有効になっている場合、ジッタ・ア ラームは、以下の 2 つの条件を満たす場合にだけ、イベント・ログにレ ポートされます。

- ジッタ表示が選択されているとき
- ジッタ表示が選択された後でイベント・ログまたはアラーム・ス テータス表示が選択されたとき

つまり、ジッタ表示を選択してから、STATUS ボタンを使用してイベ ント・ログまたはアラーム・ステータス表示を表示すると、ジッタ測 定アラームがアクティブになります。 アイ、波形などの別の表示モー ドを選択すると、ジッタ測定アラームは無効になります。

[Set Default Thresholds] ソフト・キーを使用して、しきい値を、監視す る信号の種類 (SD (SMPTE 259M) または HD (SMPTE 292M))のデ フォルト値に戻します。 ジッタ測定 0.2 UI のデフォルト値は、SD 信号 と HD 信号の両方の最大アライメント・ジッタ仕様で、SD 信号の最大 タイミング・ジッタ仕様です( を参照)。

HD 信号の最大タイミング・ジッタ仕様は 1.0 UI なので、HD 信号が SMPTE 292M タイミング・ジッタ仕様を超える場合に機器がアラーム を正しく生成するためには、事前にハイパス・フィルタを 10 Hz に設 定し、ジッタしきい値を 1.0 UI に手動で設定する必要があります。

[Set Meas Thresholds] ソフト・キーを使用して、カスタムしきい値レベ ルを設定します。

| 信号の種類           | ハイパス・フィルタの設定           | アラームしきい値          |
|-----------------|------------------------|-------------------|
| SD (SMPTE 259M) | 10 Hz(タイミング・ジッタ)       | 0.2 UI (740 ps)   |
|                 | 1 kHz (アラインメント・ジッタ)    | 0.2 UI (740 ps)   |
| HD (SMPTE 292M) | 10 Hz(タイミング・ジッタ)       | 1.0 UI (673 ps)   |
|                 | ' 100 kHz(アラインメント・ジッタ) | $0.2$ UI (134 ps) |

表 **3-3** ジッタ測定アラームしきい値

測定カーソルを使用した場合の測定確度:測定カーソルを使用してジッ タを測定する場合、次のような理由で、ジッタ測定ボックスに表示され る値とは異なる結果が測定される場合があります。

- 内部ピーク検出によるジッタの偏位の測定は、人間が自分の目で カーソルを調整する場合よりも正確に行われます。
- ジッタ測定リードアウトからはノイズ・フロアが除去されますが、 カーソル・デルタ・リードアウトからは除去されません。

タイミング・ジッタの手動測定: タイミング・ジッタを手動で測定する には、次のステップを実行します。

- 1. 3-17ページの「アイ測定のセットアップ」のステップを実行します。
- 2. 3 アイ・モードを選択します。アイの交差ごとにピーク・ジッタが表 示されます。
- 3. 10 Hz の帯域フィルタを選択して、広帯域の総ジッタを測定します (コンポジット D/A 変換を予定している場合は、この設定を使用し ます)。
- 4. タイミング・カーソルを配置して、アイ・ゼロ交差ポイントの幅を 測定します(図 3-9 を参照)。必要に応じて、[Gain] および [Sweep] メニューを使用して、垂直軸および水平軸分解能を向上させます。
- 5. 2 つのタイミング・カーソル間のデルタが、1 水平ラインで次の値 より小さいことを確認します。
	- SD 信号:740 ps(SMPTE259M に対して 0.2 単位のインターバル)

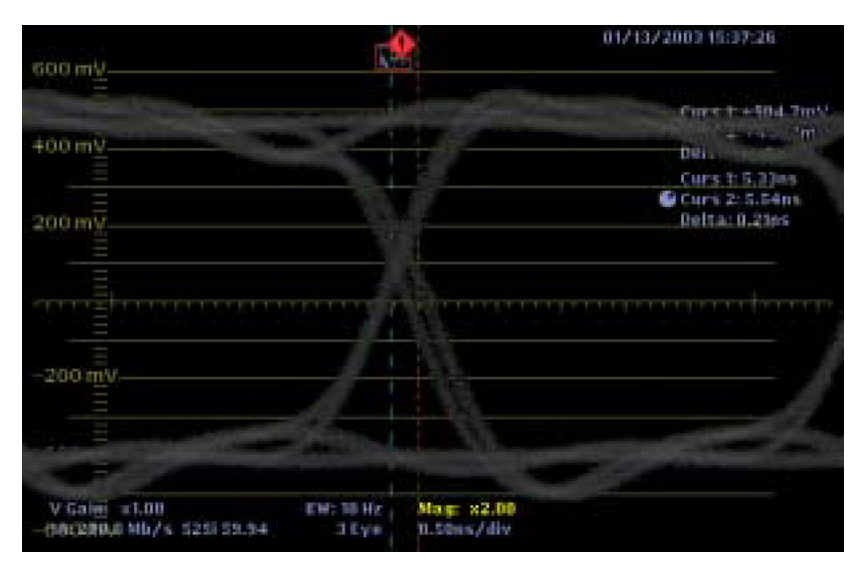

■ HD 信号:673 ps(SMPTE292M に対して 1.0 単位のインターバル)

図 3-9:タイミング・ジッタを測定する場合のタイミング・カーソルの配置

# ガマット測定

注:ガマット・エラーの検出は、アイ表示モードとジッタ表示モードで は無効になっています。

波形モニタは、3 つのタイプのガマット表示機能を備えています。

- ダイヤモンド表示では、R、G、および B ビデオ信号間の関係が表示 されます。波形モニタは信号の Y、P<sub>b、</sub>および Pr コンポーネントを R、G、および B に変換して、ダイヤモンド表示を構成します。
- スプリット・ダイヤモンド表示では、上下のダイヤモンドを分割し て、黒より下の偏位を表示します。これ以外は、ダイヤモンド表示 と変わりません。
- アローヘッド表示では、信号が適格なコンポジット・ガマット・ス ペースに準拠するかどうかがチェックされます。

注:ダイヤモンド表示およびアローヘッド表示の作成方法と、適格で有 効なガマット信号の定義については、Tektronix, Inc. のホームページ (www.tektronix.com) にあるリファレンス・マニュアル『標準解像度および 高精細度デジタル測定ガイド』を参照してください。

**RGB** ガマットの チェック ダイヤモンド表示またはスプリット・ダイヤモンド表示を使用して、 RGB ガマットをチェックします。信号がガマット内にあるためには、 すべての信号ベクトルが G-B ダイヤモンドと G-R ダイヤモンド内に存在 する必要があります。ガマット外の偏位の方向は、どの信号が過剰か を示します。緑色の振幅のエラーは上下両方のダイヤモンドに影響を 与えます。一方、青色の振幅のエラーは上部のダイヤモンドにのみ影 響を与え、赤色のエラーは下部のダイヤモンドにのみ影響を与えま す。スプリット・ダイヤモンド表示を使用して、黒より下の偏位を G-B または G-R のいずれかのスペースに表示します。

ベクトルの輝度はその時間を示します。一時的なガマット外状態は、淡い トレースで表示されます。長時間の違反は、明るいトレースで表示されま す。図 3-10 は、ダイヤモンド表示のガマット外信号を示しています。

モノクロの信号は垂直のラインで表示されます。ホワイト・バランス を変更するガンマ補正などからの非直線性のコンポーネント処理に よって、垂直軸に沿った偏差が生じる可能性があります。

トランジションの曲がりは、タイミングの遅延を示します。カラー・ バー信号を適用した場合には、垂直軸は遅延エラーのインジケータに なります。ダイヤモンド表示およびスプリット・ダイヤモンド表示に より、チャンネル間タイミング・エラーを可視化できます。ベクトル・ モードでライトニング表示を使用して、タイミング・エラーの量を定 量化します。

ダイヤモンドおよびスプリット・ダイヤモンドの目盛には、75% のカ ラー・バーを使用して適合性を示すためのマークがあります。ダイヤ モンドのエッジは、100% カラー・バーに使用されます。

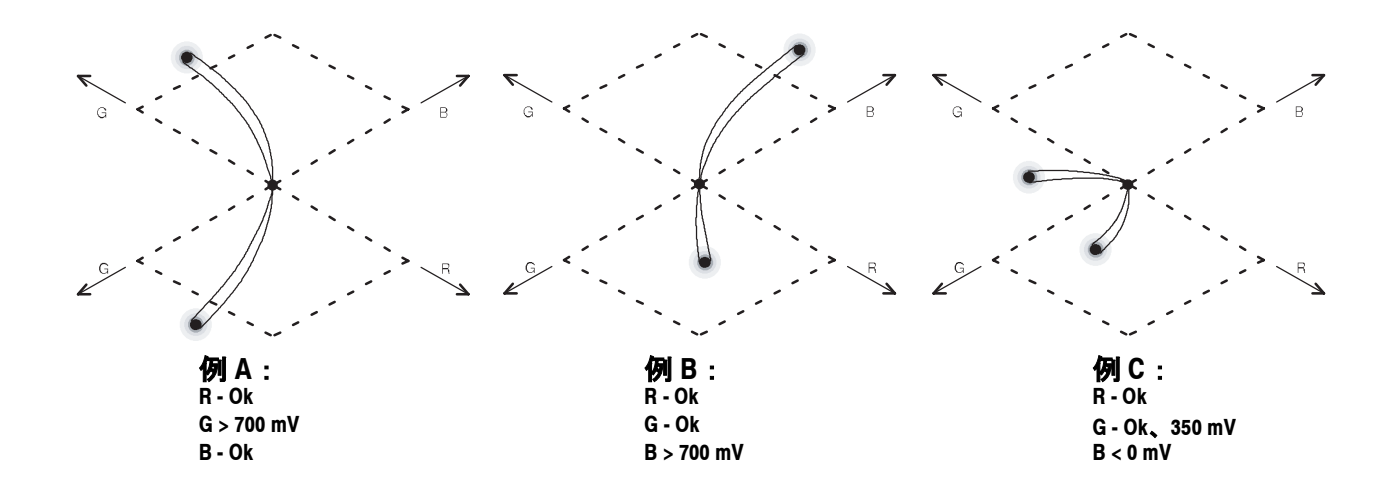

#### 図 3-10:ダイヤモンド表示のガマット外信号

コンポジット・ガマッ トのチェック アローヘッド表示では、ガマット外状態がコンポジット・カラー・ス ペースに表示されます。コンポジット・デコーダは必要ありません。 この表示では、垂直軸上にルミナンスがプロットされ、矢印の左下隅 にはブランキングが付きます。あらゆるルミナンス・レベルでのクロ マ・サブキャリアの振幅が水平軸上にプロットされ、矢印の左端には ゼロ・サブキャリアが付きます。上部の傾斜線は、100% カラー・バー 合計ルミナンス + サブキャリアの振幅を示す目盛を形成します。下部 の傾斜目盛は、同期チップに向かって拡張するルミナンス・サブキャ リア(最大トランスミッタ電力)を示します。

> アローヘッド目盛:電子目盛によって、信号が後に NTSC または PAL に エンコードされる際の、ルミナンスとカラー・サブキャリアの合計値を測 定するための信頼性の高い基準が得られます。

NTSC アローヘッド目盛 (図 3-11) では、120 IRE ラインが、トランス ミッタが信号のクリッピングを開始するレベルを表します。-40 IRE ラ インは同期チップ・レベルを表し、7.5 IRE ラインはセットアップ・レ ベルを表します。

PAL アローヘッド目盛 (図 3-12) では、950 mV ラインが、トランス ミッタが信号のクリッピングを開始するレベルを表します。930 mV ラ インはクロミナンス偏位の上限を表し、-230 mV ラインはクロミナン ス偏位の下限を表します。-300 mV ラインは、同期チップ・レベルを 表します。

ルミナンス振幅ガマットを超える信号は、最上位の水平限度(最上位 の電子目盛ライン)を超えて拡張します。ルミナンスとピーク・クロ ミナンスの振幅ガマットの和を超える信号は、上部の対角線限度を超 えて拡張します。また、両者の振幅ガマットの差を下回る信号は、下 部の対角線限度より下に拡張します。1 番下の水平ラインは、許容さ れる最低ルミナンス・レベルを示します。

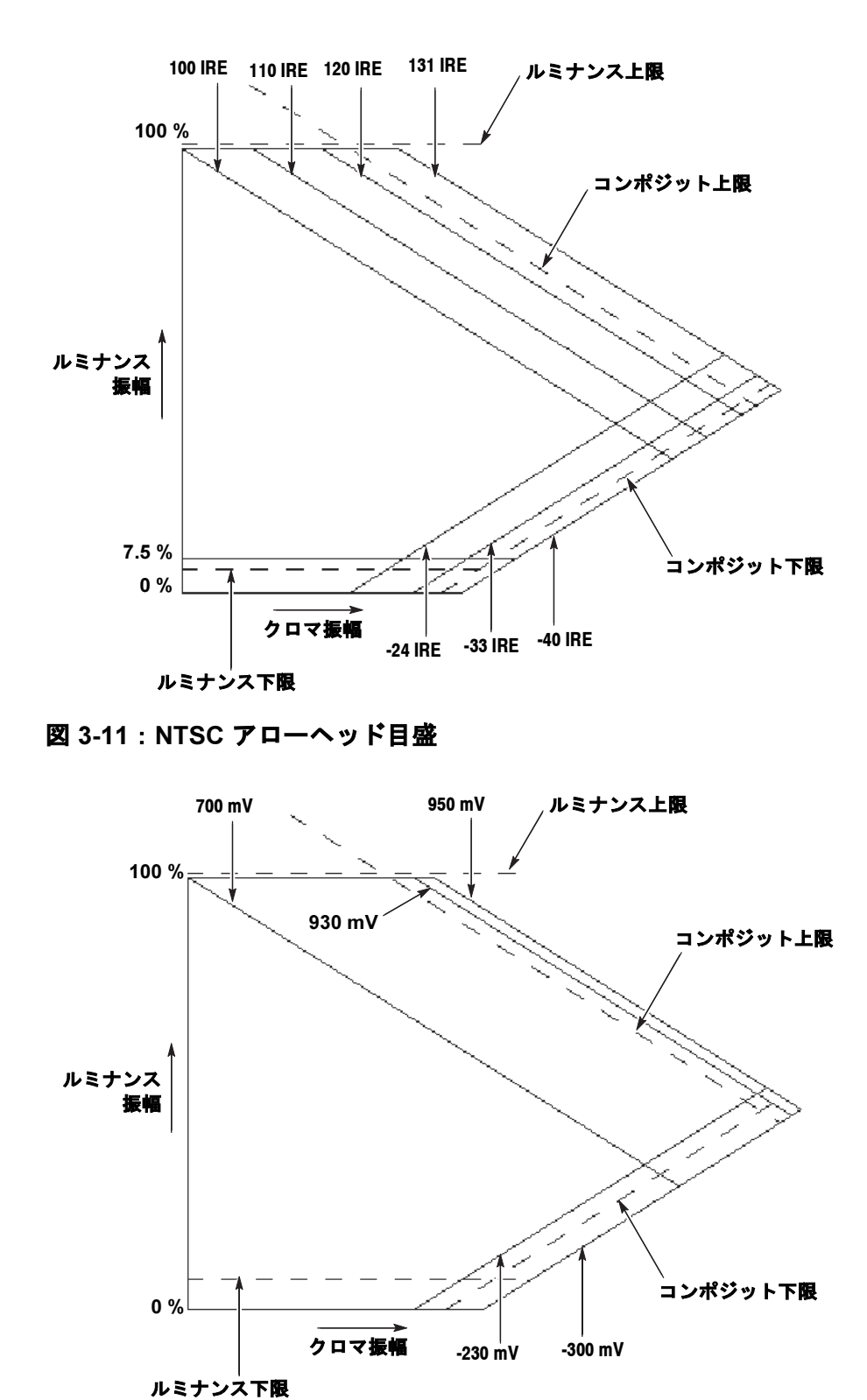

図 3-12:PAL アローヘッド目盛

WFM700 シリーズ波形モニタ・ユーザ・マニュアル 3-29

#### ガマット・アラームの 以下は、ダイヤモンド表示およびアローヘッド表示で、ガマット・ア 限度の設定 ラームの限度を設定する際の一般的なガイドラインです。

デフォルト・スレッショルド:[Configure] メニューの [Grat / Gamut Default Setup] サブメニューを使用して、ガマットのデフォルト・スレッショルド (Tek または IBU-R103)を選択します。Tek スレッショルドは、Tektronix, Inc. で製造されたビデオ・モニタ機器で使用されてきたガマットのデフォル ト・スレッショルドであり、公式に承認されているビデオ規格に準拠する ことを目的としていません。

注:Tektronix のデフォルトの限度を選択すると、RGB、ルミナンス、およ び Y+C ガマット・スレッショルドは、Tektronix で定義されたデフォルト の値にリセットされます。EBU-R103 のデフォルトの限度を選択した場合、 Y+C ガマットの限度は EBU-R103 規格で定義されていないので、RGB およ びルミナンスのガマット・スレッショルドだけがリセットされます。 [Gamut Limit] メニューのいずれかで [Default] ソフト・キーを押すと、ガ マット限度のスレッショルドすべてが、ソフト・キーに示されている標準 値にリセットされます。

ダイヤモンド表示のガマット限度:[Gamut] メニューを使用して、RGB ス レッショルドの上限と下限を 5 mV の公差 (+705 mV および -5 mV) で設 定します。これにより、カラー・バーを生成する信号ゼネレータの公差が カバーされます。この公差は、700 mV および 0 mV の公称値に非常に近い ため、人間の目では検出できません。

[Horizontal/Horiz+Vert] ソフト・キー設定を [Horiz+Vert] に設定します。 この設定では、複数のビデオ・ラインをカバーするブロックを形成し、 人間の目でより確認しやすいガマット・エラーでトリガされます。

アローヘッド表示のガマット限度:[Limit Format] ソフト・キーを使用し て、NTSC または PAL ガマット測定用に機器を設定します。NTSC ビデオ 信号の北米のアプリケーションでは、セットアップ・コントロールを 7.5% に設定します。また、Y+C コンポジット・スレッショルドの上限を 120 IRE に設定します。これは、TV トランスミッタがこのレベルで信号のクリッ ピングを開始するためです。Y+C コンポジット・スレッショルドの下限は –24 IRE に設定します。これがクロミナンス偏位の下限であるためです。

大部分の PAL ビデオ信号アプリケーションでは、セットアップ・コント ロールを 0% に設定します。Y+C コンポジット・スレッショルドの上限 を 935 mV に設定し、下限を –235 mV に設定します。これらがクロミナ ンス偏位の限度であるためです。

NTSC および PAL 信号の両方で、[Horizontal/Horiz+Vert] ソフト・キー 設定を [Horiz+Vert] に設定します。この設定では、複数のビデオ・ライ ンをカバーするブロックを形成し、人間の目でより確認しやすいガ マット・エラーでトリガされます。

3% 公差(103% と −3%)でルミナンス・スレッショルドの上限と下限 を設定し、過剰なルミナンス偏位を監視します。

フィルタリング:2 つのフィルタを使用して、本来はガマット・エラーと して報告されるオーバシュートを受け入れることができます。オーバ シュートの発生は、YPbPr 信号に特有のクロマとルミナンスの立上り時 間の不一致によります。

水平フィルタ設定で、ローパス・フィルタ (SD:< 1 MHz、 HD:< 1.2 MHz) を使用して、1 本の水平ライン内でのガマット外エ ラーを監視することができます。

水平 + 垂直フィルタ設定を使用して、3 本の連続した水平ライン上での ガマット外エラーを監視します。このとき、第 1 ラインと第 3 ラインに は 25% の重み、第 2 ラインには 50% の重みが付けられます。この設定 を使用して水平の干渉劣化を受け入れ、ピクチャ・ドメインでの検出を 対称にします。

エリア・マスキング:この機能を使用すると、現在のガマット限度を超え ながら、ガマット・エラーとして報告されない合計イメージ・ピクセルの 割合(最大 10%)を設定できます。エリア設定は、ピクチャ表示の高輝度 信号には影響を与えません。

## ライン・セレクト・モード

ライン・セレクト・モードを使用し、ビデオ信号の 1 本のラインを選択 して表示および測定します。ライン・セレクト・モードは、主要モー ド間での切り換えがあってもアクティブのままです。このため、ピク チャ・モードでラインを選択した後にその他のモードに移行しても、 同じラインを表示できます。

選択したラインは、ピクチャ・モードとサムネイル・ピクチャでハイ ライトされます。外部のピクチャ・モニタ信号には、[Configure] メ ニューの [Video Inputs/Outputs] サブメニューで有効にした場合は高輝度 信号も含まれます。

注:フィールドの掃引を選択すると、ライン・セレクト・モードは自動 的に無効になります。データ・モードでは、ライン・セレクト・モード は常に有効です。

- フィールド選択 [Field] ソフト・キーや [Next Field] ソフト・キーを選択すると、選択し たライン / サンプルを取得するフィールドを選択できます。[All Fields] を選択すると、フレーム内のすべてのフィールドから同じライン番号 が表示されます。[1 of 2] を選択すると、フレーム内のただ 1 つの フィールドから 1 本のラインを選択できます。フレーム内のフィール ドの処理を最初から実施するには、[Next Field] ソフト・キーを繰り返 し押します。
	- サンプル選択 サンプル選択によって、データ表示モードで表示するビデオ・ライン の部分が決まります(WFM700M のみ)。サンプル選択は、ピクチャ・ モードとサムネイル表示モードでもアクティブであり、モード間でイ ベントを相関させることができます。

# ロギング

機器には、診断とイベントの 2 つの異なるログ・ファイルが含まれて います。リモート Web サーバ・インタフェースを使用すると、どちら のログ・ファイルの内容もダウンロードできます。

- 診断ログ このログには、実行された最新の診断テスト結果が含まれています。
- イベント・ログ 機器ではイベント・ログが保持されます。イベント・ログ内のすべての エントリには、イベントが機器にログされた時刻がタイム・スタンプ されます。[Configure] メニューの [Video Inputs/Outputs] サブメニューで タイムコードを有効にすると、ビデオ信号に組み込まれたタイムコード がイベントにタイム・スタンプされます。

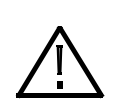

注意: イベント・ログ内の時刻タイム・スタンプは、ロギング処理が開 始したときの機器のシステム時刻を基にしています。 イベント・ログが 実行モードのときに機器のシステム時刻を更新した場合、タイム・スタ ンプは新しいシステム時刻設定を使用して開始しません。 タイム・スタ ンプが新しいシステム時刻を使用するには、イベント・ログを停止して 再起動する必要があります。

イベント・ログのサイズの制御:イベント・ログには、最大 10,000 件の エントリを含めることができます。各イベントを個別に記録すると、ロ グはすぐにいっぱいになります。この問題に対処するために、機器では ログ・エントリが次のいずれかに分類されます。

- 単発。1つの独立したイベントが1つのエントリとしてログされます。
- 連続。イベントの連続的なシーケンスが、そのシーケンスの始めと 終わりをマークする、2 つのエントリとしてログされます。
- 間欠。緊密な間隔のイベントの不連続なシーケンスを、別個のエン トリまたは 1 つのエントリとしてログできます。イベント・ログ蓄 積モードを設定するには、[Configure] メニューの [Printing/Event Log] サブメニューを使用します。
	- 時間ログ。間欠イベントを 1 つのイベントとしてログし、イベ ント・ログのスペースを節約します。
	- 分解能ログ。間欠イベントを個別に記録します。各イベントの タイム・スタンプ情報が保存されますが、イベント・ログはす ぐにいっぱいになります。

デフォルトでは、可能なアラームのほとんどでロギングが有効になっ ています。[Configure] メニューの [Configure Alarms] サブメニューを使 用して、監視するエラー条件の数を制限します。

イベント・ログのフル条件の設定:[Configure] メニューの [Printing/Event Log Setup] サブメニューを使用すると、イベント・ログが 10,000 エントリ・ レベルに達していっぱいになったときにイベントのロギングを停止する か、またはイベントを上書きするように機器を設定できます。

イベント·ログの表示と印刷:イベント·ログを表示するには、[Status] メニューを使用するか、リモート Web インタフェースを使用します。 [Status] メニューで [Configure View Filter] ソフト・キーを使用して、目的 のイベントだけを表示します。

注:[Log Filter] メニューの設定は、ステータス表示を使用したログ・エ ントリの表示方法にのみ影響します。これらの設定は、イベント・ログ の実際の内容や、リモート Web インタフェースを使用してイベント・ロ グを表示する際のイベント・ログ表示にも影響しません。

イベント・ログの内容は、ログの消去後に回復できません。

イベント・ログでは、検出された信号条件のタイプと時間がアイコン を使用して示されます。表 3-4 に、ディスプレイ上と、リモート Web インタフェースを使用してダウンロードしたイベント・ログ・ファイ ルに表示される可能性があるアイコンを示します。

| ディスプレイ上<br>のアイコン | リモート Web<br>インタフェースの<br>記号 | 説明                                                                              |
|------------------|----------------------------|---------------------------------------------------------------------------------|
|                  | <b>XXXX</b>                | ロギング開始時に存在していた持続的な<br>(複数のビデオ・フィールドにわたる)<br>アラーム条件を特定します。ディスプレ<br>イ上のアイコンは赤色です。 |
|                  | /XX                        | 複数のビデオ・フィールドに残存してい<br>たアラーム条件を特定します。ディスプ<br>レイ上のアイコンは赤色です。                      |
|                  |                            | 1つ以下のビデオ・フィールドに残存し<br>ていた一時的な(パルス)アラーム条件<br>を特定します。ディスプレイ上のアイコ<br>ンは赤色です。       |
|                  | X\                         | 複数のビデオ・フィールドに対してクリ<br>アされたアラーム条件を特定します。<br>ディスプレイ上のアイコンは緑色です。                   |
|                  | <b>XVX</b>                 | 1つ以下のビデオ・フィールドに対して<br>クリアされたアラーム条件を特定します。<br>ディスプレイ上のアイコンは赤色です。                 |
|                  | $\mathcal{N}$              | 間欠的なアラーム条件(あるフィールド<br>でオン、あるフィールドでオフ)を特定<br>します。ディスプレイ上のアイコンは赤<br>色です。          |

表 **3-4 :** イベント・ログ・エラー・ステータス・アイコン

# 測定モード(**WFM700M** のみ)

MEASURE ボタンを押して、データ表示にアクセスします。データ表示 モードでは、実際の SD または HD 入力データが補間なしで表示されま す。詳細については、3-15 ページの*「データ表示(WFM700M のみ)」* を参照してください。

[Data Display] メニューの [Measure] サブメニューから、以下の 3 つの表 示モードにアクセスできます。

- ボータイ: この表示を使用して、3 つのビデオ・チャンネル間の相 対的な振幅とタイミングを評価します。 詳細については、 3-14 ページの「ボータイ・モード」を参照してください。
- 補助データ: この表示を使用して、選択した補助データ・パケット内 の生(デコードされていない)データ・ワードを表示します。 詳細に ついては、3-4ページの「補助データ表示」を参照してください。
- ARIB STD-B39: この表示を使用し、ARIB STD-B39 に準拠した補 助データを使用して、デコードされたビデオ信号のデータを表示し ます。 詳細については、3-6 ページの「ARIB STD-B39 表示」を参照 してください。

## マルチ・モード

MULTI ボタンを押すと、マルチ・モード表示が有効になります。マル チ・モード表示では、同一の入力信号が 2 種類の表示方法で並べて表 示されます。表示する別の入力信号を選択するには、[Input] メニュー を使用する必要があります。

前面パネルのコントロールで影響を受けるのは、現在選択されている マルチ・モード・ウィンドウの表示モードだけです。機器がマルチ・ モードの間に行ったメニューの変更は、マルチ・モードを終了した後 も有効なままです。

マルチ・モードでは、各表示が横にうまく並ぶように表示が水平に圧 縮されます。ステータス表示をマルチ・モード表示の 1 つとして選択 した場合、ステータス表示でラベル・テキストが一部上書きされる可 能性があります。測定テキストは、表示の圧縮によって影響を受けま せん。また、マルチ・モードのステータス表示には、グループ 3 およ び 4 のオーディオ信号インジケータは表示されません。

オプション DG オーディオ・モジュールのみ:選択したオーディオ・ モード表示が [Level Meters + Lissajous] または [Sorround Sound] である場 合、マルチ・モード表示の 1 つとして [Audio] を選択すると、リサー ジュ表示またはサラウンド・サウンド表示が表示されます。マルチ・ モードでオーディオ・レベル・メータを表示するには、オーディオ・ モード表示として [Level Meters] を選択する必要があります。

アナログ(ライン 21)のクローズド・キャプションの検出は、機器が データ・モードになっている場合、またはマルチ・モードでデータ表 示が選択されている場合は動作しません。

# ピクチャ・モード

PICTURE ボタンを押すと、選択した入力に存在するビデオ信号が全画 面表示で表示されます。

注:波形モニタの LCD 表示におけるピクセル数の都合で、この表示モ ジュールでは、必ずしもすべてのビデオ内容(特に HD フォーマット) が 100% の確度で再生されるわけではありません。ピクチャ表示は、アク ティブ入力がなされた時点に存在する内容を視覚的に特定する方法を提 供するものであり、すべてのビデオ内容を含む後部パネル・ピクチャ・ モニタ出力を置き換えるように設計されたものではありません。

再び PICTURE ボタンを押し、[Picture] メニューを表示します。 [Safe Area] ソフト・キーを使用して、SMPTE RP218 に準拠した [Safe Action] と [Safe Title] の目盛を表示します。 セーフ・エリアの目盛は、サムネ イル表示では表示されません。 フルサイズ SD ピクチャ表示は周囲が 切り取られるので、SD 信号を監視するときは、SD ピクチャ・ハー フ・サイズ設定を使用して完全なピクチャを表示します。

[Configure] メニューの [Grat/Gamut Default Setup] サブメニューを使用し て、ピクチャ・モードでデコードされたクローズド・キャプション・ テキストの表示を有効にします。

[Configure] メニューの [Inputs/Outputs] サブメニューを使用して、ブラ イトアップ(コントラスト・パターン)を有効または無効にしたり、 ガマット外の領域を表示したり、選択したラインまたはサンプルを表 示します。

[Display] メニューを使用して、その他の表示モードで表示されるサム ネイル・ピクチャを有効にします。

# 印刷

注:機器の印刷出力のフォーマットは、Postscript カラー・フォーマット、 または Postscript 白黒フォーマットになります。選択したプリンタは、LPD プロトコルをサポートしている必要があります。

[Configure] メニューの [Printing/Event Log] サブメニューを使用すると、 次の項目をローカル・ネットワークのプリンタに印刷するよう機器を 設定できます。

■ 機器ディスプレイ。現在の機器ディスプレイ(波形とテキスト)を 印刷するには、PRINT ボタンを押します。

注:アイ・パターン表示を印刷する場合には、トレースとバックグラン ド間のコントラストを良くするために、トレース輝度を 20 を超える値に 設定してください。

- イベント・ログ・ファイル。イベント・ログ・ファイルを印刷する には、ステータス表示でイベント・ログを表示しているときに PRINT ボタンを押します。完全なイベント・ログ・ファイルが印刷 されます。
- 診断ログ・ファイルを印刷するには、 [Configure] メニューの [System] サブメニューを使用します。

### ステータス表示

STATUS ボタンを押し、[Display] ソフト・キーに触れて、以下のス テータス表示の中から選択します。

- セッション: この選択を使用して、ビデオ・ステータス / セッショ ン、オーディオ・ステータス / セッション、または補助データ・ス テータス表示を表示します。
- アラーム・ステータス: この選択を使用して、ゼネラル、シリア ル、オーディオ(DG オプションのみ)、補助データ、または物理 (WFM700Mのみ) アラームのステータスを表示します。
- イベント・ログ: この選択を使用して、イベント・ログの有効 化、無効化、設定、および表示を行います。
- ステータス表示の色 各種のステータス表示では、そのメッセージと値に以下の色が使用さ れ、信号ステータスの表示に役立てられます。
	- 白。機器ステートの変更を表す項目を示します。
	- 緑。クリアされたエラー条件を示します。
	- 黄色。注意が必要であるがエラー条件の要件を満たさない、警告条 件を表します。
	- 赤。エラー・ステートが進行中の信号情報を示します。
- ビデオ・ステータスと 表示のビデオ・ステータス部分 (左側) には、監視しているビデオ信 セッション表示 号の現在のステータスが表示されます。表示のビデオ・セッション部 分(右側)には、現在のビデオ監視セッションの累積的な結果が表示 されます。[Session Stopped/Running] ソフト・キーを使用すると、監視 セッションの開始または停止を行うことができます。表示をクリアす るには、[Reset Session] ソフト・キーを使用します。 ステータス表示の要素については、CD-ROM にあるマニュアル『WFM700 シリーズ・テクニカル・リファレンス』を参照してください。

注: [Session: Stopped/Running] および [Reset Session] ソフト・キーは、オー ディオとビデオの両方のセッション表示に影響を与えます。たとえば、現 在表示されているセッションがオーディオのときに、セッションの停止 / 開始またはリセットを行うと、ビデオ・セッションも停止 / 開始またはリ セットされます。

オーディオ・ステータ オーディオ・ステータス / セッション表示には、監視しているオーディ スとセッション表示 オ信号の現在のステータスが表示されます。[Session Stopped/Running] (オプション **DG** のみ) ソフト・キーを使用すると、監視セッションの開始または停止を行う ことができます。表示をクリアするには、[Reset Session] ソフト・キー を使用します。 ステータス表示の要素については、CD-ROM にあるマニュアル『WFM700 シリーズ・テクニカル・リファレンス』を参照してください。

**補助データ・ス**サータ・ステータス表示では、ビデオ信号に組み込まれた補助 ス表示<br>データに関する詳細情報が表示されます。 ステータス表示の要素については、CD-ROM にあるマニュアル

『WFM700 シリーズ・テクニカル・リファレンス』を参照してくだ さい。

イベント・ログ表示 イベント・ログの使用方法については、3-32 ページの*ロギング*を参照 してください。

アラーム・ステータス 機器には、[Configure] メニューに表示されるアラームのカテゴリに対 表示 応して、ゼネラル、シリアル、オーディオ(DG オプションのみ)、補 助データ、および物理(WFM700M のみ)の 5 つのアラーム・ステー タス表示が用意されています。 有効なアラームの [Enabled] 列には「X」が表示されます。[Status] 列 は、各アラームのステータス、そのアラーム条件が有効にされている かどうかを示します。表3-5 に、表示されるステータス・インジケータ の一覧を示します。

| インジケータ   | 説明                                                                                                    |
|----------|----------------------------------------------------------------------------------------------------|
| 0K       | アラーム条件は検出されません。                                                                                                    |
| Yes / No | 条件が検出されたかどうかが示されます。                                                                                                    |
| Error    | アラームが検出され、エラーに関する情報が表示されます。                                                                                                    |
| N/A      | アラーム条件は現在の設定に適用されません。たとえば、RP165 EDH ステータス・アラーム<br>は、HD 信号が存在する場合に N/A に設定されます。これは、RP165 が SD 信号内でのみ有効であ<br>るためです。                      |
| Missing  | 入力信号にオプション機能が存在しません。たとえば、RP165 EDH ステータス・アラームは、<br>入力は SD であるが信号内に RP165 パケットが存在しない場合に Missing に設定されます。これ<br>は、EDH がオプションの信号機能であるためです。 |
| 12345678 | オーディオ・アラーム・ステータス表示では、このインジケータでどのオーディオ・チャンネ<br>ルにエラーがあるのかがわかります。たとえば、チャンネル3、4、7、および8にエラーがある<br>場合は、「--34--78」と表示されます。                   |
|          | このインジケータは、論理的で、再マッピング後のインジケータであり、物理的なものではあ<br>りません。                                                                                    |

表 **3-5 :** アラーム・ステータス・インジケータ

RGB およびコンポジット・ガマット・エラーのインジケータ:RGB エラー やコンポジット・ガマット・エラーが検出された場合、アラーム・ステー タス表示の関連するラインに、超過した各コンポーネントのガマット・ス レッショルドを示す文字が表示されます。表 3-6 に、表示されるエラー・ コードの一覧を示します。

表 **3-6 :** アラーム・ステータス表示のエラー・インジケータ

| インジケータ       | 説明                                           |
|--------------|----------------------------------------------|
| -R           | 信号が赤色コンポーネントのガマット上限 (RGB ガマット) を超えています。      |
| $\mathsf{r}$ | 信号が赤色コンポーネントのガマット下限 (RGB ガマット) を超えています。      |
| G            | 信号が緑色コンポーネントのガマット上限 (RGB ガマット) を超えています。      |
| g            | 信号が緑色コンポーネントのガマット下限 (RGB ガマット) を超えています。      |
| B            | 信号が青色コンポーネントのガマット上限 (RGB ガマット) を超えています。      |
| $\mathbf b$  | 信号が青色コンポーネントのガマット下限 (RGB ガマット) を超えています。      |
| C            | 信号がクロマ・コンポーネントのガマット上限(コンポジット・ガマット)を超えています。   |
| C            | 信号がクロマ・コンポーネントのガマット下限(コンポジット・ガマット)を超えています。   |
| Y            | 信号がルミナンス・コンポーネントのガマット上限(コンポジット・ガマット)を超えています。 |
| y            | 信号がルミナンス・コンポーネントのガマット下限(コンポジット・ガマット)を超えています。 |

WFM700 シリーズ波形モニタ・ユーザ・マニュアル 3-39

# ベクトル・モード

VECTOR ボタンを押すとベクトル・モードになります。このモードで は、2つの関連する表示(ベクトルおよびライトニング)を選択できま す。どちらの表示にも、75% または 100% のカラー・バー信号を使用し て適合性を判別するためのターゲットがあります。

注:ベクトル表示およびライトニング表示の作成方法については、 Tektronix, Inc. のホームページ (www.tektronix.com) にあるリファレンス・マ ニュアル『標準解像度および高精細度デジタル測定ガイド』を参照してく ださい。

ベクトル表示 ベクトル表示を使用すると、信号をルミナンス情報を含まないカラー・ コンポーネントの複合ベクトルとして表示できます。この表示は、色 差信号 Pb と Pr を従来の形式でベクトル・プロットしたものです。半径 の振幅は彩度を表し、位相角は色相を表します。ベクトル表示では、位 相と振幅の両方のエラーに対してエンコーダの確度をチェックできます。

> ベクトル目盛:[Vector] メニューを使用すると、コンポーネント・ベクト ル目盛またはコンポジット・ベクトル目盛を選択できます。コンポーネン ト目盛を選択した場合、[Configure] メニューの [Grat / Gamut Default Setup] サブメニューを使用して、方位目盛と I/Q 軸をオンまたはオフに切り替え ることができます。

> 注:コンポーネント・ベクトル目盛は、類似した表示を持つ他の機器と の比較を可能にするために用意されています。色相シフトをより正確に 表示するには、コンポジット・ベクトル表示を使用します。

カラー・バー信号の各クロミナンス・ベクトルの終点は、ターゲット 内の明るいドットになります。中心のボックスからターゲット・ボッ クスまでの距離は、測定しているカラーの振幅に対応します。ドット の輝度は、カラー・バーの時間に対応します。各ターゲット・ボック スの寸法は、700 mV 振幅の 2% (±14 mV) を表します。

「I」のラベルが付いた点線のベクトル・ラインは、フレッシュ・トー ンの評価に使用します。この軸に沿って半径の振幅が大きくなるほど、 フレッシュ・トーンの彩度が高くなります。この軸からの角度変化が 大きくなるほど、フレッシュ・トーンの色調の変化が大きくなります。

ベクトル・タイミング測定:コンポジット領域では、ベクトルの終点間 のトランジションが、タイミングの差を表します。これらのタイミング の差には、デコーダ出力のフィルタリングにおける遅延が含まれるた め、通常は無視できます。コンポーネント領域では、デコーディングは 必要ありません。したがって、カラー・バーのトランジションには有益 なタイミング情報が含まれます。これらのタイミングの差は、トランジ ションのループまたはそりとして現れます。ベクトル表示では、チャン ネル間タイミング・エラーを可視化できます。また、ライトニング表示 を使用すると、タイミング・エラーの量を定量化できます。

**ライトニング表示** ライトニング表示は、垂直ルミナンス軸を水平クロミナンス情報と結 合した、Tektronix, Inc. 独自の表示形式です。ライトニング表示では、 色差信号 (Pb と Pr) とルミナンス (Y) 信号がプロットされます。ライ トニング表示の上半分では Pb が Y に対してプロットされ、下半分では Pr が反転した Y に対してプロットされます。垂直軸の中央は、0 V ま たは黒のクランプ・ポイントです。

> ライトニング目盛: ライトニング目盛 (図 3-13) には、カラー・バー信 号上の緑からマゼンタへのトランジションを 2 等分する 2 組の小さなク ロスヘアがあります。表 3-7 に、これらの目盛マークの校正を示します。 電子目盛では、CRT の非直線性の影響が除去されます。

[Gain] メニューと [Sweep] メニューを使用して垂直および水平ゲインを 調整すると、信号振幅を正規化できます。また、表示のスケールを拡 張して、タイミング目盛の小さいクロスヘアを見やすくすることがで きます。

| SD クロスヘアのタイミング・エラー<br>校正 $1$ |                              | HD クロスヘアのタイミング・エラー<br>校正 |                                  |
|------------------------------|------------------------------|--------------------------|----------------------------------|
| 目盛マーク                        | 説明                           | 目盛マーク                    | 説明                               |
| 中心                           | 整列                           | 中心                       | 整列                               |
| 第1マーク                        | $20$ ns                      | 第1マーク                    | 2 <sub>ns</sub>                  |
| 第2マーク                        | 40 ns                        | 第2マーク                    | 5 <sub>ns</sub>                  |
| 第3マーク                        | 74 ns<br>(1ルミナンス・サン<br>プル時間) | 第3マーク                    | $13.5$ ns<br>(1ルミナンス・サン<br>プル時間) |
| 第4マーク<br>$\overline{a}$      | 148 ns<br>(1クロマ・サンプル<br>時間)  | 第4マーク                    | $27$ ns<br>(1 クロマ・サンプル<br>時間)    |

表 **3-7 :** ライトニング目盛マーク

*<sup>1</sup>* 目盛校正は、カラー・バー信号がターゲットに一致した場合にのみ正しくな ります。

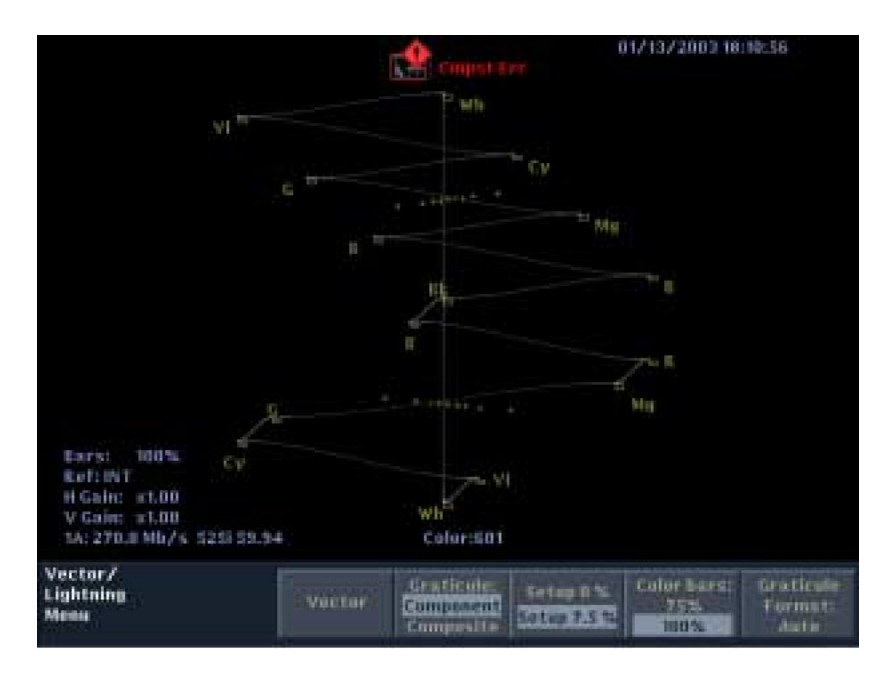

図 3-13:正しいチャンネル間タイミングを示すライトニング表示

**40 ns** タイミング・エラー

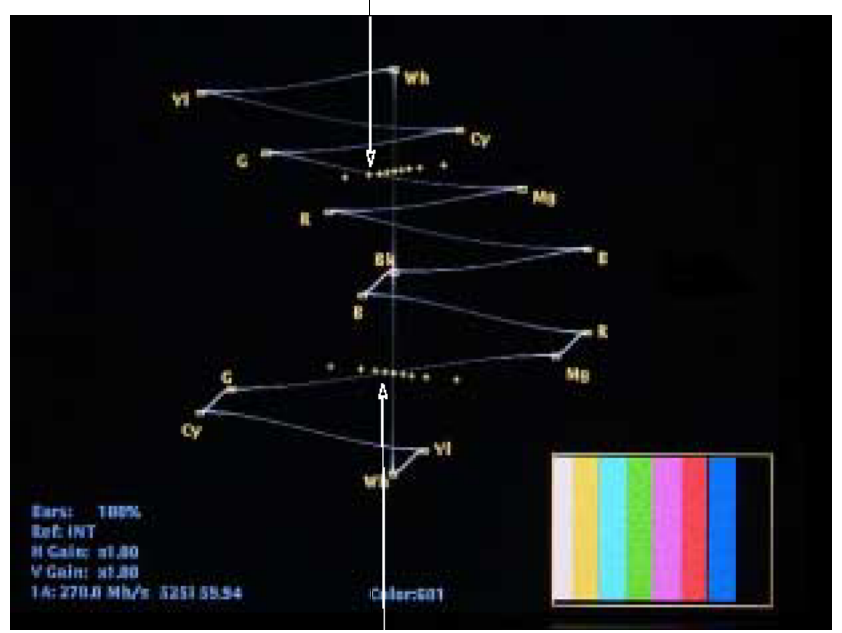

**20 ns** タイミング・エラー

図 3-14:チャンネル間タイミング・エラーを示すライトニング表示

ルミナンス・ゲイン測定:信号は、ルミナンス信号によって、中心ボッ クスの上および下の垂直軸に沿って駆動されます。中心のドット(クラ ンプされた黒レベル)がターゲット・ボックスの中央にあり、正および 負の偏位が目盛の最上部と最下部で終わっている場合、ルミナンス・ゲ インは正しくなります。完全なモノクロ信号は、薄い垂直ラインとして 表示されます。中心のラインからの偏差または曲がりは、ディスプレ イ・モニタのモノクロ・セットアップからのカラー変動を表します。

チャンネル間タイミング測定:緑とマゼンタ・ターゲット間のスケール (ドットのシーケンス)を使用して、チャンネル間タイミング(CH-2 と CH-1、および CH-3 と CH-1)または信号遅延をチェックできます。色差 信号とルミナンスが同時でない場合は、カラー・ドット間のトランジ ションが曲がります。この曲がりの量は、ルミナンスと色差信号間の相 対的な信号遅延を表しています。ディスプレイの上半分では Pb と Y のタ イミングが測定され、下半分では Pr と Y のタイミングが測定されます。 トランジションが垂直方向の中心または黒い領域に向かって曲がる場合 は、色差信号がルミナンスに対して遅延しています。トランジションが 白に向かって曲がる場合は、色差信号がルミナンス信号よりも進んでい ます。

図 3-13 は、チャンネル間タイミングが正しい信号を示しています。 図 3-14 のライトニング表示は、信号に Y-Pb および Y-Pr のタイミン グ・エラーがあることを示しています。

Pr および Pb ゲイン測定:ディスプレイの上半分に表示される水平部偏 向は Pb ゲインを示し、下半分は Pr ゲインを示します。カラー・バー信号 のドットが適切な目盛ターゲットの水平寸法内にある場合、Pb および Pr のゲインは正しい振幅の 2% 以内にあります。

目盛ターゲット・ボックスの垂直および水平寸法は、それぞれルミナ ンスと色差の 2% のゲイン・エラーを示すので、各カラー・バーのエ ンコーディング確度をこれらの限度を使って評価できます。

#### 波形モード

WFM ボタンを押すと、波形モードになります。波形モードでは、選択 したコンポーネントが電圧対時間のプロットで表示されます。フラッ ト・フィルタまたはロー・パス・フィルタを適用し、カラー・スペー ス・モード(RGB、コンポジットなど)を選択できます。コンポーネ ントのカラー・スペース・モードでは、個々のコンポーネントをオン にしたり、オフにしたりすることができます。

- パレード **/** オーバーレイ パレード表示モードでは、信号の選択されたすべてのコンポーネント が、左から右へ、ソフト・キー上に表示される順(たとえば、RGB 表 示の場合、左から「R」、「G」、「R」の順)に表示されます。オー バーレイ表示モードでは、信号の選択されたすべてのコンポーネント がオーバーレイされます。
	- 設定 [Configure] メニューの [Video Inputs/Outputs] サブメニューを使用し、 EAV/SAV ストリッピングをオンまたはオフにして、波形を変更しま す。[Configure] メニューの [Grat/Gamut Default Setup] サブメニューを使 用して、波形表示に使用する目盛単位(mV、IRE、または % フル・ス ケール)を選択します。
	- **二次モード** 波形モードでは、次の二次モードを使用できます。 ゲイン:[Gain] メニューを使用して、信号表示の垂直ゲインを調整し ます。

カーソル:カーソルを使用して、時間と振幅を測定します。

注:パレード波形表示でコンポーネント間の時間を測定するために時間 カーソルを使用しないでください。パレード表示モードは、コンポーネン ト間の時間関係と無関係に、表示コンポーネントをすべて 1 つのディスプ レイに表示する特別な表示フォーマットです。

ライン・セレクト:ライン・セレクト機能を使用して、表示および測 定するビデオ信号の一部を選択します。

静止:静止機能を使用して、アクティブ信号を取込み(静止)、静止 信号とライブ信号を比較します。

掃引:[Sweep] メニューを使用して、次の掃引モードを選択します。

- [Line]。1 本の水平ラインが表示されます。ライン・セレクト機能 を使用して、フィールドまたはフレームから 1 本のラインを選択 します。
- [2 Line](オーバーレイ表示モードのみ)。2 本の連続した水平ライ ンが表示されます。
- [Field]。1 つのビデオ・フィールドの全ラインが表示されます。
- [2 Field](オーバーレイ表示モードのみ)。2 つのビデオ・フィール ドの全ラインが表示されます。
- [Mag]。拡大機能のオン / オフを切り換えます。

注:波形モードでは、機器は掃引の設定をカラー・スペースの選択ごとに 保持しません。1 つのカラー・スペース設定で掃引の選択を変更すると、 すべてのカラー・スペース設定で掃引モードが変更されます。

コンポジット・カラー・スペースでは、2 ラインおよび 2 フィールドの 掃引はサポートされません。

時間 /div は、表示波形を適正なサイズに保つために、フォーマットと 掃引タイプに応じて変わります。

**[Mag]** 掃引 [Mag] 掃引がオンになっている場合、水平スケールがディスプレイの 中心あたりで拡大されます。拡大モードでは、波形は CRT の両側から 外にはみ出します。波形を左右にパンするには、水平位置ノブを使用 します。

> 注:タイミング・カーソルは拡大モードでも正常に動作しますが、測定 中に片方または両方のカーソルがディスプレイ外にはみ出す可能性があ ります。

2 ラインの掃引モードで動作している場合、水平ブランキング期間の 評価を最適化する MAG ファクタが選択されます。この機能を活用す るには、次のステップを実行します。

- 1. 波形表示がオーバーレイ表示モードであることを確認します。
- 2. [2LINE] 掃引を選択します。
- 3. 水平位置コントロールを使用して波形を調整し、ブランキング期間 がディスプレイの中心を示す水平目盛と整列するようにします。
- 4. [MAG] 掃引を選択します。

WFM700 シリーズ波形モニタ・ユーザ・マニュアル 3-45

**2** つのシリアル・コン ポーネント信号間の相対 的なタイミングの測定 2 つのデジタル信号のタイミングを測定するには、次の手順に従います。 1. 測定する 2 つの終端した SDI 信号を、波形モニタの Input A および Input B に接続します。

- 2. Input A を選択して、波形モニタで表示します。
- 3. 波形モニタが、(適宜)ブラック・バースト信号または三値シンク 信号を外部リファレンスとしていることを確認します。
- 4. [Configure] メニューの [Video Inputs/Outputs] サブメニューで、[Strip EAV/SAV] を [Pass] に設定します。このモードでは、図 3-15 に示すよう に、波形モニタに 3FF、000、000、および XYZ の値を表示できます。

注:3FF から 000、および 000 から XYZ へのトランジションでは、適切な SD または HD フィルタを通過するときに、表示にリンギングが発生しま す。SAV または EAV パルスを波形目盛表示の大きなチック・マークに合わ せ、他の SDI 信号と比較して同じマークに配置されていることを確認す ることで、このパルスをタイミングの基準として使用できます。

デジタル領域には垂直パルスはありません。デジタル・システムは、 ビデオの位置を F、V、および H の値に基づいて算出します。したがっ て、垂直タイミングを測定するには、基準ポイントを定義する必要が あります。簡単な方法としては、アクティブ・ビデオの最初のライン を基準として使用できます。これは、垂直ブランキング・ラインが通 常ブランクであるためです。

- 5. 垂直タイミングを測定するには、次のステップを実行します。
	- a. ライン・セレクト・モードと、2 ラインの掃引モードを設定します。
	- b. フィールド 1 を選択し、垂直期間の最後のラインとアクティブ 信号の最初のライン (Input A) を表示する設定でライン・セレク トを設定します。

ライン・セレクトの設定は、1080 インタレース HDTV では 20 ライン、1080 プログレッシブ・フォーマットでは 41 ライン、 720 プログレッシブでは 25 ライン、525 インタレースでは 19 ラ イン、625 インタレースでは 22 ラインにする必要があります。 必要に応じ、表示が正しくなるまで信号ソースの垂直タイミン グを調整します。

- c. Input B を選択し、最後の垂直ラインと最初のアクティブ・ライ ンが表示されるようにします。必要に応じて、両方の垂直位置 がアクティブ・ビデオの開始点と整列するように、垂直タイミ ングを調整します。
- d. Input A に切り替えて戻り、MAG をオンに設定します。SAV パ ルスの振幅に注目します。
- e. 両方のパルスの振幅が同一である場合は、これらは同じフィー ルドに存在します。同一でない場合、2 つの信号は異なるフィー ルドにあるため、ソースが同じ開始点に整列するようにタイミ ングを調整する必要があります。

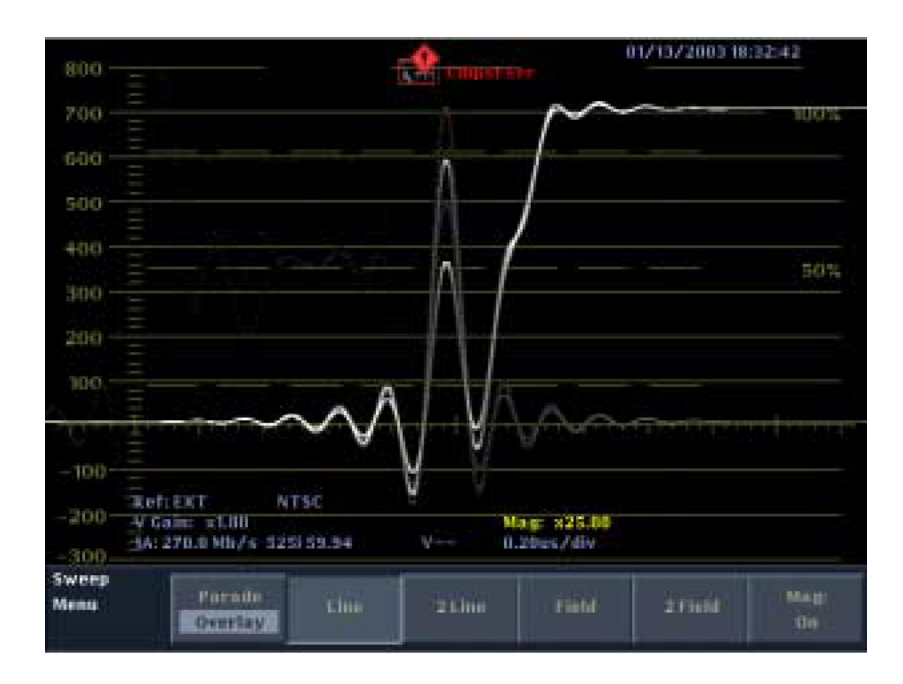

図 3-15:パス・スルーを選択した Y チャンネルの XYZ パルス

- 6. 水平タイミングを測定するには、次のステップを実行します。
	- a. Input A に切り替え、波形モニタを 1 ラインの掃引に設定します。
	- b. 水平位置ノブを使用して、SAV パルスを主目盛のチック・マー クに設定します。または、カーソル・モードを使用して、SAV パルスにカーソルを設定します。
	- c. Input B を選択し、Input A のタイミング位置に一致するようにタ イミング・コントロールを微調整して、タイミングと Input B 上 の信号を比較します。

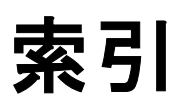
# 索引

## **A**

AC 電源周波数 1-6 AES ストリーム 3-7 ARIB STD-B39 表示 3-6 Audio display elements 3-10  $x = -2 - 13$ AUX INPUT コネクタ 2-9 AUX OUT コネクタ 2-10

### **C**

CD-ROM v CLR MENU ボタン 2-11 [Config]  $\times = -2-14$ Cursors measurement accuracy 3-19 [Cursor]  $\times = -2-18$ 

### **D**

[Data Display]  $\times = -2$ -26 DID および SDID 補助データ値 3-5 [Display]  $\star = \pm -2.19$ 

### **E**

EC 自己テスト失敗 2-3 ETHERNET コネクタ 2-10 EXT VGA コネクタ 2-10  $[Eye]$   $\times$   $=$   $\pm$   $-$  2-20

### **F**

FAULT インジケータ 2-2 [Freeze]  $\times = -2-21$ 

### **G**

 $[Gain] \times 22 - 222$ 

#### **H**

 $[He1p] \times 22 - 224$ HORIZ POS  $\overrightarrow{J}$  2-2 Horz + Vert  $3-31$ Horz + Vert フィルタ 3-31

### **I**

INPUT A コネクタ 2-9 INPUT B コネクタ 2-9 [Input]  $\times = -2 - 24$ Introduction to this manual 索引 -1

#### **J**

JITTER OUT コネクタ 2-10

### **L**

[Line Select]  $\lambda = \pm 2.25$ 

#### **M**

[Measure]  $\times = \pm -2.26$ MIB マニュアル v

#### **O**

ON/STBY 2-2

### **P**

PbPr ライトニング表示でのゲイン測定 3-43 ルミナンスに対するプロット 3-41 PIX G/Y 出力、B/Pb 出力、R/Pr 出力 2-10 [Preset]  $\times = -2-29$ [Print]  $\times = -2-30$ PR と Y のタイミング 3-43

#### **R**

REF IN ループスルー・コネクタ 2-9 REMOTE コネクタ 2-10 RGB ガマット ダイヤモンド表示 3-27 Run audio path diagnostics 3-16 Run full powerup diagnostics 3-16 Run internal digital path diagnostics 3-16

#### **S**

SD PIX MON 出力 2-10 SELECT ボタン 2-2

SERIAL OUT コネクタ 2-10 SNMP MIB マニュアル v [Status]  $\times = -2.30$ [Sweep]  $\times = -2-31$ 

### **T**

Tektronix 連絡先 vii Tektronix 連絡先 vii

#### **U**

URL Tektronix vii

### **V**

V チップ (コンテンツ・アドバイザリ) リードアウト 2-6 [Vector]  $\times = \pm -2.32$ VERT POS  $\overline{\smash{y}}$   $\overline{\smash{z}}$  2-2 VGA PIX MON コネクタ 2-10

#### **W**

[Waveform]  $\times = -2$ -33 WFM700A 1-1 WFM700HD 1-1 WFM700M 1-1 WFM7DG 1-4 WFM7F02 1-4 WFM7F03 1-4 WFM7F05 1-4 WFM7HD 1-4 WFM7M 1-4

### あ

アイコン 2-7 イベント・ログ 3-33 アイ測定 3-17 アイ・パターン アベレーション測定 3-20 振幅測定 3-20 立上り時間の測定 3-21 ワード相関動作 3-23 アイ・モード 3-17 アイ測定リードアウト 2-6 アクセサリ

オプショナル 1-4 WFM7A 1-4 WFM7DG 1-4 WFM7HD 1-4 韓国語版ユーザ・マニュアル 1-4 サービス・マニュアル 1-4 スタンダード 1-2 前面保護カバー 1-4 日本語版ユーザ・マニュアル 1-4 プレーン・キャビネット 1-4 ポータブル・キャビネット 1-4 ラック・アダプタ 1-4 アプリケーション・ノートとリファレンス・ マニュアル v, vi アベレーション シリアル・チャンネル測定 3-20 アラーム エラーの可用性  $77/$   $\frac{1}{2}$   $\frac{1}{2}$   $\frac{1$ 可能なアラーム設定 3-2 タイプ 3-2 アローヘッド表示 2-23, 3-28 安全にご使用いただくために iii

#### い

```
イベント・ログ
  アイコン 3-33
印刷 3-36
インジケータ
  FAULT インジケータ 2-2
  ON/STBY インジケータ 2-2
インジケータ・エラー・コード 2-2
インストレーション 1-5
  電源の接続 1-6
```
### え

```
エアフロー
  適切な供給 1-5
エラー 3-2
エラー・インジケータ
  アラーム・ステータス表示 3-39
エリア・マスキング 3-31
```
### お

オーディオ チャンネル・リードアウト 2-5

入力の選択 3-7 表示項目 3-8 表示モードの選択 3-8 オーディオ入力の選択 3-7 オーディオ・モード 3-7 オーバシュート 3-31 オプショナル・アクセサリ 1-4 キャビネット 1-4 追加入力 1-4 オプション 電源コード 1-2

#### か

カーソル 測定確度 3-26 カーソル・リードアウト 2-6 拡大リードアウト 2-6 過熱障害 2-3 可変ゲイン 2-22 可変ゲインの範囲 2-22 ガマット・エラー・リードアウト 2-6 ガマットしきい値設定リードアウト 2-5 ガマット表示 RGB ガマットのチェック 3-27 スレッショルド 3-30 ダイヤモンド表示 3-27  $3 = 2 - 2 - 23$ 韓国語版ユーザ・マニュアルのご注文 1-4 関連リファレンス・マニュアル v

### き

機器の設定 2-14 キャビネットの注文 1-4 キャリング・ケース 1-4

### く

クローズド・キャプションの有無リードアウト 2-6 クロック・リカバリ帯域幅 3-17

### け

ゲイン ボータイ表示による相対ゲイン・チェック 3-14 現在の時刻と日付リードアウト 2-6 現在のリファレンス・リードアウト 2-5

#### こ

後部パネル・コネクタ 2-8 後部パネル説明図 2-8 コンテンツ・アドバイザリ(V チップ) リードアウト 2-6 コンポジット表示 3-15

### さ

サービス・マニュアルの注文 1-4 サンプル選択 3-31 サンプル・リードアウト 2-6

### し

システム情報 2-24 ジッタ 3-17 定義 3-23 復調 3-23 ジッタ測定 3-23 住所 Tektronix vii 出力 2-10 主要モード・ボタン 2-4 瞬時的な障害 2-3 消費電力、代表値 1-6 シリアル・アラーム 設定 3-2 シリアル・ソースの測定 3-17, 3-23 シリアル・チャンネル測定 アベレーション 3-20 振幅 3-20 立上り時間 3-21 ワード相関動作 3-23 診断 3-16 診断の実行 3-16 振幅 シリアル・チャンネル測定 3-20

### す

垂直ゲイン・リードアウト 2-5 水平ゲイン・リードアウト 2-5 スタジオ・タイミング 3-43 スタンダード・アクセサリ 1-2 ステータス表示 3-37 スプリット・ダイヤモンド表示 2-23, 3-27

#### せ

製品サポート 連絡先情報 vii 製品の説明 1-1 ゼネラル・アラーム 設定 3-2 選択した入力とフォーマット・リードアウト 2-5 前面パネル インジケータ 2-2 インタフェース 2-1 図 2-1 ノブ 2-2 ボタン 2-4

### そ

掃引率リードアウト 2-6 測定 アイ・パターン・アベレーション 3-20 アイ・パターン振幅 3-20 アイ・パターン立上り時間 3-21 ジッタ 3-23 ベクトル表示での位相 3-40 ベクトル表示での振幅 3-40 ベクトル表示でのベクトル・タイミング 3-41 ライトニング表示での PbPr ゲイン 3-43 ライトニング表示でのチャンネル間 タイミング 3-43 ライトニング表示でのルミナンス・ゲイン 3-43 ワード相関動作の観測 3-23 測定モード 3-34 ソフト・キー 2-5

### た

タイミング ボータイによる測定 3-14 タイムコード・リードアウト 2-6 ダイヤモンド表示 2-23 RGB ガマット 3-27 RGB ガマットのチェック 3-27 立上り時間 シリアル・チャンネル測定 3-21 タッチ・スクリーン 2-5

### ち

注文 韓国語版ユーザ・マニュアル 1-4 キャビネット 1-4 サービス・マニュアル 1-4 日本語版ユーザ・マニュアル 1-4

#### つ

追加入力モジュール 1-4 通気口 1-5

#### て

ディスプレイ上のリードアウト 2-5 データ アイ・パターンによるジッタ測定 3-23 データ表示モード 3-15 データ・モード (HD) 3-15 データ・モード (SD) 3-15 テクニカル・サポート 連絡先情報 vii テクニカル・リファレンス・マニュアル v 電源 1-6 AC 要件 1-6 電源オン診断 3-16 電源コード・オプション 1-2 電源コネクタ 2-9 電源投入 1-5 電源の障害 2-3 電源の必要条件 2-9 電源をオンにする手順 1-6 電源、接続 1-6

### と

取込み 2-21

#### に

日本語版ユーザ・マニュアルの注文 1-4 入力コネクタ 2-9 入力モジュール 1-4

### の

ノブ HORIZ POS 2-2 VERT POS 2-2 汎用 2-2

#### は

ハードウェア・インストレーション 1-5 ハードウェア障害 2-2

#### 波形

ジッタ 3-23 波形コンポーネント・リードアウト 2-5 波形モード 3-44 パラメータの設定 2-11 汎用ノブ 2-2

#### ひ

ピクセル・エラー 3-31 ピクチャ・モード 3-35 ビデオ・モード(データ表示) 3-15

#### ふ

フィールド選択 3-31 フィールドとライン・リードアウト 2-6 フィルタリング 3-31 副次モード・ボタン 2-4 部品番号 WFM700 サービス・マニュアル 1-4 WFM700 ユーザ・マニュアル 1-2, 1-4 WFM700 リリース・ノート 1-2 韓国語版 WFM700 ユーザ・マニュアル 1-4 電源コード 1-3 日本語版 WFM700 ユーザ・マニュアル 1-4 フレッシュ・トーン・インジケータ 3-40 プログラム・レート(V チップ)リードアウト 2-6 文脈依存ヘルプ 2-24

#### へ

ベクトル表示 位相測定 3-40 振幅測定 3-40 タイミング測定 3-41 フレッシュ・トーン・インジケータ 3-40 ベクトル・タイミング測定 3-41 目盛 3-40 ライトニング表示 3-41 ベクトル・モード 3-40

#### ほ

ボータイ表示 相対ゲイン・チェック 3-14 タイミング測定 3-14 ポータブル・キャビネット 1-4 ホームページ・アドレス Tektronix vii

補助データ表示 3-4 補助データ・リードアウト 2-6 ボタン 前面パネル 2-4 ファインダ 2-24

### ま

マニュアル v マルチピン・コネクタ 2-10 マルチ・モード 2-27, 3-34

### め

メニュー 2-11 Config 2-14 Cursor 2-18 Data Display 2-26 Display 2-19 Eye 2-20 Freeze 2-21 Gain 2-22 Gamut 2-23 Help 2-24 Input 2-24 Line Select 2-25 Measure 2-26 Preset 2-29 Print 2-30 Status 2-30 Sweep 2-31 Vector 2-32 Waveform 2-33 メニュー階層 2-11 メニュー・ダイアグラム 2-11 使用方法 2-12 メニューの選択 2-11 目盛 ベクトル表示 3-40 ライトニング表示 3-42

### も

モード アイ 3-17 アローヘッド 3-28 オーディオ 2-13, 3-7 ガマット 3-27 ジッタ 3-23

ステータス 3-37 スプリット・ダイヤモンド 3-27 静止 2-21 測定 3-34 データ表示 3-15 波形 3-44 ビデオ 3-15 ベクトル 3-40 ライン・セレクト 3-31

### ら

ライトニング表示 3-41 PbPr ゲイン測定 3-43 チャンネル間タイミング測定 3-43

ルミナンス・ゲイン測定 3-43 ライトニング目盛マーク 3-41 ライン・セレクト・モード 3-31 ラック・アダプタ 1-4

### り

リードアウト 2-5 リリース・ノート 部品番号 1-2

### わ

ワード相関動作 ジッタ測定 3-23